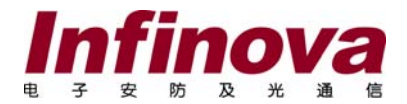

# **V3011** 系列 嵌入式网络数字硬盘录像机 安装使用手册

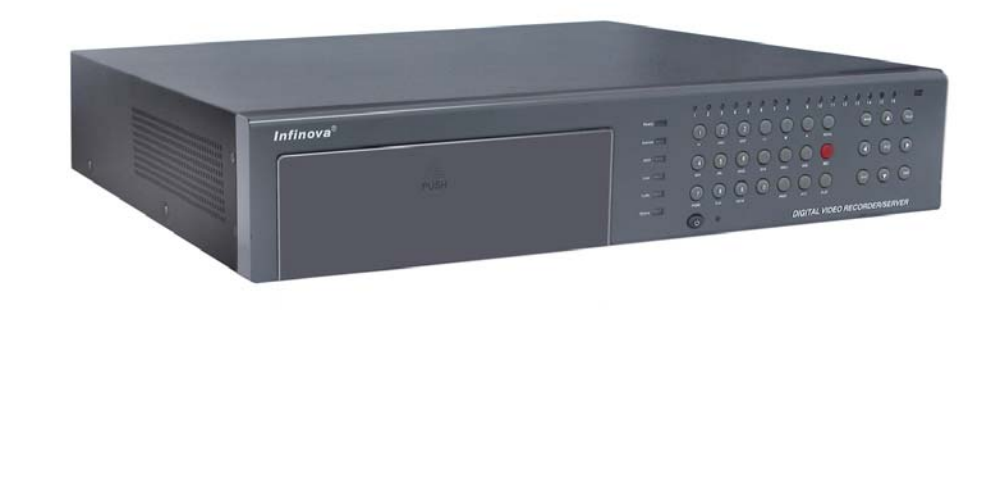

本手册主要描述了 Infinova V3011 系列网络硬盘录像机的安装及操作过程。V3011 系列网络硬盘 录像机是一款优良的数字监控产品,它采用最先进的诸如视频/音频编码/解码、硬盘录像以及 TCP/IP 协议的信息技术,同时具备数字视音频录像机(DVR)和数字视音频服务器(DVS)的功能。它完全脱离 PC 平台,用于强大的监控网络之中。V3011 系列嵌入式网络硬盘录像机广泛应用于银行、通讯、交通、 工厂以及仓库等场所。

注意:本操作手册适合 V3011 系列网络硬盘录像机。由于不同路数的 V3011 系列硬盘录像机的功 能和操作类似,因此本说明书主要以 16 路网络硬盘录像机为例进行描述。

注意

### 版权声明

本手册内容(包括文字与图片)的版权为 Infinova 公司所有。任何个人或法人实体,未经 Infinova 公司的书面授权许可, 不得 以任何形式对其内容进行翻译、修改或改编。违者将追究其法律责任。

Infinova 公司保留在事先不进行任何通知的情况下,对本手册的内容以及产品技术规格进行修改的权利,以便向用户提供最新、 最先进的产品。用户可从 Infinova 公司的网站 www.infinova.com.cn 上获得最近的产品更新资料。

### 商标权声明

**Infinova**<sup>®</sup>为 Infinova 公司的注册商标,Infinova 公司拥有法定的商标权。 本安装使用手册中可能使用到其它商标,其商标权属于其合法所有者拥有。

### FCC 警告

V3011 系列网络硬盘录像机符合 FCC 规则第 15 条之规定。

### 该设备的运行符合以下两个条件:

- y 设备的运行不会产生有害的干扰;
- y 设备的运行在一定程度上不受外部干扰,甚至是不良干扰的影响。

V3011 系列网络硬盘录像机经过检测,完全符合 FCC 规则第 15 条中关于 A 类电子设备的规定。这些限制性规定用于保证设备 在住宅区使用时,在一定程度上,运行不会受外部干扰的影响。该设备为电磁设备,因此需严格按照本手册说明进行安装和使用, 否则有可能对无线电通讯产生干扰。同时,特定环境下的安装无法保证完全杜绝干扰。

# 请在安装前仔细阅读安装使用手册,并妥善保存备将来查阅。

### 安全建议与警告

- y 所有电子设备应避免受潮,远离火源或强磁场。
- y 擦拭设备表面时,请使用干燥、柔软的抹布。
- y 请保持设备周围良好的通风环境。
- y 设备长时间不用时,请断开电源。
- y 请使用厂家建议的原配件。
- y 电源及电线应安装在远离地面和入口处的地方。
- y 设备的维护需由专业人员进行。
- y 建议妥善保管包装箱,方便设备的转移或搬运。

# 标志表示错误操作时,产品内部的非绝缘部件可能产生有害电压。用户需严格按照标志处的说明进行操 作。

标志提醒用户严格按照本手册的说明和指示进行安装和操作。

### 警告:为了避免设备受潮导致漏电或起火,请不要将该设备放置在潮湿或露天的地方!

### 相关资料

用户可参阅以下相关资料,以便更好地理解 Infinova 网络数字监控系统的组件设置和整体应用,从而更快地掌握 Infinova 网络 数字监控系统的安装、设置及操作:

- y 《Infinova 网络数字监控系统客户端软件操作使用手册》
- y 《汉字区位码速查软件》和《汉字区位码对照表》见随机光盘。

### 安装环境及注意事项

安装环境

- DVR 正常工作温度为-10℃~50℃, 存储温度为-10℃~70℃
- DVR 安装与使用时应水平放置, 尽量避免倾斜或倒置
- 避免放置或安装在高温或潮湿的环境
- 为保证 DVR 的正常散热, 在 DVR 中设计有散热风扇, 应尽量将 DVR 安装在通风良好的环境
- DVR 安装时, 其后部应距离其它 DVR 或墙壁 6CM 以上, 便于散热
- 避免在温差大的场所间相互搬动 DVR, 以免机器内部产生凝露,影响机器的使用寿命
- 在多雷地区使用时,请注意安装避雷装置,以避免雷击引起的 DVR 故障或硬件烧坏

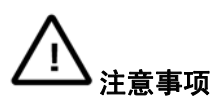

- y 不要用湿手或潮湿的物品接触电源开关与硬盘录像机
- y 安装完硬盘录像机后,一定确保 DVR 以及机箱是否接地(DVR 后面板有接地的接口),以避免视频、音频信号受到干扰,以及 避免硬盘录像机被静电损坏
- y 请确保硬盘录像机供电电源电压的稳定,不要采用直接断开总开关的方式关闭硬盘录像机
- 请勿将液体或金属溅落在 DVR 上, 以免造成机器内部短路或失火
- DVR 在使用前需正确安装硬盘,否则将不能进行录放像操作
- 主板上的灰尘在受潮后会引起短路,为了使硬盘录像机能长期正常工作,应该定期用刷子对主板、接插件、机箱及机箱风扇等 进行除尘
- y 在硬盘录像机的本地视频输出(VIDEO OUT)接口上尽量不要使用电视机,否则容易损坏硬盘录像机的视频输出(VIDEO) OUT 输出电路
- 硬盘录像机关机时,不要直接关闭电源开关,应先关闭正在进行的录像,然后通过菜单完成软件关机,然后再关闭后板的电源 开关,以免损坏硬盘
- DVR 能自动检测系统挂接的硬盘,若检测到未格式化的新硬盘或者 DVR 不支持的硬盘文件系统,系统将报警提示,用户需要 完成硬盘格式化才能正常录像。如果硬盘已经使用过,如果有分区记录,请在 PC 上删除分区后再将硬盘放到 DVR 中完成格式 化,否则将会影响录像记录
- y 请勿带电进行硬件的热插拔操作(支持热插拔的硬件设施除外)
- 为保证录像数据的完整性,发现坏硬盘请及时进行更换(日志中有关于磁盘错误的记录)

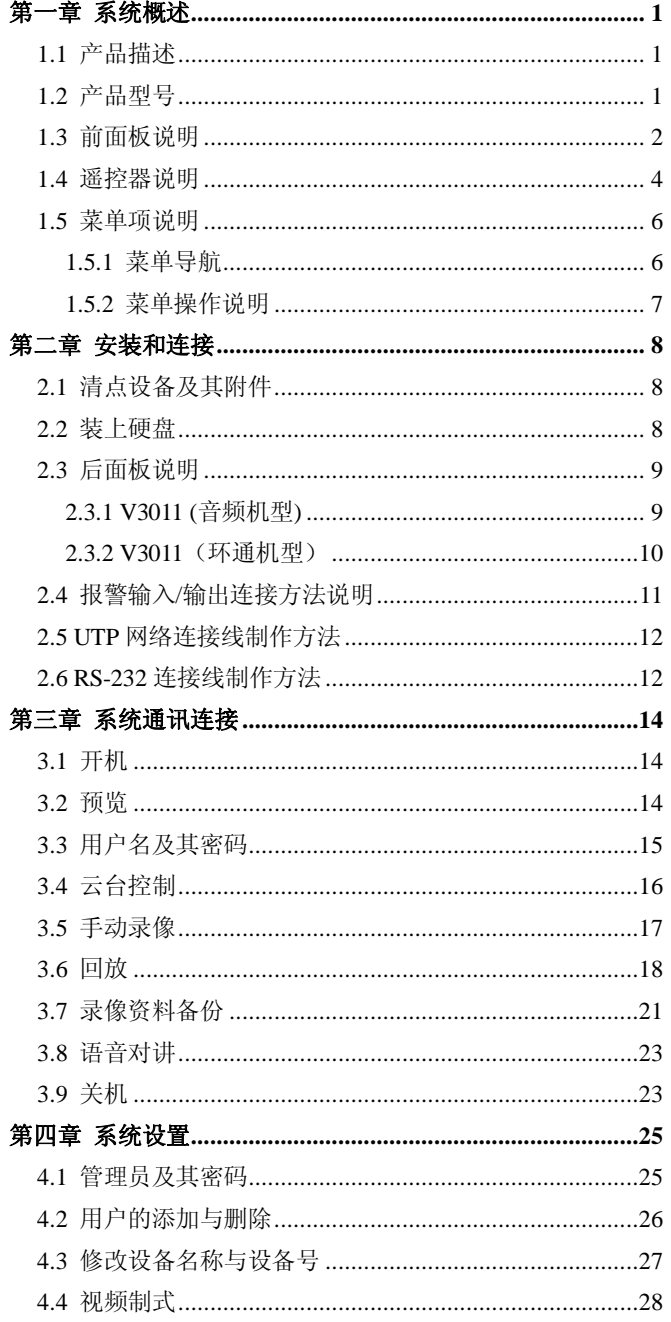

### 目 录

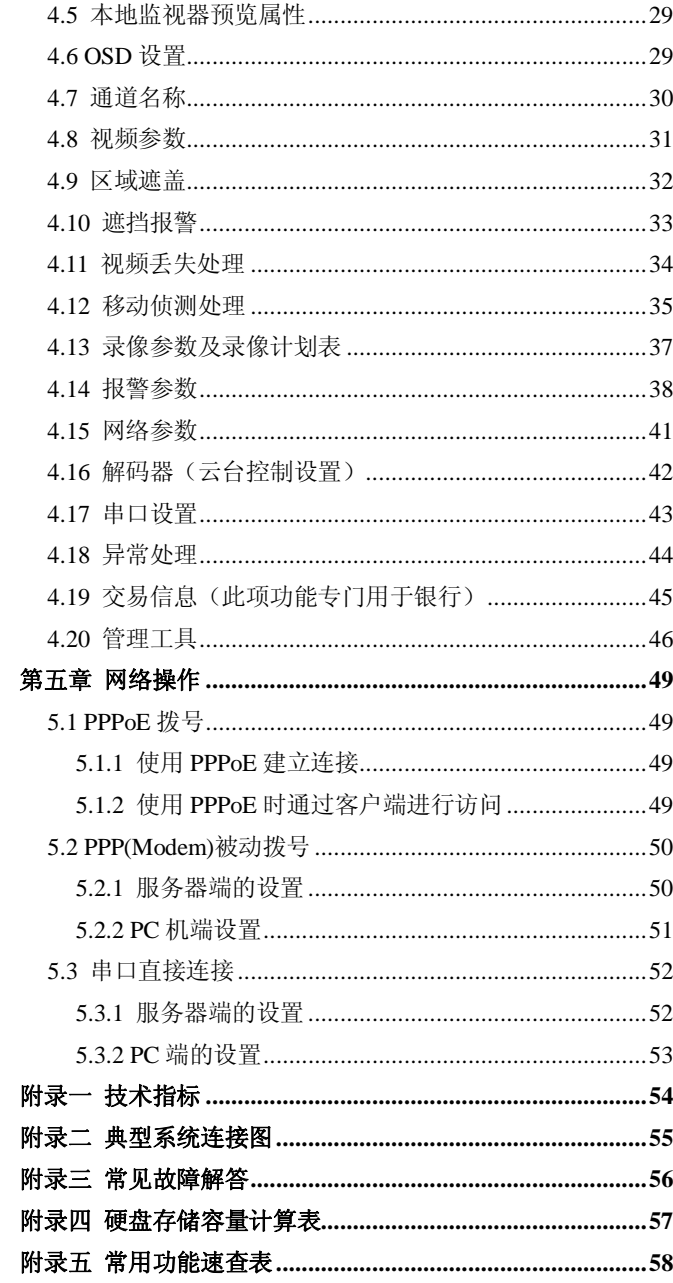

### 第一章 系统概述

### **1.1** 产品描述

V3011 系列嵌入式网络硬盘录像机是结合 IT 领域各项最新 技术(如视音频压缩/解压缩、大容量硬盘记录、TCP/IP 网络等), 为安防领域而设计的一款优秀的数字监控产品。该系列网络数 字硬盘录像机包括 4/8/16 路产品,可满足任何安防系统的要求。

V3011 系列网络数字硬盘录像机完全脱离 PC 平台,建立在 嵌入式处理器和嵌入式 VxWorks 操作系统上,同时具备硬盘录 像机(DVR)和视频服务器(DVS)的功能。所有 V3011 系列网络数 字硬盘录像机都具有视频信号和音频信号的实时全硬件同步压 缩、压缩码流记录硬盘、实时视频和声音预览、视频信号和音 频信号的切换、本地录像文件回放、实时网络传输、远程文件 回放和下载、支持流协议(RTP/RTCP)、支持 IE 浏览、支持双向 语音对讲等功能。

V3011 系列网络数字硬盘录像机既可本地独立工作,也可 联网组成一个强大的安全监控网。在登录系统后,用户在远程 系统功能权限许可的范围内,可通过网络在线查看和控制现场 实时画面或已保存的画面。V3011 系列产品可广泛应用于银行、 电信、电力、司法、交通、小区、工厂、仓库、资源、水利设 施等各领域、各部门的安全防范。

#### 产品特点如下:

- y V3011W 系列支持且包含内置刻录机,V3011A 系列不支持 内置刻录机。
- H.264 视频和 G722 音频压缩技术
- y PAL/NTSC 制式自适应
- 最大支持 16 路视频和音频输入(或 16 路视频环接输出, 2 路音频输入)
- y 每 1、5、9、13 路视频输入通道最高支持 4CIF(D1)分辨率 的编码,也可选择 DCIF, 2CIF, CIF, OCIF 等分辨率
- 1 路 BNC 和 1 路 VGA 视频输出
- y 1 路辅助视频输出
- 1 路音频输出, 1 路辅助音频输出, 1 路线性音频输入
- y 最大 16 路报警输入和 4 路报警输出
- 支持隐私区域和移动侦测区域设置
- 支持视频遮挡报警、视频丢失报警、移动侦测报警、联动 报警
- 报警时,提供监视器上警告,声音警告,上传控制中心, 激发报警输出处理方式
- 支持手动录像、定时录像、移动侦测录像、报警输入录像
- y 支持报警预录像与录像延时功能
- y 录像分辨率、码流、帧率、图像质量等参数可调
- y 支持水印技术
- y 按时间、通道号与录像类型查询录像文件,提供快进、慢 进、逐帧等播放模式
- 在进行搜索时,可同时录像、网传和实时监视
- y 内置 TCP/IP、UDP、PPPoE、DHCP、PPP 等多种网络协议, 支持宽带拨号上网和窄带传输
- y 支持监控中心和本地之间的双向语音对讲
- 可通过本地或网络控制云台或快球
- y 多种异常处理机制,硬盘出错、硬盘满、制式不符、非法 访问、网络断开警告等
- y 提供本地二级权限控制
- 可通过网络与 USB 接口升级控制软件
- y 客户端软件可实现本地几乎所有功能,包括实时浏览任何 一路视/音频信号,查看视频设备状态,设置系统参数、PTZ 控制、远程录像文件搜索、回放与下载功能等
- y 具有掉电保护功能,来电后自动恢复
- 19 英寸(2U)EIA 标准机箱

#### **1.2** 产品型号

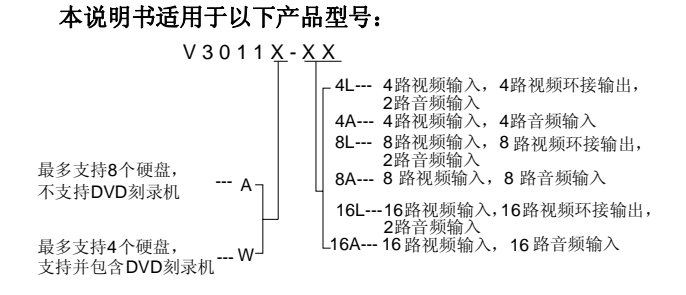

说明: 以上产品不含 DVD 硬盘。若有需要另外选购。

#### **Infinova** 硬盘存储器型号如下:

V3091 系列 SATA 硬盘(每个硬盘录像机最多可配 8 个 SATA 硬盘,硬盘须另外订购)

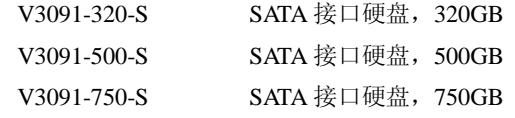

注意:硬盘厂商会根据不同的目标用户开发不同性能的硬 盘。在选择用于硬盘录像机的硬盘时,请选择适合于大数据量 存储、长时间工作(例如 7d\*24h)的工业级硬盘,否则不合适的 硬盘可能会在工作一段时间后导致系统数据错误。欲了解详细 信息,请咨询 Infinova 客户服务人员。

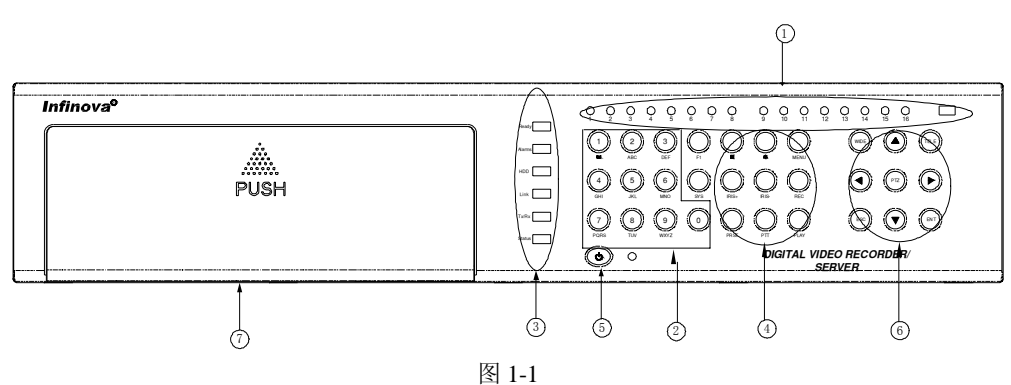

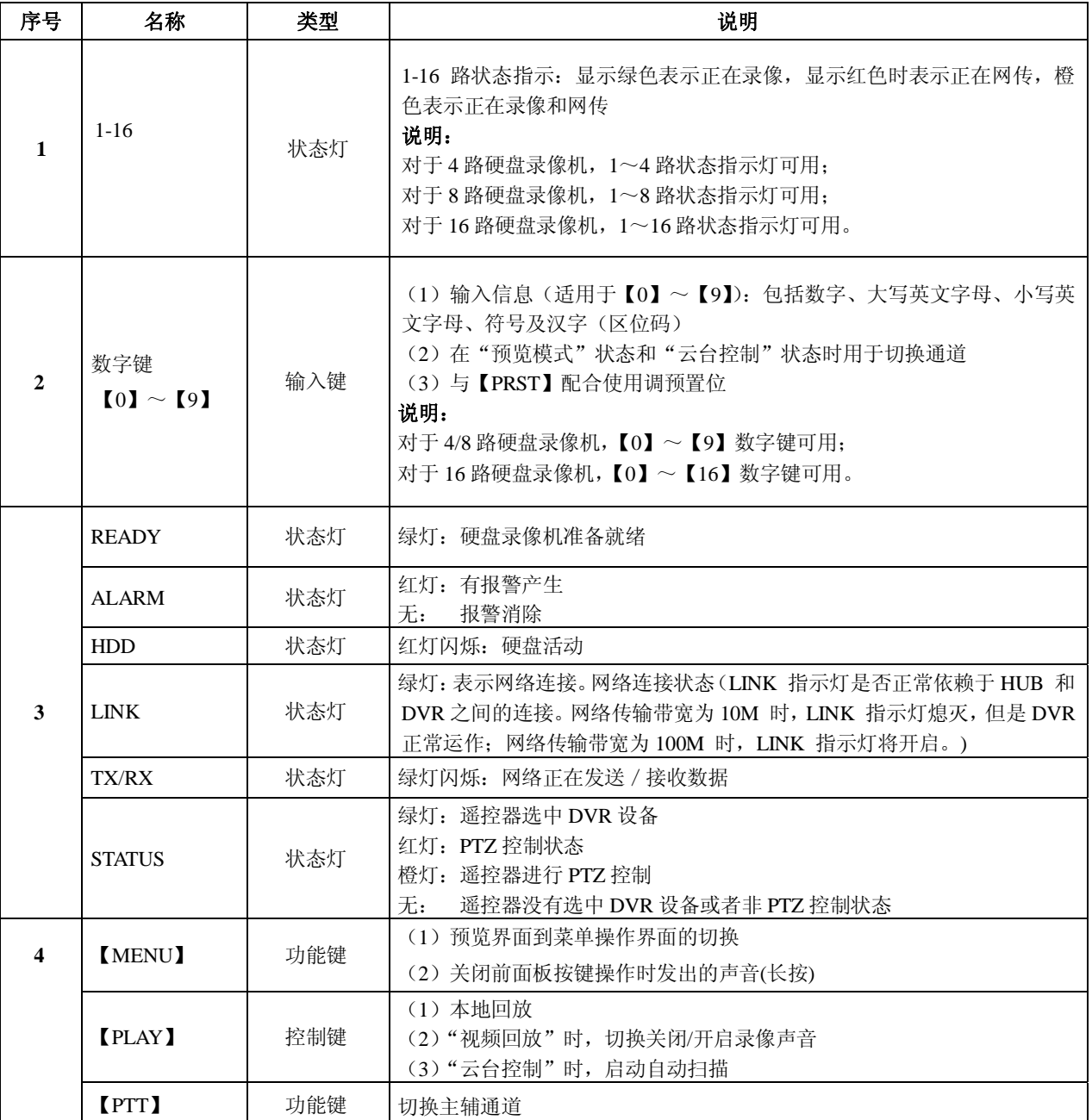

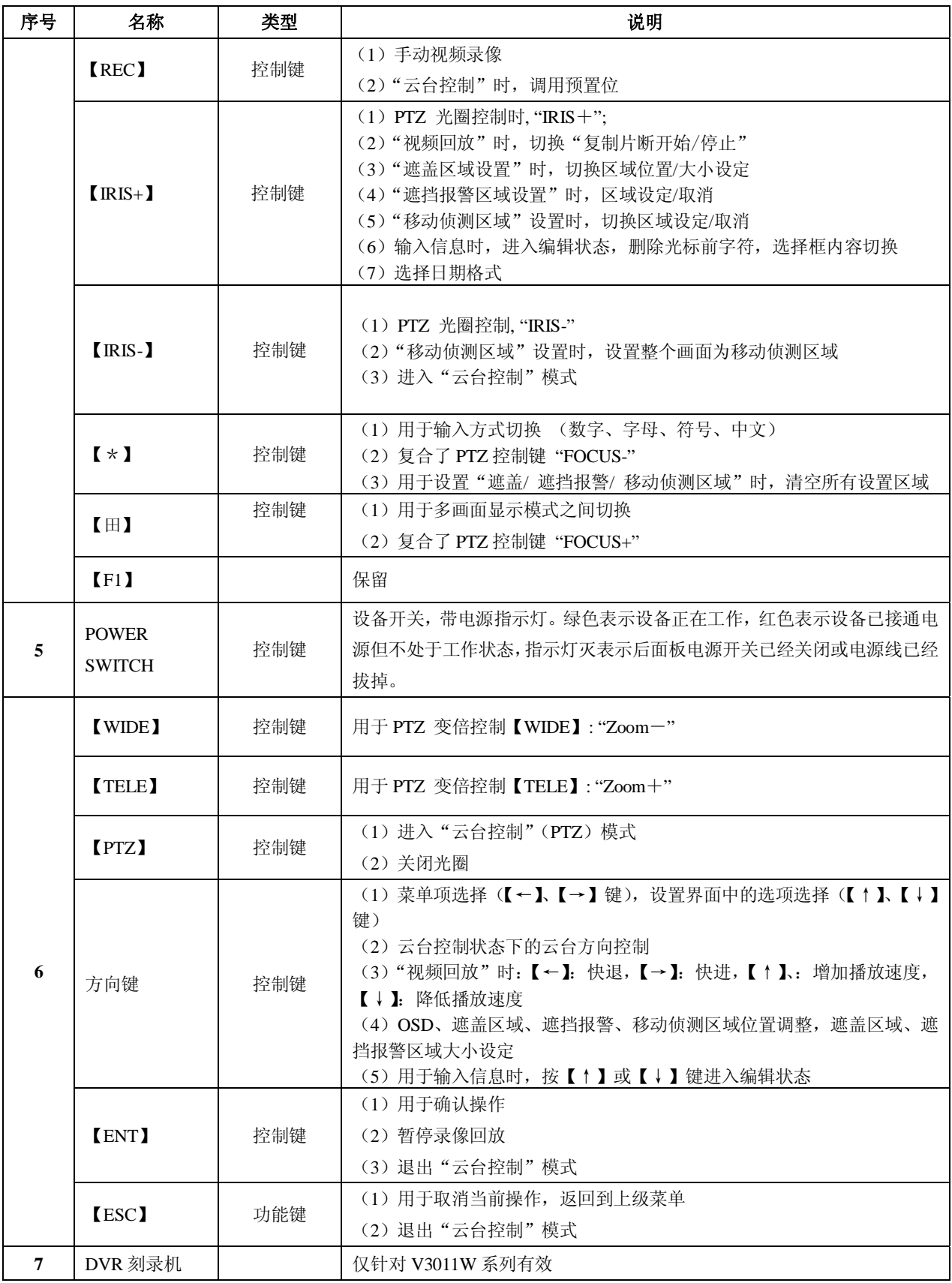

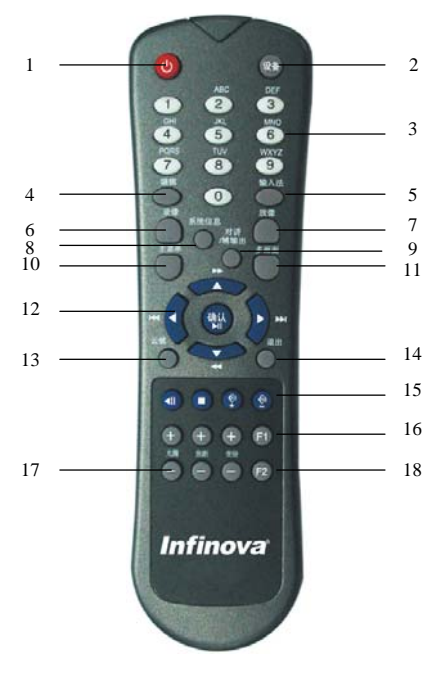

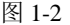

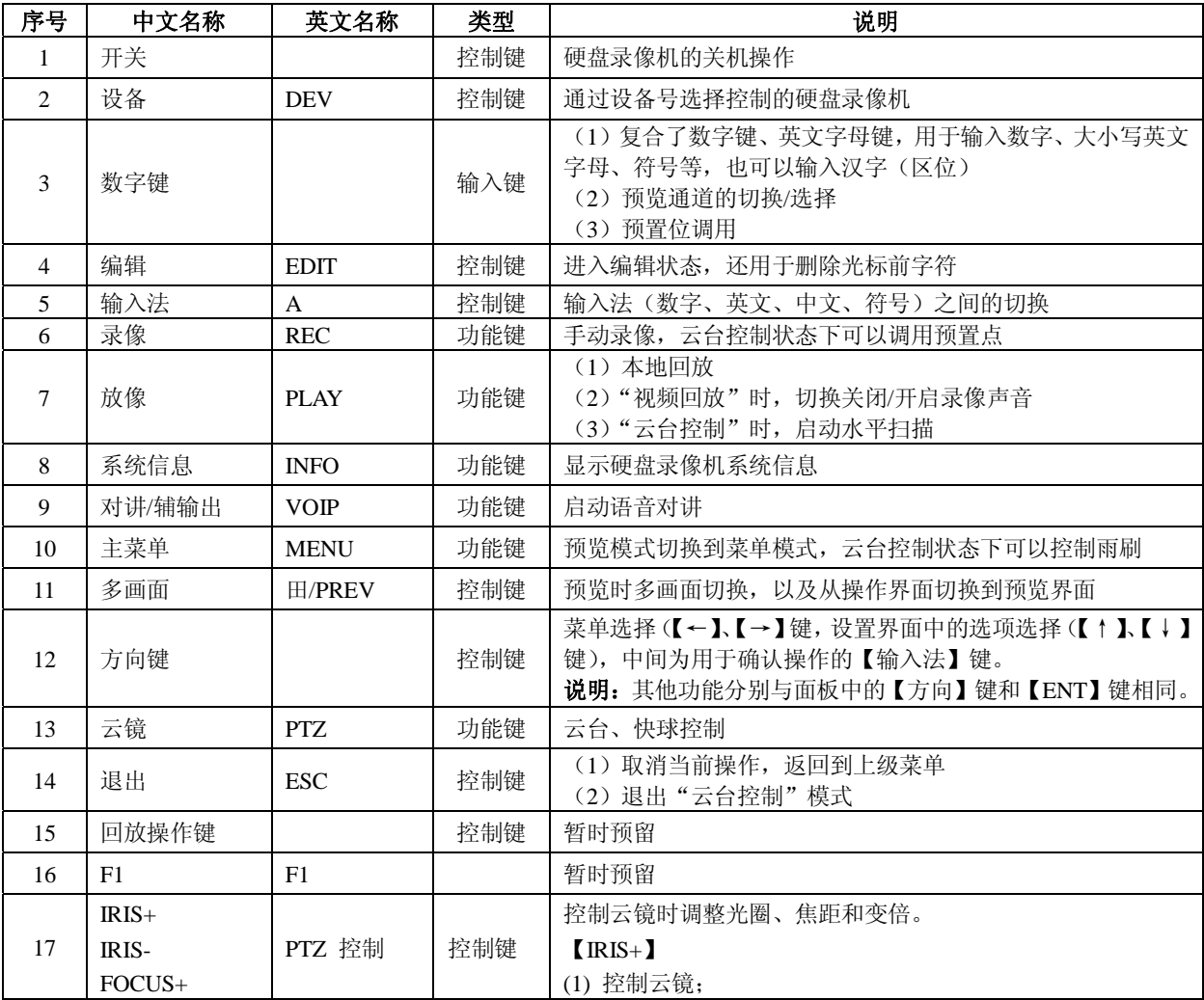

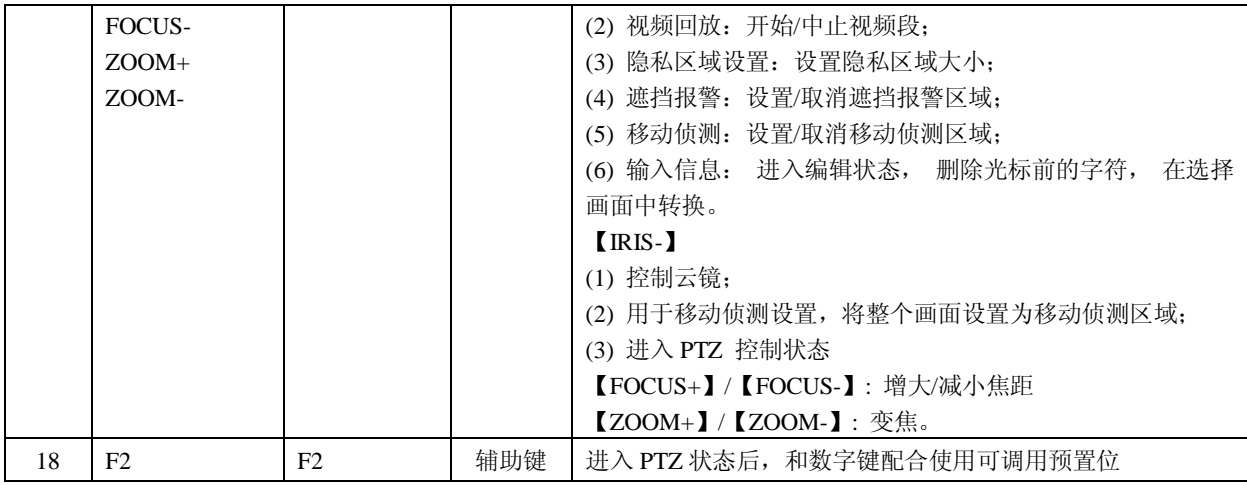

#### **1.** 将电池装入遥控器

- (1) 打开遥控器电池盖
- (2) 装入 2 节 7 号电池, 确认正负极性对应正确
- (3) 合上电池盖

### **2.** 开始使用遥控器

DVR 设备正常启动并运行稳定后,在遥控器上按【DEV】 键,然后输入要操作的硬盘录像机设备号(默认的设备号为 "88",可在"本地设置"进行修改), 按遥控器上的【ENTER】 键,如果此时硬盘录像机前面板上的"状态"灯变为绿色,表 明该设备已被遥控器选中,遥控器操作对该硬盘录像机开始发 生作用。

注意: 设备号范围为 1~255。

#### **3.** 停止使用遥控器

在设备处于被遥控器选中的状态时,按【DEV】键,设备 面板的"状态"灯熄灭,此时遥控器对该硬盘录像机终止控制。

#### **4.** 使用遥控器关机

在设备处于被遥控器选中状态时,按遥控器【开关】键 3 秒以上,可以进行关机操作。

如果是在预览模式下,出现"请输入密码"对话框,选择 用户名并输入正确的密码,进入"关机"对话框,选择"确认" 则关机。

注意: DVR 设备前面板上的关机指示灯未成红色时, 禁止 按 DVR 设备后面板上的"关机"开关按钮。

若密码输入错误可重输,3 次输错,系统退回到预览画面。 如果是在菜单模式下,若用户具有"工具"操作权限,则

系统进入"关机"对话框,选择"确认"则关闭设备。若用户 无"工具"操作权限,该用户无权限正常关闭设备。

#### **5.** 遥控器异常处理

如果遥控器不能正常工作:

- 检查遥控器是否与 DVR 设备之间的距离太远
- 检查遥控器是否对准 DVR 设备的红外接收口
- 检查电池的正负极性
- 检查电池电量是否用完
- 检查遥控传感器是否被遮挡
- 附近是否有荧光灯在使用

说明: 若还不能正常工作,请更换遥控器; 若还是不能正 常工作,可能是设备红外接收部分故障,请及时联系售后服务 工程师。

### **1.5** 菜单项说明

### **1.5.1** 菜单导航

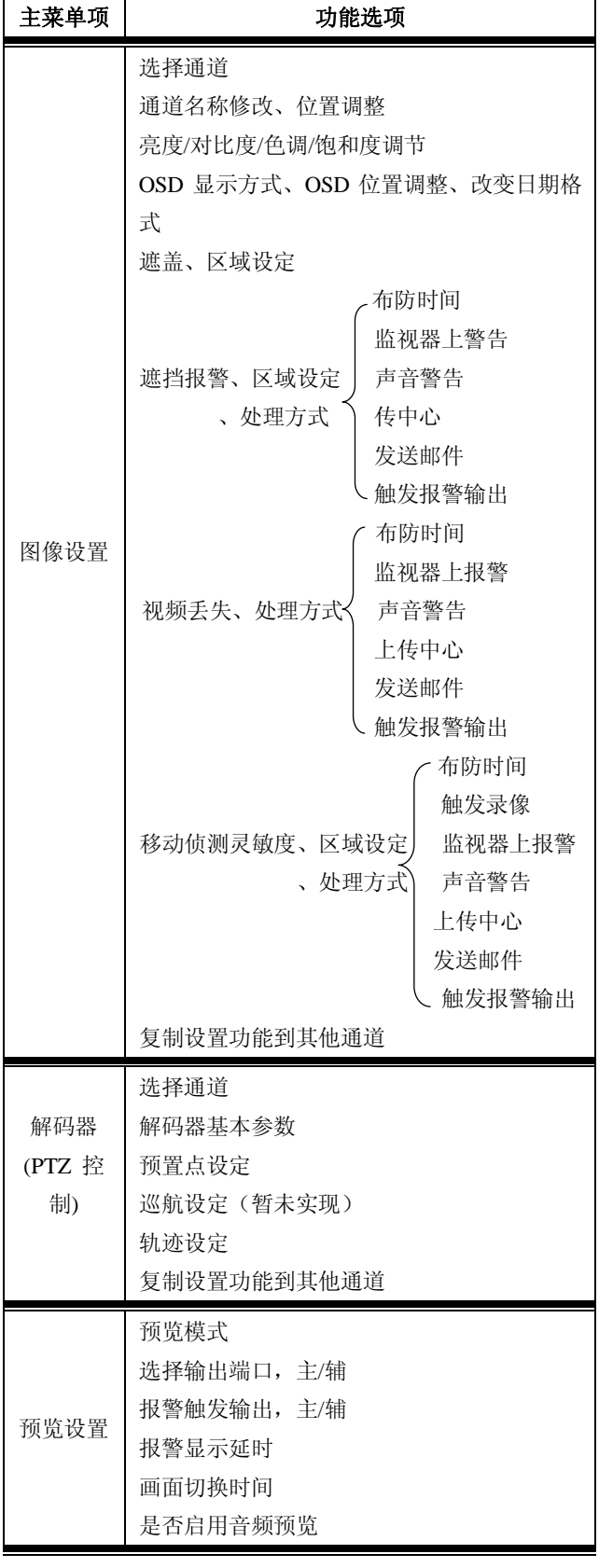

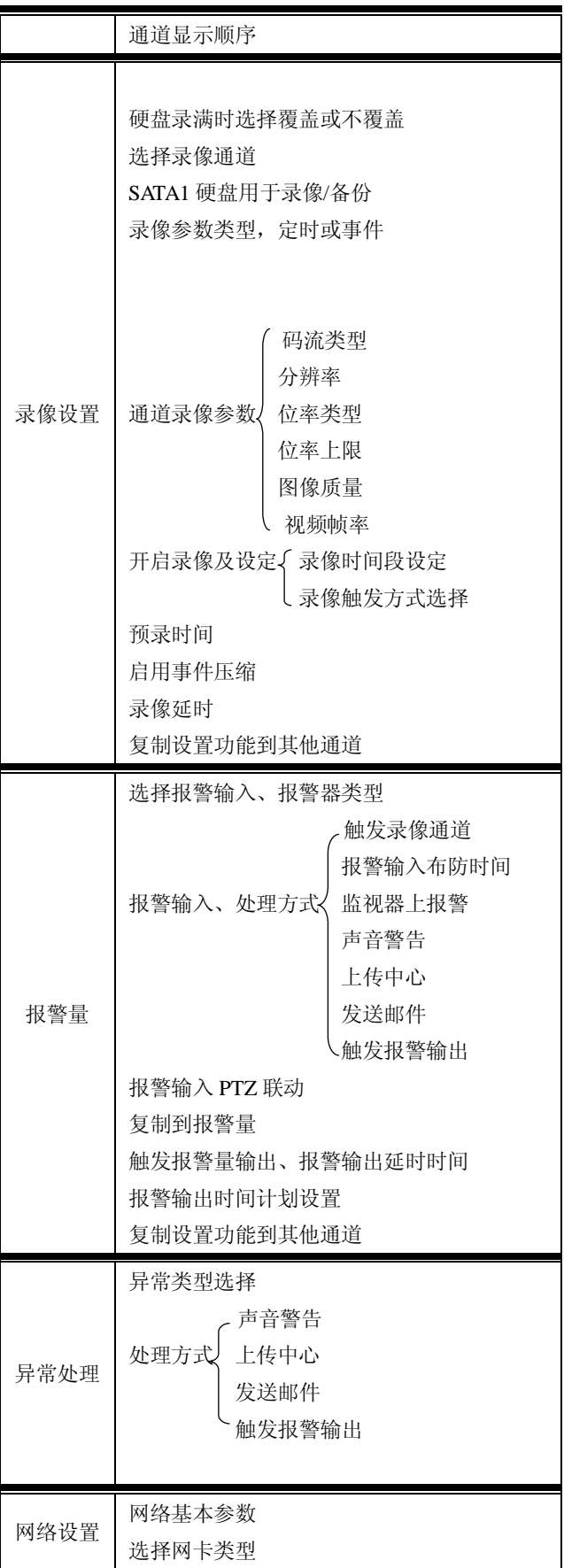

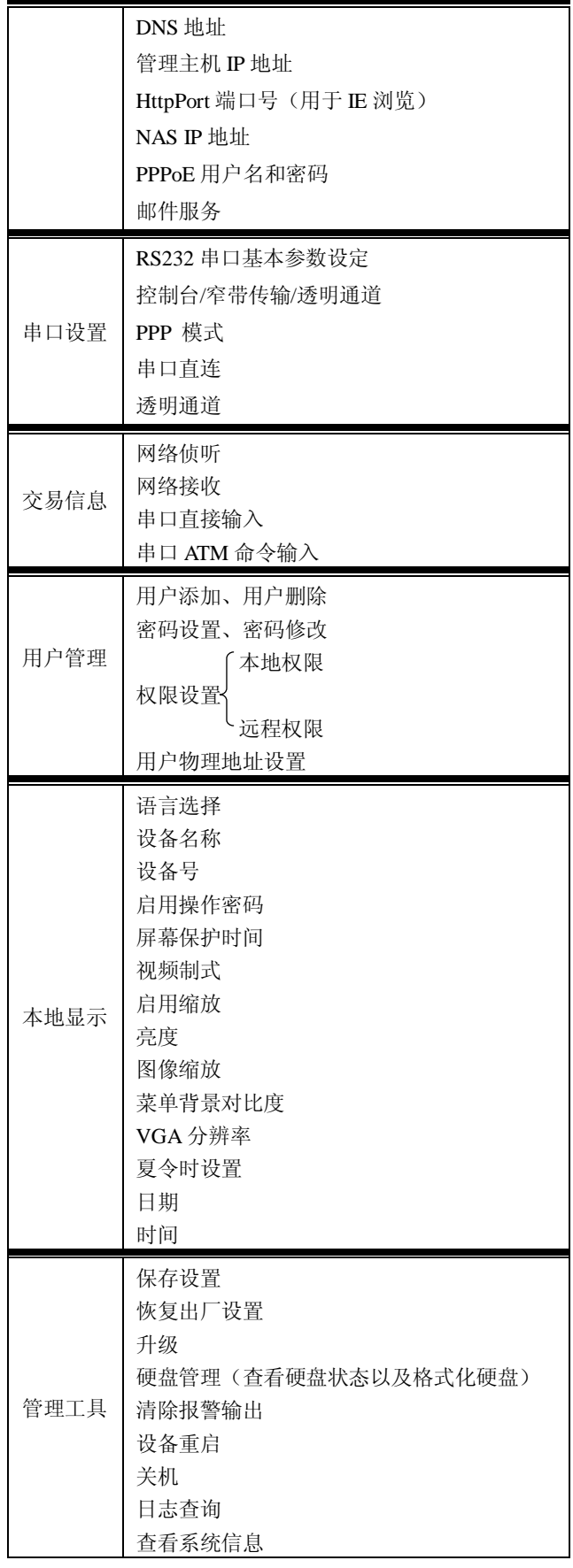

#### **1.5.2** 菜单操作说明

硬盘录像机共有三级菜单,第一级菜单即主菜单是一个图 形化的界面,由 12 个带图形标记的按钮组成的,每个按钮的作 用是进入下一级菜单,如图所示。

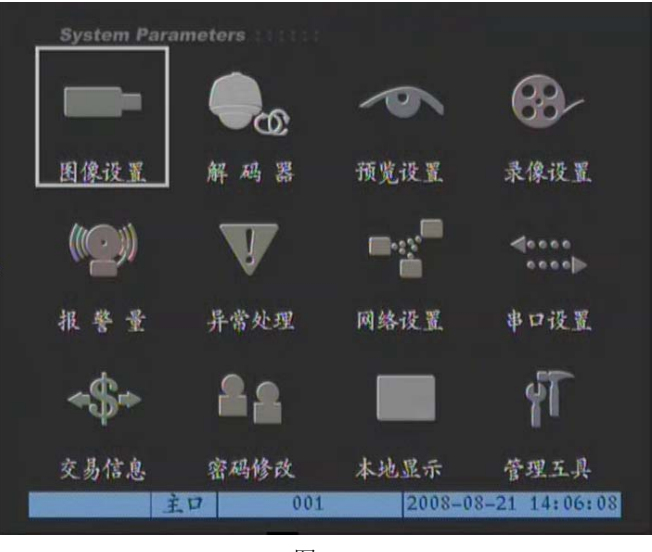

图 1-3

上图中有一个矩形框,用于表示当前处理项,我们称之为 "活动框",使用【→】、【←】键可以移动"活动框",当"活 动框"定位在某一图标上,按【ENT】键就可以进入该图标对 应的下级菜单。例如可以将"活动框"移到"图像设置"处并 按前面板的【ENT】键就进入了"图像设置"二级菜单,如图 所示。

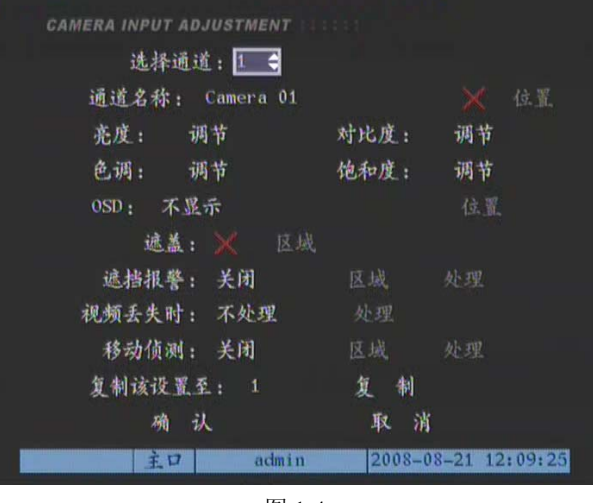

图 1-4

每个菜单界面中包含了各种参数,采用不同的方式进行设 置。菜单有下面几个部分组成:

#### **1**、 选择框

提供 2 个选择,"√"表示有效,"×"表示屏蔽,使用【IRIS+】

或【ENT】键进行切换。

#### **2**、 列表框

提供 2 个以上的可选项,但只能选择一项,使用【↑】、【↓】 键可以在提供的列表中选择其中的一项。如"选择通道"右侧 是一个让你选择一个通道的列表框,默认的是"通道 1"。

#### **3**、 编辑框

提供一个信息输入的矩形框,通过按【IRIS+】或【↑】、【↓】 键可以进入编辑状态,在编辑状态下,可以进行如下操作:

- (1) 通过【\*】键可循环切换输入字符的类型,包括数字、 大写英文字母、小写英文字母、符号、中文(区位码 输入法,随机光盘中提供了一个约 5000 个汉字的区 位码对照表)。
- (2) 输入字符时,按数字【0】键可以翻页查看要输入的 字符。
- (3) 通过【→】、【←】键可以移动光标位置,即输入字符 位置。
- (4) 通过【IRIS+】键可以删除光标前的字符。
- (5) 按【ENT】键临时保存当前输入并退出编辑状态, 【ESC】键取消当前输入并退出编辑状态。

#### **4**、 按钮

用作执行一个特定功能或进入下一级设置菜单。

如图 1-4 中所示, "确认"按钮执行参数的保存并返回上级 菜单这一特定功能, "调节"按钮则进入下一级设置菜单。有的 按钮是灰色的,说明该按钮目前被屏蔽掉了,在被激活以前不 可被操作。

操作提示: 本用户手册中, 我们用不同的【按键名称】表 示硬盘录像机前面板上的各种"按键"。例如, 【PREV】表示预 览键,【HDD】灯表示设备前面板上的硬盘指示灯。"设置名称" 表示菜单界面中的参数设置项,如"确认"表示为菜单操作界 面中的确认按钮。

### 第二章 安装和连接

提醒: 在硬盘录像机与其它设备连接前, 请确认已经断开 电源,务必不要带电插拔。

#### **2.1** 清点设备及其附件

当您收到本产品时,包装箱内应有如下物品:

- 1. 嵌入式网络硬盘录像机一台
- 2. 用户使用手册一本
- 3. 随机光盘一张
- 4. 遥控器一只
- 5. DB9 转 RJ45 线一根
- 6. SATA DMA66 硬盘线一根(长)
- 7. SATA DMA66 硬盘线八根(短)
- 8. 电源线一根
- 9. USB 连线一根
- 10. 螺丝若干

说明:不同型号硬盘录像机的附件也不尽相同,请以随机 发货的"装机清单"为准。

#### **2.2** 装上硬盘

#### **1.** 安装提示

机箱的拆卸与硬盘的安装务必请专业人员操作,之前请根 据录像计划计算出每台硬盘录像机所需硬盘总容量。

**2.** 安装工具

十字螺丝刀一把。

### **3.** 安装硬盘

(1) 打开机箱。

(2) 安装硬盘。 硬盘录像机设备有 8 个 SATA 硬盘接口, V3011A:8 个接口都可用; V3011W: 只有 4 个接口可用。

- (3) 取下硬盘固定架。
- (4) 将硬盘放入固定架,并用螺丝将硬盘固定。
- (5) 将固定架装回设备,并用螺丝固定在设备上。
- (6) 接上硬盘数据线。
- (7) 接上硬盘电源线。
- (8) 盖好机箱,并用螺丝固定。

参考资料:

#### 所需硬盘总容量计算方法

根据录像要求(录像类型、录像资料保存时间)计算出一 台硬盘录像机所需总容量。

### 计算方法:

 $\overline{\mathfrak{F}}$ 一步: 根据式(1)计算单个通道每小时所需要的存储容量  $q_i$ ,

单位 MByte。

- (1)  $q_i = d_i \div 8 \times 3600 \div 1024$
- 其中:  $d_i$  码率, 单位 Kbit/s

第二步:确定录像时间要求后,根据式(2)计算单个通道所需

要的存储容量  $m_i$ , 单位 MByte。

 $(n_i)$  *m*<sub>*i*</sub>  $q_i$   $\chi$  *h*<sub>*i*</sub>  $\chi$  *D<sub><i>i*</sub>

第三步:根据式(3)计算硬盘录像机所有通道定时录像时所需

总容量(累加)  $q_r$ 。

$$
q_T = \sum_{i=1}^c m_i
$$

其中:*c* — 一台硬盘录像机的通道总数。 根据式(4)计算硬盘录像机所有通道报警录像(包括移动侦测)

所需总容量(累加)  $q_r$ .

$$
q_T = \sum_{i=1}^c m_i
$$
  
(4) 
$$
\times a\%
$$

其中:  $h_{_l}$ 一每天录像时间(小时) $D_{_l}$ 一需要保存录像的天数 其中:*a%* 报警发生率。

### **2.3** 后面板说明

#### **2.3.1 V3011 (**音频机型**)**

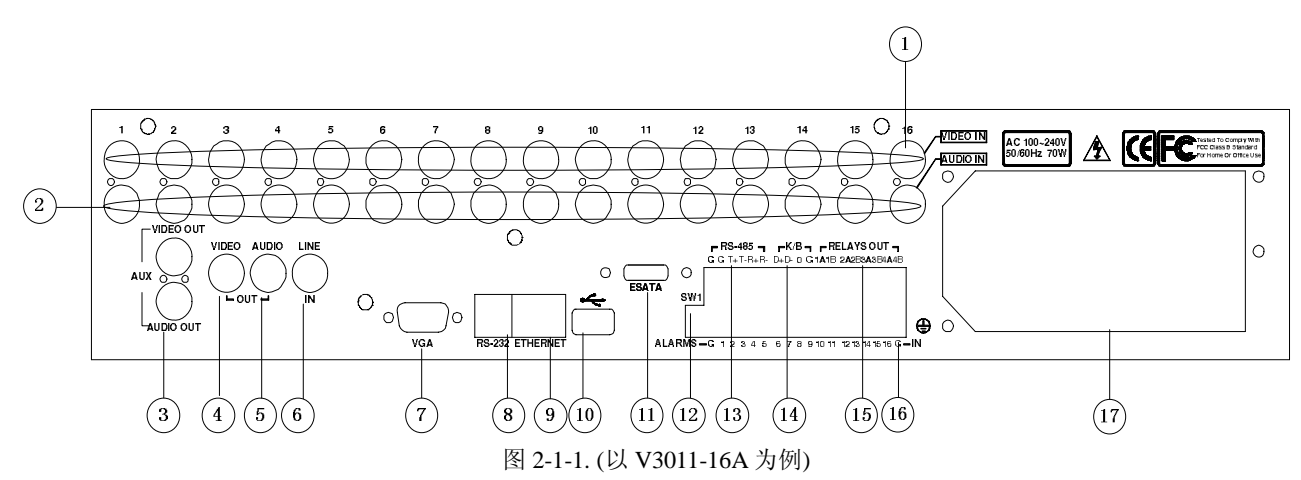

### 后面板物理接口和连接介绍:

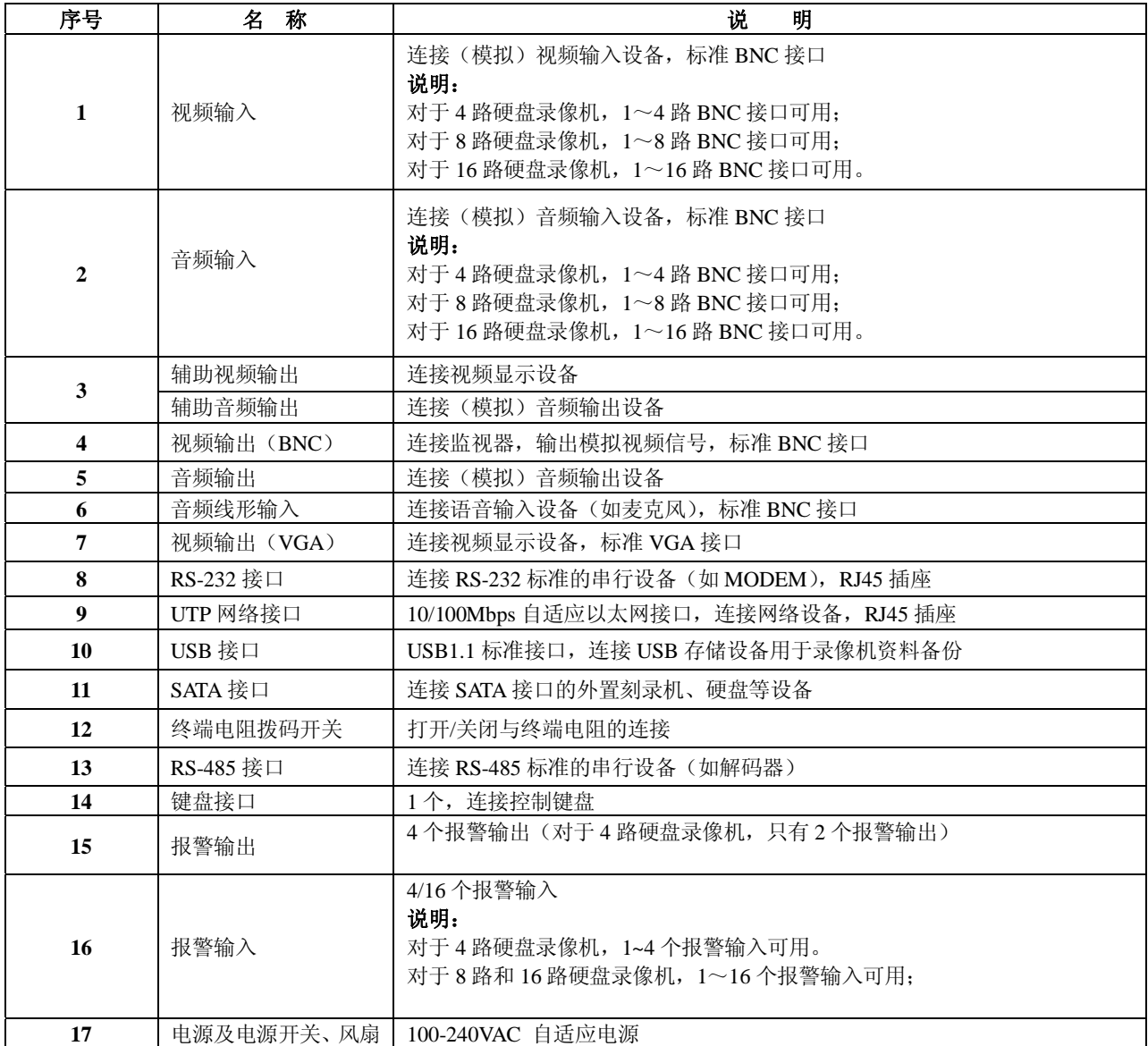

### **2.3.2 V3011**(环通机型)

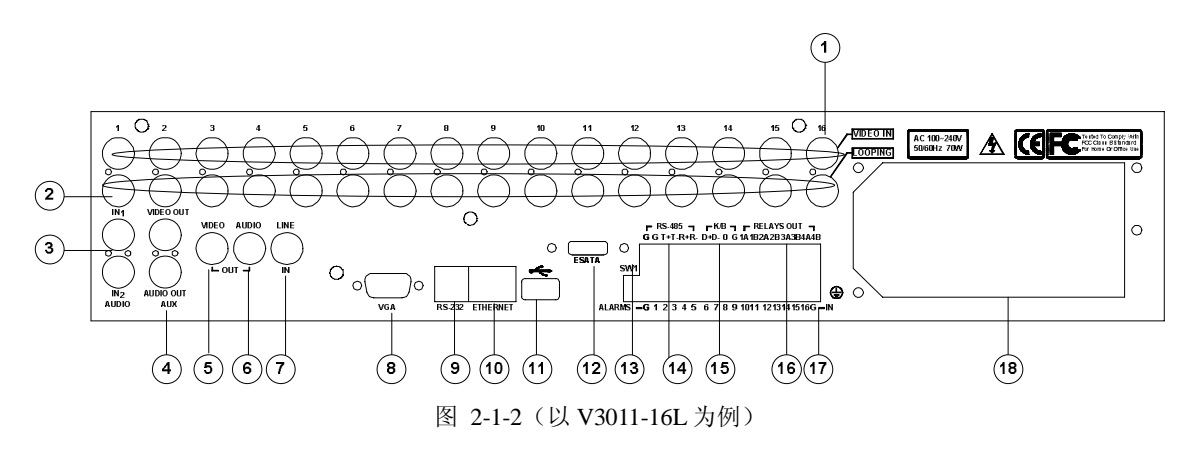

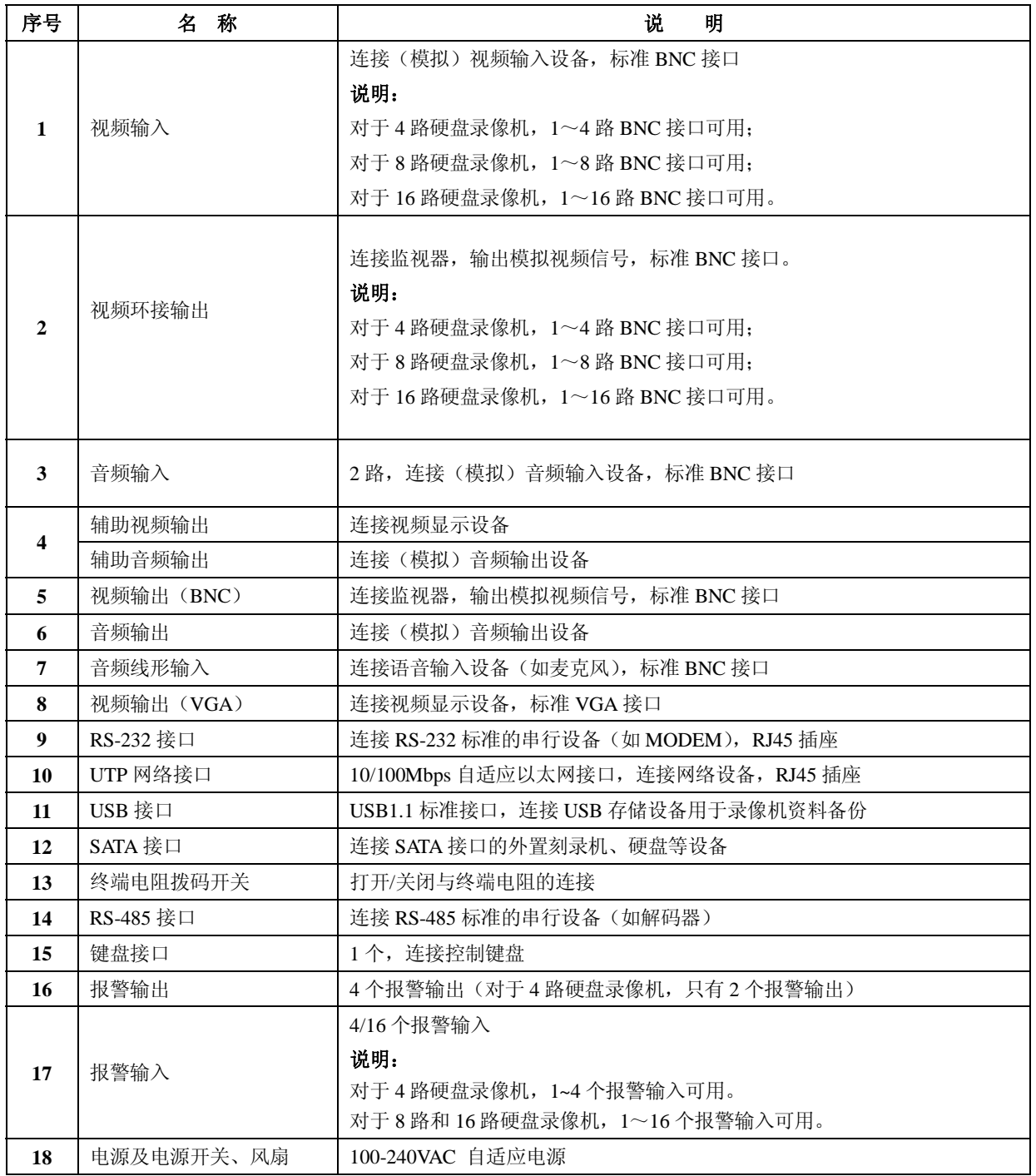

### **2.4** 报警输入**/**输出连接方法说明

### **1.** 报警输入端口说明

# ALARMS-G 1 2 3 4 5 6 7 8 9 10 11 12 13 14 15 16 G-IN

图 2-2

**G**(**GND**):2 个"报警输入"接地端口,内部相通,与每个 报警输入设备共地。

1-4 或 1-16: 与报警输入设备相连,常开/常闭型电平方式 触发,电压范围 0~5V。

### 注意:

(1)常开,正常情况下继电器是断开的,当该继电器与地 短接时即闭合,设备认为是报警发生,产生报警信号。

(2)常闭,正常情况下继电器是闭合的(该继电器与地连 接),当断开时,设备认为是报警发生,产生报警信号。

#### **2.** 报警输出端口说明

# $\vdash$  RELAYS OUT  $\lnot$

### 1A1B 2A2B3A3B4A4B

图 2-3

**G**(**GND**):"报警输出"接地端口,每个输出端口与对应 报警输出设备共地。

**1-2** 或 **1-4**:可以分别连接 2 个或 4 个报警输出设备。

若有报警,1/2/3/4 与对应的 GND 吸合,触发灯/光/声。主 板上有四个跳线,分别是 JJ1、JJ2、JJ3、JJ4,可对报警输出的 方式进行选择,出厂时均是闭合的,以上所说明的就是这种输 出方式。若将跳线断开,四个报警输出类似四个开关,或称"干 结点",有报警时,对应开关吸合。

建议报警输出开关在 12V 电压、1A 电流限制范围内使用。

### **2.5 UTP** 网络连接线制作方法

#### **1.** 材料及工具

一根双绞线(8 芯,长度可根据实际需要来确定,但要求 100m 以内)、二个标准 RJ45 头、一把 RJ45 专用工具。

建议:备一个网络线测试工具,可对制作好的网络线进行测试。

### **2.** 引脚说明

根据情况分别制作满足要求的网络线,有以下两种情况:

(1)网络硬盘录像机与 HUB 或网络交换机等网络设备相 连时,按以下直通线图示制作网络连接线。

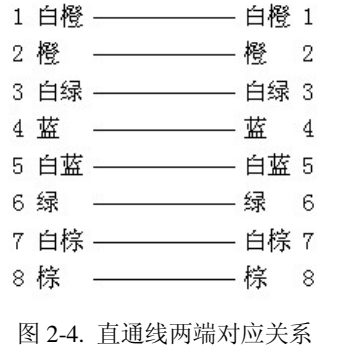

(2) 网络硬盘录像机与 PC 机等客户端直接相连时, 按以 下交叉线图示制作网络连接线。

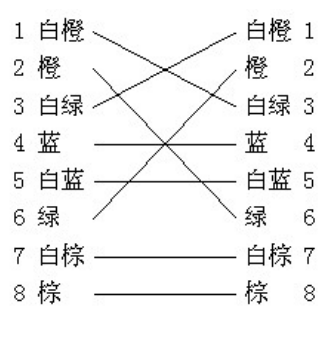

图 2-5. 交叉线两端对应关系

### **2.6 RS-232** 连接线制作方法

### **1.** 材料及工具

一根双绞线(8 芯)、一个标准 RJ45 头、一个或多个 DB25 或 DB9 孔型插头、一把 RJ45 专用工具、一个电烙铁及若干焊 锡。

#### **2.** 引脚定义

按以下管脚定义制作 RJ45 端头;I 表示网络硬盘录像机输 入,O 表示网络硬盘录像机输出。

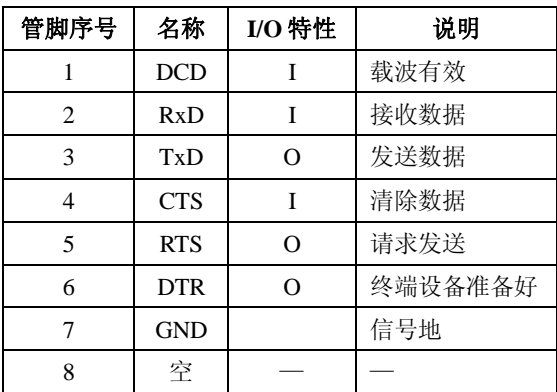

DB9 为 9 针插头, DB25 为 25 插头, 根据插头的类型, DB9 或 DB25 又可分为针型插头和孔型插头, 因此共有 4 种类型, 它们的引脚标号如下所示:

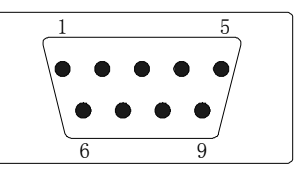

图 2-6. DB9 针型插头

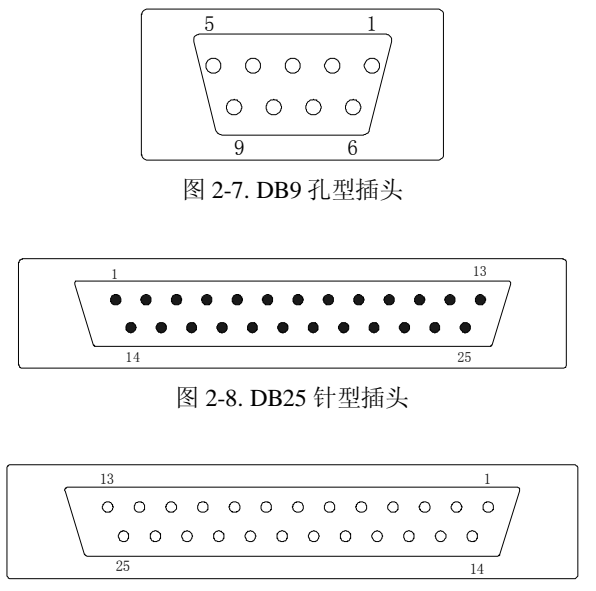

图 2-9. DB25 孔型插头

根据需要,按以下几种情况、根据管脚连线的对应关系制 作串口端插头。

(1)网络硬盘录像机的串口同具有 DB25 孔型插头的 DTE 设备(数据终端设备,如计算机、报警器、门禁等)进行连接 时,其对应关系如下:

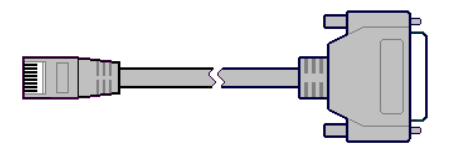

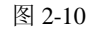

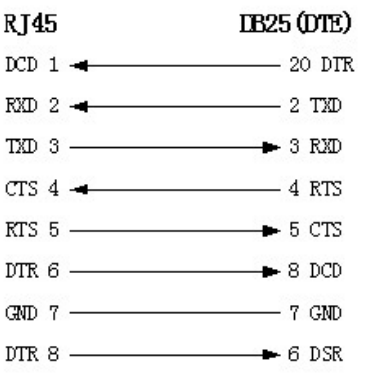

图 2-11. RJ45 与 DB25(DTE)连线图

(2)网络硬盘录像机的串口同具有 DB9 孔型插头的 DTE 设备进行连接时,其对应关系如下:

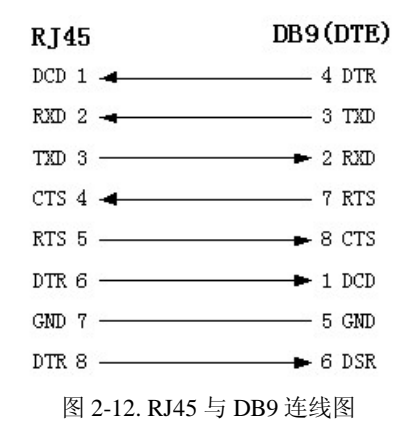

#### 说明:**2**5 芯孔式插头与 9 芯孔式插头转换器连线如下图:

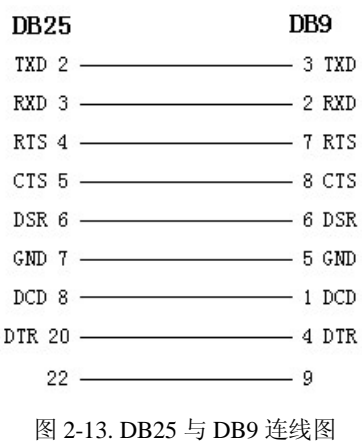

(3) 网络硬盘录像机的串口与 DCE(数据通信设备, 如 MODEM)设备连接时, 电缆一端为 8 芯 RJ45 插头, 另一端为 DB25 针型插头,其对应关系如下:

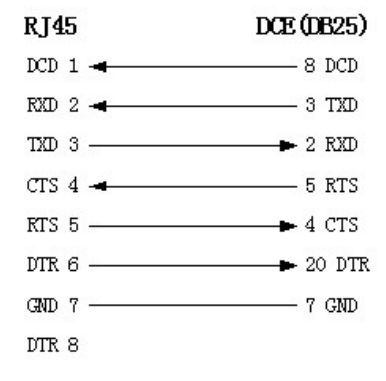

图 2-14. RJ45 与 DB25(DCE)连线图

注意: 通过串口接入的设备(例如: 矩阵主机)与 DVR 之 间通讯设置与连接,详见"4.17 串口设置"。

### 第三章 系统通讯连接

硬盘录像机系统操作界面分为下面几种状态:

- (1) 预览状态
- (2) 菜单设置状态
- (3) 手动录像状态
- (4) 回放状态
- (5) 云台控制状态

通过硬盘录像机前面板不同的按键可以进入和实现各种状 态间的转换。

说明:系统启动后,默认情况下每次按键按下都有"叮" 声,若需要取消按键按下时系统发出的声音(即设置静音为模 式),长按【MENU】键 3 秒以上即可。

#### **3.1** 开机

第一步: 插上电源。

第二步:打开设备后面板的电源开关,此时前面板电源【开 关】指示灯将点亮变为红色,设备开始启动。同时系统开始自 检,及对接入的其他设备进行自动检测,并将检测结果显示出 来: 第一行显示 5个"√",表示系统自检正常;第二行的硬盘 符号上显示"√"或"×"表示 8 个硬盘接入的状态, 在硬盘 符号上的"√"表示系统检测到接入的硬盘, "×"表示该硬盘 接口上没有接入硬盘或未检测到硬盘。当自动检测结束后系统 进入预览状态。

#### 注意:

- (1) 系统支持两种交流电压接入:115V 和 230V。开机前请确 认接入的交流电压与硬盘录像机的要求相匹配, 硬盘录像 机电源插座上中间接地端接地良好。
- (2) 开机时屏幕出现硬盘状态标识,标出检测到的硬盘。如果 上次关机是正常关机,但是未断开电源,开机时可听到蜂 鸣器的一次鸣叫提示。

重要提示: 本机器处于开机状态时具有断电恢复功能, 即 断电又重新来电后,无需开机就恢复成原来已设置好的状态运 行,正在进行的操作状态则不会恢复(如正在控制快球,浏览 日志等)。

### **3.2** 预览

#### **1**、进入预览状态方法

- (1) 硬盘录像机启动后自动进入预览界面;
- (2) 从"菜单设置"状态(一级菜单)进入:按【田】;
- (3) 从"手动录像"状态进入:按【ESC】或【田】;
- (4) 从"回放"状态进入:按【ESC】退出到"回放搜索"状 态,再按【ESC】或【田】;

(5) 从"云台控制"状态进入:按【ESC】或【ENT】; 预览状态画面如下图所示:

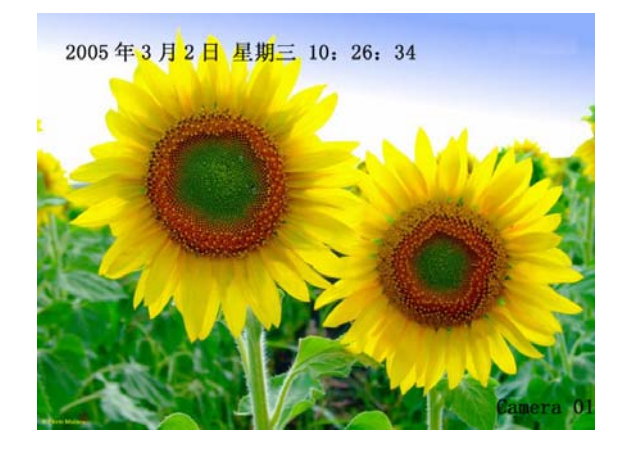

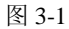

上图表示的是 1 画面显示,画面中"2005 年 3 月 2 日星期 三 10:26:34"表示当前日期时间为 2005 年 3 月 2 日星期三 10 时 26 分 34 秒,可对其显示的位置以及是否在画面中显示进行 设置(见"4.6 OSD 设置"), "Camera 01"表示当前显示的画面 是 1 号视频通道可对其显示的位置、内容以及是否在画面中显 示进行设置(修改方法见"4.7 通道名称")。

屏幕下方的指示灯图标表示每个通道的录像或报警状态, 两种状态自动快速切换显示。指示灯左边显示"ALARM",表 示此时指示灯显示的为通道的报警状态,显示"REC"表示此 时指示灯显示的为通道的录像状态。

按前面板【\*】键可隐藏/显示通道指示灯状态图标。

指示灯图标颜色对应的通道录像状态和报警状态对应关系 分别如表 1、表 2 所示。

| 指示灯图标 | 图标颜色 | 对应的录像状态说明 |
|-------|------|-----------|
|       | 白色   | 无视频信号     |
|       | 黄色   | 有视频信号     |
|       | 粉红色  | 手动录像      |
|       | 绿色   | 定时录像      |
|       | 蓝色   | 移动侦测录像    |
|       | 红色   | 报警录像      |

表 **1.** 通道录像状态指示灯的图标说明

| 指示灯图标 | 图标颜色 | 对应的录像状态说明    |
|-------|------|--------------|
|       | 白色   | 视频信号丢失       |
|       | 黃色   | 遮挡报警         |
|       | 粉红色  | 移动侦测& 信号输入报警 |
|       | 绿色   | 无报警          |
|       | 蓝色   | 移动侦测报警       |
|       | 红色   | 信号输入报警       |

表 **2.** 通道报警状态指示灯的图标说明

注意: 如果没有正确设置监视器屏幕参数, 部分 CRT 监视 器上将不能完全显示画面下方指示灯左边的提示。若有疑问, 请咨询 Infinova 客户服务人员。

若没有视频信号输入时画面显示"无视频信号"。

可以设置设备在预览时自动以多画面(1 画面、4 画面、9 画面、12 画面、16 画面)方式显示,以及画面是否自动切换、 切换的时间,详细设置方法见"4.5 本地监视器预览属性"。

#### **2**、预览状态时的操作

按数字键 1~16 可以直接切换通道并进行单画面预览。必 须按两个数字键才能切换到相应通道,如按【0】【2】切换到第 2 通道,按【1】【2】切换到第 12 通道。

按【田】键可对预览画面数量进行快速切换。切换顺序为 1 画面->4 画面->9 画面->12 画面->16 画面->1 画面…… 按【IRIS+】实现预览通道的逐个切换。

### **3.3** 用户名及其密码

您在进行任何操作以前,首先应该向管理员要一个用户名 和密码及相应权限,并告诉他您的工作需要做哪些操作,因为 管理员可以为您定制一个符合您工作需要的用户名和密码。

如果您得到了一个合法的用户名及其密码,您可以修改这 个密码以防止他人盗用。但用户权限不能修改。修改密码的步 骤如下:

### 第一步:进入设备主菜单

在预览画面模式下按硬盘录像机前面板的【MENU】键, 这时系统会提示您输入用户名及密码。

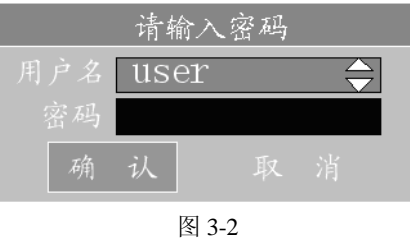

当活动框在"用户名"处,通过【↑】【↓】方向键可以 选择您的用户名,然后按【→】键移动活动框到"密码"处, 输入管理员给您的密码,输入完毕按【ENT】键,活动框定位 到"确认"按钮处,再按前面板【ENT】键。这时如果有警告 声音,可能您不小心输错了密码,同时活动框自动转到"密码" 输入框内,可以重新输一遍。如果输了三次都不行,系统会自 动退出,这时您应该跟管理员联系以便确认密码是否给错了。

如果用户名及其密码无误,并且操作正确,那么您可以看 到以下界面(设备操作主菜单界面):

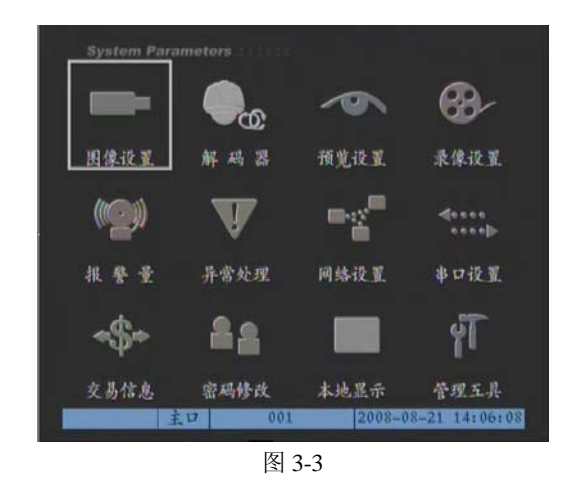

#### 第二步:进入密码设置界面

在设备操作主菜单界面下使用【→】或【←】将活动框移 到"密码修改"菜单项处,按【ENT】键进入密码设置界面。

注意: 非管理员用户进入密码设定主菜单可对自己的密码 进行更改,不可以更改其他用户的密码。管理员登录修改用户 密码见"4.2 用户的添加与删除"。

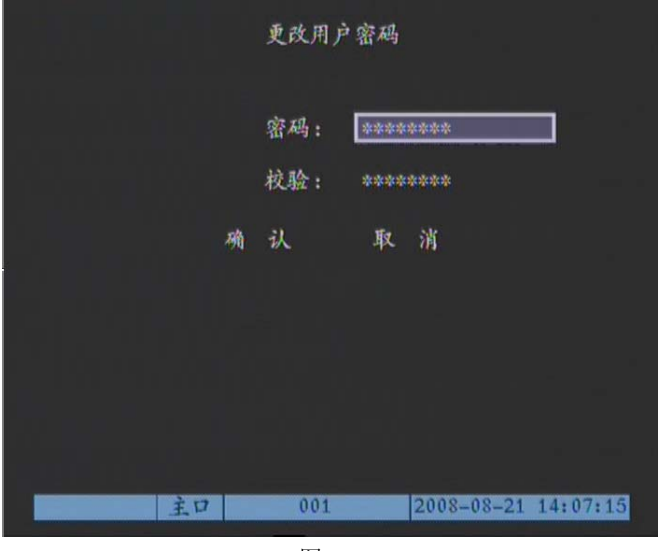

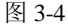

#### 第三步: 输入新密码

在密码设置界面下按【IRIS+】(或【↑】、【↓】)键进入编 辑状态,使用前面板的数字键输入新密码。密码必须为数字, 最多 16 个数字, 输入完成后按【ENT】键以退出编辑状态, 再 按【→】键移动光标到"校验"处重复输入一次新密码,再按 【ENT】键,退出编辑状态。

第四步:密码修改成功。

按【→】键移动活动框到"确认"处, 按【ENT】键后如 果系统退回到主菜单,密码修改成功;如果系统自动将光标退 回到"密码"编辑框,说明您输入的两次密码不符,需要重复 第三步重新进行更改。

操作提示: 在编辑状态下输入密码时, 使用【IRIS+】键可 以删除光标前的数字。

#### **3.4** 云台控制

提醒: 用户需具有"云台控制"操作权限。在进行云台控 制前,需对云台的参数进行设置,如何设置云台参数见本说明 书"4.16 解码器(云台控制设置)"。

#### **1.** 进入云台控制状态

在预览画面模式下按硬盘录像机前面板的【PTZ】键,这时 系统会提示您输入用户名及密码。

当活动框在"用户名"处,通过【↑】、【↓】方向键可以 选择您的用户名,然后按【→】键移动活动框到"密码"处, 输入您的密码,使用【IRIS+】键可以删除光标前的数字,输入 完毕按【ENT】键,活动框定位到"确认"按钮处,再按前面

板【ENT】键。这时如果有警告声音,可能您不小心输错了密 码,同时活动框自动转到"密码"输入框内,可以重新输一遍, 3 次输错,系统退回到预览画面。如果用户名及其密码无误,并 且操作正确,确认后进入云台控制界面。

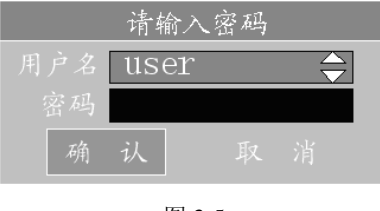

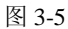

如果登录用户没有云台控制的权限,则在输入正确的用户 名和密码,并确认后,系统提示当前用户没有权限进行该项操 作。

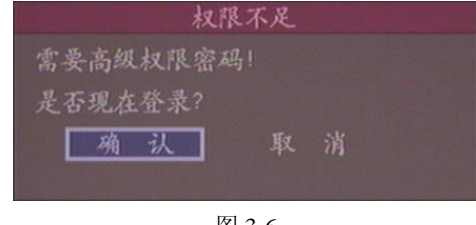

图 3-6

如选择"确认",则系统弹出登录对话框,重新选择用户登 录,否则放弃该项操作。

如果用户名和密码正确,并且用户具有该项操作权限, 则操 作通过, 按"确认"进入"云台控制"界面。

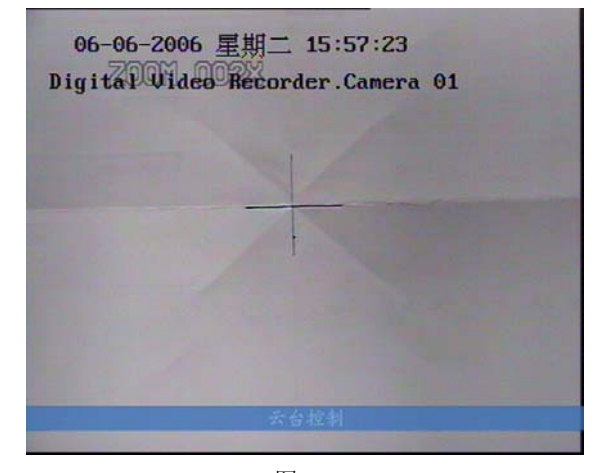

图 3-7

上面云台控制画面中"云台控制"表示当前设备正处于"云 台控制"状态下,"2005 年 3 月 2 日 星期三 10:26:34"表示 当前日期时间为 2005 年 3 月 2 日 星期三 10 时 26 分 34 秒,可 对其显示的位置以及是否在画面中显示进行设置,详见本说明 书"4.6 OSD 设置"。 "Camera 01"表示当前显示的画面是 1 号 视频通道可对其显示的位置、内容以及是否在画面中显示进行 设置,详见本说明书"4.7 通道名称"。

当面板上【STATUS】指示灯亮起并显示红色时,表示设备 已处于云台控制状态。若屏幕上显示设备在云台控制状态下, 而【STATUS】没有显示红色, 此时再次按下【PTZ】键, 将点 亮【STATUS】指示灯并让其显示红色。

#### **2**、云台控制状态下的操作

您要控制哪个通道,通过前面板的数字键就可以进行选择。 必须按两个数字键才能切换到相应通道,如按【0】【2】切换到 第 2 通道, 按【1】【2】切换到第 12 通道。

选择了要控制的通道以后,您就可以使用面板的快捷键方 便地进行云台、镜头及其他辅助设备的控制。云台控制使用 【↑】、【↓】、【←】、【→】方向键,镜头变焦控制使用【WIDE】 或【TELE】键,镜头焦距控制使用【\*】或【田】键,镜头光 圈控制使用【IRIS+】或【IRIS-】键。按【ESC】键或【ENT】 键可以随时结束调节。退出"云台控制"状态进入"预览"状 态。

#### 调用预置位

在进入云台控制之前,需要在菜单中设置好视频通道的预 置位,如何设置预置位见本说明书"4.16 解码器(云台控制设 置)"。

设置完预置位后, 在"云台控制"状态下, 按【PRST】键 +相应【数字键】调出预先设置的预置位。此处按【数字键】 调用预置位时,预置位编号必须为三位数,例如,已对 12 号视 频通道设置了 1 号预置位,则应先按【1】+【2】键将视频切 换到 12 号通道, 再按【PRST】键后, 按【0】+【0】+【1】 调出该通道的 1 号预置位。

#### 注意:

(1) 在按【PRST】键时应确保【STATUS】指示灯显示红色。

若屏幕上显示设备在云台控制状态下,而【STATUS】指示 灯没有显示红色,此时再次按下【PTZ】键,将点亮【STATUS】 指示灯并让其显示红色(或遥控器选中时显示橙色)。

- (2) 调预置位时数字键与【PRST】键组合才可生效,即每次按 数字键前都需要按【PRST】,否则设备认为按下的数字为 切换到对应视频通道命令。
- (3) "云台控制"状态下,其他与云台控制无关的按键都失效, 如此时【MENU】键处于失效状态。

#### **3**、退出云台控制状态

按【ESC】键退出"云台控制"状态到"预览"状态。退 出"云台控制"状态后, "STATUS"指示灯将熄灭(或遥控器选 中时显示橙色)。

#### **3.5** 手动录像

提醒:用户需具有"录像"操作权限。在录像前请向管理 员确认设备内已经有可以提供数据存储的硬盘。

#### **1**、进入手动录像

在预览画面模式下按硬盘录像机前面板的【REC】键,这 时系统会提示您输入用户名及密码。

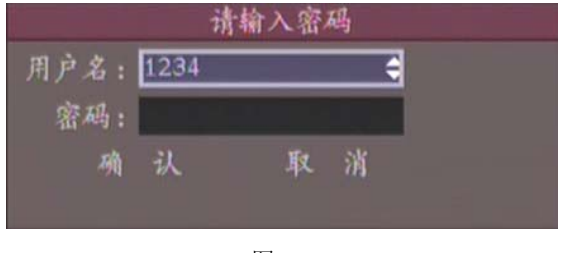

图 3-8

当活动框在"用户名"处,通过【↑】【↓】方向键可以 选择您的用户名,然后按【→】键移动活动框到"密码"处, 输入您的密码,使用【IRIS+】键可以删除光标前的数字,输入 完毕按【ENT】键, 活动框定位到"确认"按钮处, 再按前面 板【ENT】键。这时如果有警告声音,可能您不小心输错了密 码,可以重新输一遍,3次输错,系统退回到预览画面。

如果登录用户没有手动录像权限,则在输入正确的用户名 和密码,并确认后,系统提示当前用户没有权限进行该项操作:

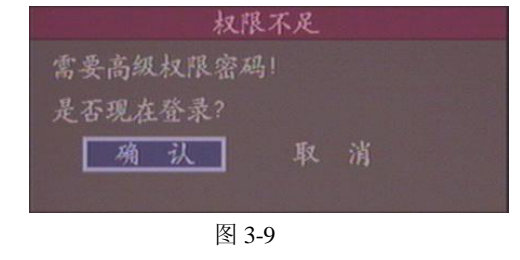

如选择"确认",则系统弹出登录对话框,重新选择用户登 录,否则放弃该项操作。

如果用户名及其密码无误,并且具有该项操作权限,如果 操作正确,确认后进入手动录像操作界面:

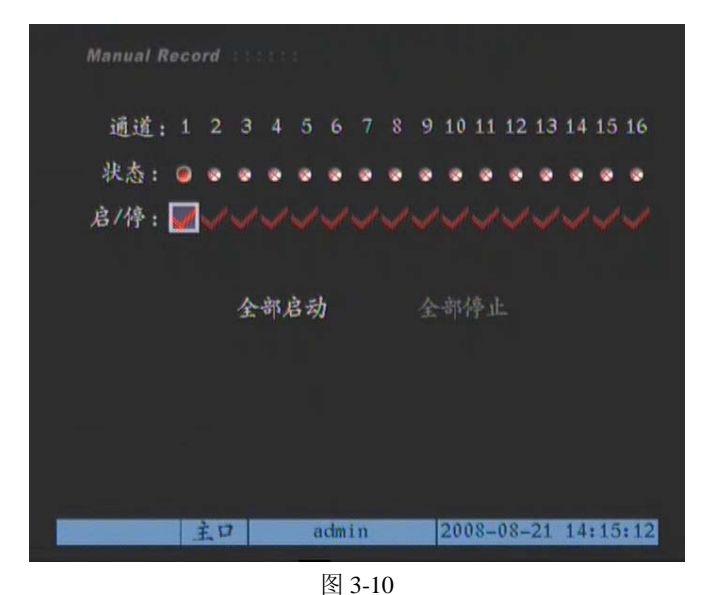

#### (**1**)通道与状态

"通道"栏:列出了设备所有的通道号。

"状态"栏:列出了对应通道号目前所处的状态。有四种 情况, ◇表示处于空闲, 绿色灯表示正在录像, 红色灯表示正 在网传,橙色灯表示既在录像又在网传。

#### (**2**)启**/**停

"启**/**停"栏:有两种状态显示,即"9"或"×"。

"√":表示可以启动对应通道的录像,这时对应的通道状 态灯是多或红色。

"×":表示可以停止对应通道正在进行的录像,这时对应 的通道状态灯是绿色或橙色。

#### **2**、操作

#### 启动录像

在"启/停"栏中按【←】、【→】键将活动框移动至要启动 的视频通道处,如果此时"启/停"标志为"×",表示该通道正 在录像, 则无需再启动录像。如果标志为"√", 按【ENT】键 或【IRIS+】键,将其切换为"×"。 这时状态栏的通道指示灯 变成绿色或橙色,同时前面板的通道指示灯变成绿色或橙色。

### 停止录像

在"启/停"栏中按【←】、【→】键将活动框移动至要启动 的视频通道处,如果此时"启/停"标志为"√",表示该通道已 停止录像,则无需再停止。如果标志为"×",按【ENT】键或 【IRIS+】键, 将其切换为"√" 。这时状态栏指示灯" <sup>>"</sup> 或红色,同时前面板的通道指示灯灭或变成红色。

### 不管目前各通道处于什么状态,执行"全部启动"按钮后, 所有通道进行录像。可以使用【←】或【→】键将活动框移到 "全部启动"按钮处,按前面板【ENT】键,启动所有通道进 行录像。这时状态栏的通道指示灯变成绿色或橙色,同时前面 板的通道指示灯变成绿色或橙色。

#### 注意:

- (1) 对于手动启动的录像,只有通过手动来停止,否则录像会 一直继续。
- (2) 如果全部通道已开始录像,则"全部启动"按钮将变为灰 色,变为不可用。

#### 全部停止

不管目前各通道处于什么状态,执行"全部停止"按钮后, 所有通道停止录像。可以使用【←】或【→】键将活动框移到 "全部停止" 按钮处,按前面板【ENT】键,停止所有通道的 录像。这时状态栏指示灯 ③或红色,同时前面板的通道指示灯 灭或变成红色。

提示: 如果视频通道正在录像, 面板上与该通道对应的指 示灯亮起并显示绿色,若该通道在录像的同时也在网上传输该 通道视频,则与该通道对应的指示灯亮起并显示橙色。

#### 注意:

- (1) 对于手动启动的某通道的录像,若该通道进入了计划录像 时间段内,则手动停止功能对该通道不起作用。
- (2) 如果全部通道已停止录像,则"全部停止"按钮将变为灰 色,变为不可用。

#### **3**、退出手动录像

按【ESC】键从手动录像状态退出到预览状态。

#### **3.6** 回放

提醒:用户需具有"回放"操作权限。

#### **1**、进入回放搜索界面

在预览画面模式下按硬盘录像机前面板的【PLAY】键,这 时系统会提示您输入用户名及密码。

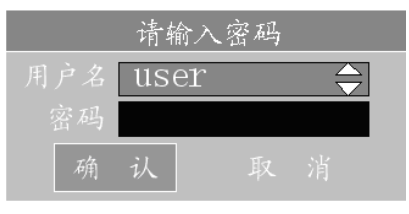

### 全部启动

当活动框在"用户名"处,通过【↑】【↓】方向键可以 选择您的用户名,然后按【→】键移动活动框到"密码"处, 输入您的密码,使用【IRIS+】键可以删除光标前的数字,输入 完毕按【ENT】键, 活动框定位到"确认"按钮处, 再按前面 板【ENT】键。这时如果有警告声音,可能您不小心输错了密 码,可以重新输一遍,3次输错,系统退回到预览画面。

如果登录用户没有回放的权限,则在输入正确的用户名和 密码,并确认后,系统提示当前用户没有权限进行该项操作:

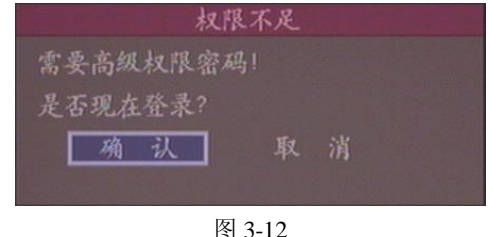

如选择"确认",则系统弹出登录对话框,重新选择用户登 录,否则放弃该项操作。

如果用户名及其密码无误,并且具有该项操作权限,如果 操作正确,确认后进入回放操作界面。

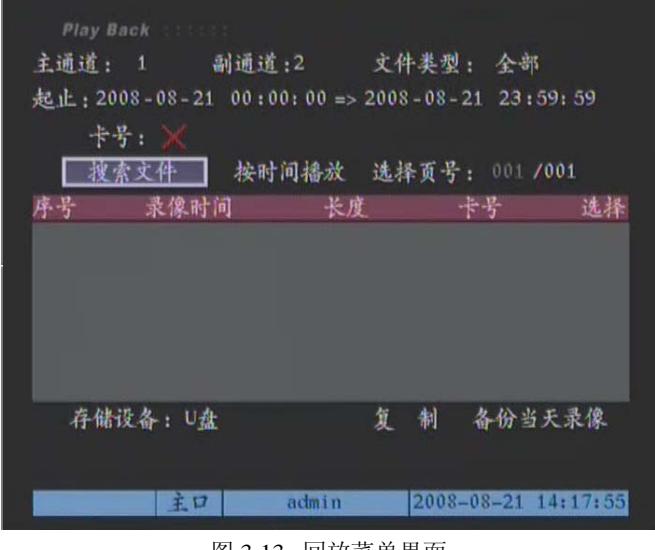

图 3-13. 回放菜单界面

五种存储设备可选:U 盘,SATA 硬盘,SATA 刻录机,USB 刻录机, USB 硬盘.

#### **2.** 回放搜索操作

您如果要列出第 1 通道当天的录像资料,那么可以直接按 【ENT】键。如果系统出现如下图提示,说明硬盘录像机内没 有您要找的文件。

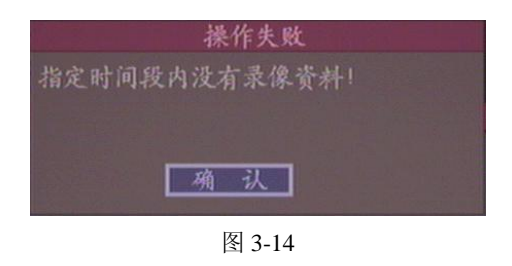

通过不同的方式设置检索条件,您可以查找更多的录像资 料。以下是系统提供的检索条件,供您选择:

通道号:选择需要查询的通道(即主通道),通过【↑】、【↓】 键进行选择,默认"通道 1"。

副通道:指定在主通道回放显示视频的同时,回放相同时 刻内 1 个副通道录制的视频。通过【↑】、【↓】键进行选择, 默认"无"。如在某一时刻,通道 1~8 或者 1~16 都录了像,可 将主通道选择为"1",选择其余的任一个通道作为副通道,选 择合适的文件类型和时间段,按"搜索文件"后,界面中将列出 符合条件的视频文件,如下图所示:

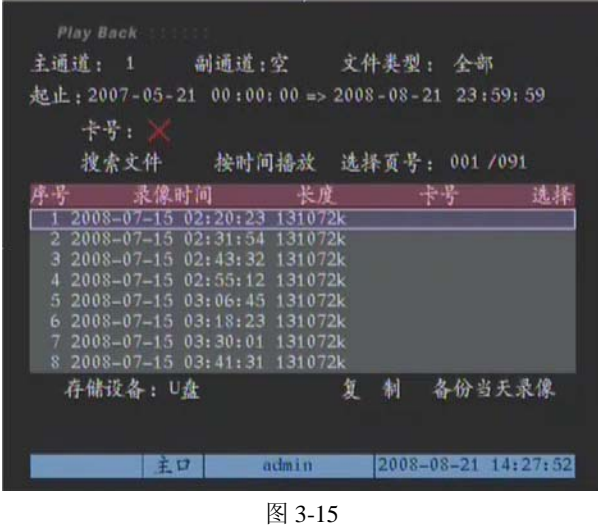

将界面中将从搜索结果中选择视频列表文件,按【ENT】 键后,将播放选中的文件。如下图所示,左上方为主通道 1 号 视频通道,右上方为选择的副通道 2 号视频通道播放时的情况。

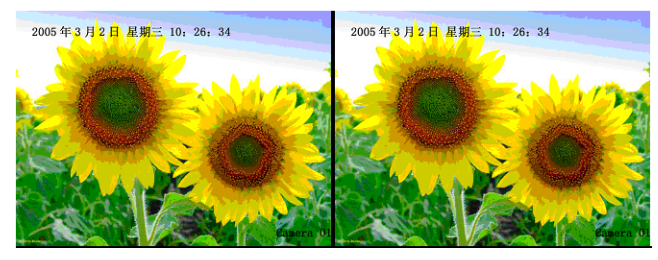

图 3-16

如果副通道在主通道录像的时刻没有录像,则播放主通道 时将不显示副通道。

提示:按【田】键,可在"只显示主通道视频"、"只显示 副通道视频"和"主、副通道视频同时显示"视频回放模式之 间切换。"主、副通道视频同时显示"共可支持 2 个画面同时回 放。

文件类型: 指定需要查询的视频文件是在什么情况下录制 的,可供选择的文件类型包括定时、移动侦测、报警、手动录 像或全部。如何设置移动侦测录像见"4.12 移动侦测处理",报 警录像见"4.14 报警参数",手动录像见"3.5 手动录像"。通 过【↑】【↓】键进行选择,默认"全部"。

时间段: 指定需要查询哪一个时间段内的视频, 通过【数 字键】直接输入起始时间与终止时间,时间格式为"年月日时 分秒",默认当天时间。

卡号:通过前面板输入卡号。卡号是通过网络或串口叠加 到图像上的一系列字符(可以是数字、大小写英文字符)。此选 项用于指定的卡号与 ATM 机交易时的录像情况。包含卡号查询 视频文件前需要设置与卡号相关的交易信息,见"4.19 交易信 息(此项功能专门用于银行)"。

#### **3.** 回放方式

以下介绍的是三种回放方式,供您选择。

#### (**1**)时间检索,按文件播放:

输入起止时间,并通过按【IRIS+】或【ENT】键使时间检 索有效(使之处于"√"状态,默认状态为有效状态),通过【←】 或【→】键使活动框在"搜索文件", 按【ENT】键, 进行文件 搜索。若存在符合条件的录像文件,将列出文件列表,如下图 所示(注:最多列出400个文件,通过"选择页号"进行翻页。 若输入时间段内实际文件数超过 400 个,请调整起止时间段), 使用【↑】、【↓】键将滚动条定位到要回放的那个文件,再按 前面板【ENT】键开始播放。

| Play Back |                                                |         |                     |    |
|-----------|------------------------------------------------|---------|---------------------|----|
|           | 主通道: 1 副通道: 空 文件类型: 全部                         |         |                     |    |
|           | 起止: 2007-05-21 00:00:00 => 2008-08-21 23:59:59 |         |                     |    |
| 卡号: ※     |                                                |         |                     |    |
|           | 搜索文件 按时间播放 选择页号: 001/091                       |         |                     |    |
| 序号        | 录像时间                                           | 长度      | 卡号                  | 选择 |
|           | 2008-07-15 02:20:23 131072k                    |         |                     |    |
|           | $2008 - 07 - 1502:31:54$                       | 131072k |                     |    |
|           | 3 2008-07-15 02:43:32 131072k                  |         |                     |    |
|           | 4 2008-07-15 02:55:12 131072k                  |         |                     |    |
|           | 5 2008-07-15 03:06:45 131072k                  |         |                     |    |
|           | 6 2008-07-15 03:18:23 131072k                  |         |                     |    |
|           | 7 2008-07-15 03:30:01 131072k                  |         |                     |    |
|           | 8 2008-07-15 03:41:31 131072k                  |         |                     |    |
| 存储设备: U盘  |                                                | 复       | 备份当天录像<br>制         |    |
|           |                                                |         |                     |    |
|           |                                                |         |                     |    |
|           |                                                |         |                     |    |
|           | 主口                                             | admin   | 2008-08-21 14:27:52 |    |
|           |                                                |         |                     |    |

图 3-17. 8/16 路 DVR 搜索菜单界面

#### (**2**)按时间回放:

输入起止时间,并通过按【IRIS+】或【ENT】键使时间检 索有效(使之处于"√"状态,默认状态为有效状态),通过【←】 或【→】键使活动框在"按时间播放", 按【ENT】键, 开始播 放起始时间(精确到"秒")开始的录像资料。若起始时间点上 无录像资料,往后顺延。若整个时间段里无录像资料,出现"操 作失败"提示。

#### (**3**)卡号检索,按文件播放:

输入卡号,并通过按【IRIS+】或【ENT】键使卡号检索有 效(使之处于"√"状态,默认状态为无效状态),选择"搜索 文件"按钮。若存在符合条件的录像文件,列出文件列表(注: 最多列出 400 个文件,通过"选择页号"进行翻页。若输入的 时间段内实际文件数超过 400 个,请调整起止时间段),使用 【↑】、【↓】键将滚动条定位到要回放的那个文件,再按前面 板【ENT】键开始播放。

#### **4.** 回放时的操作

若选择了一个副通道,主通道以时间同步的方式联动副通 道,即回放时的操作对两个通道均有效。对于 8 路/16 路设备, 若选择了一个副通道,主通道以时间同步的方式联动副通道, 进行双画面回放,以下介绍单画面回放过程中的操作(双画面 时操作方法类似)。

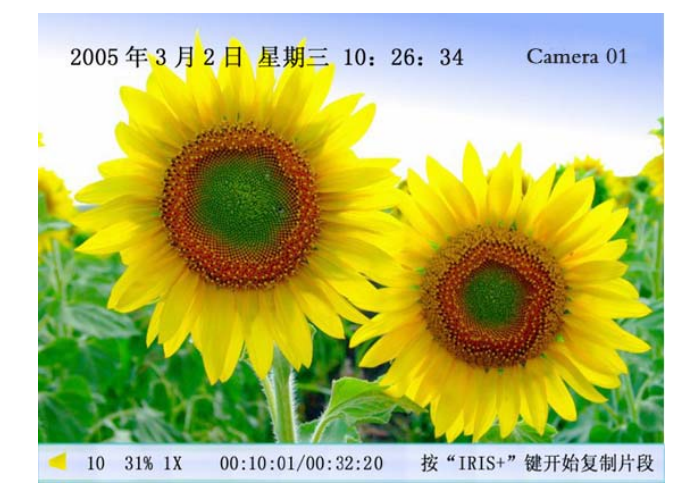

图 3-18

画面下方的信息提示条上的信息分别为代表:音量,播放 进度,播放速度,播放时间/总时间。

【MENU】键可以切换取消/显示信息提示条 【PLAY】键可以开/关声音,静音时图标为"×"。

【←】键调节播放进度(后退),图中是 31%。

【→】键调节播放进度(前进)。

【↑】可以增加播放速度,有单帧、1/8、1/4、1/2、1、2、 4、8 和 Max 共 9 档倍速可选, 正常播放速度为"1x"。

【↓】可以降低播放速度。

【ENT】键切换暂停/继续播放,在播放过程中,按【ENT】 键可以暂停播放,再按一次【ENT】键继续播放,单帧模 式时,每按一次【ENT】键,向前播放一帧。

【IRIS+】键用于复制片段,一次共可复制 30 个片断。详 见"3.7 录像资料备份"。

【ESC】键可随时退出播放画面。全部播放完毕后,自动 退出播放画面。

注意: 如果设备进行回放同时, 还有其它操作正在进行(例 如正在录像),受资源优先级影响,实际回放速度可能不能达到 8 倍。

#### **5**、将录像从硬盘保存到刻录机

在前面板按【PLAY】,设置通道和时间。点击"搜索文件", 相关文件会出现在下面选项框中。选择要保存的文件,在前面 板按 【IRIS+】保存。在"存储设备"中 选择"SATA 刻录机" 并 点击"复制"保存。

|        | 卡号:                                                      |  |    |        |    |
|--------|----------------------------------------------------------|--|----|--------|----|
|        | 搜索文件 按时间播放 选择页号: 001/038                                 |  |    |        |    |
|        | 序号 最像时间 长度                                               |  | 卡号 |        | 連棒 |
|        | 1 2008-07-22 11:06:03 2330k                              |  |    |        |    |
|        | 2 2008-07-22 11:08:41 20287k                             |  |    |        |    |
| а<br>а | 2008-07-22 11:10:41 16065k<br>2008-07-22 11:23:21 32702k |  |    |        |    |
|        | 5 2008-07-22 11:26:59 7175k                              |  |    |        | ŋ  |
|        | 6 2008-07-22 11:27:26 981k                               |  |    |        |    |
|        | 7 2008-07-22 11:27:33 69083k                             |  |    |        |    |
|        | 8 2008-07-24 08:45:07 131072k                            |  |    |        |    |
|        | 存储设备: SAIA 刻录机                                           |  |    | 备份当天录像 |    |

图 3-19

#### **6**、退出

"回放"时按【ESC】退出到"回放搜索"界面。 视频全部播放完成,自动退出到"回放搜索"界面。 "回放搜索"状态下按【ESC】退出到"预览"状态。

### **3.7** 录像资料备份

提醒:用户需具有"回放"操作权限。

#### **1**、进入回放搜索界面

连接好备份设备(U 盘, SATA 硬盘, SATA 刻录机, USB 刻录机, USB 硬盘等), 在预览画面模式下按前面板的【PLAY】 键,这时系统会提示您输入用户名及密码。

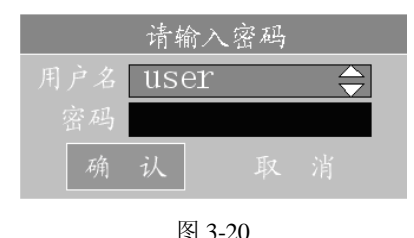

当活动框在"用户名"处,通过【↑】、【↓】方向键可以 选择您的用户名,然后按【→】键移动活动框到"密码"处, 输入您的密码,使用【IRIS+】键可以删除光标前的数字,输入 完毕按【ENT】键,活动框定位到"确认"按钮处,再按前面 板【ENT】键。这时如果有警告声音,可能您不小心输错了密 码,可以重新输一遍,3 次输错,系统退回到预览画面。

如果登录用户没有回放的权限,则在输入正确的用户名和 密码,并确认后,系统提示当前用户没有权限进行该项操作:

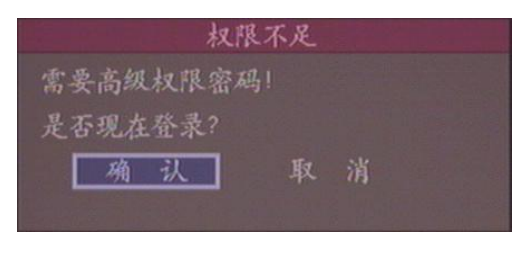

图 3-21

如选择"确认",则系统弹出登录对话框,重新选择用户登 录,否则放弃该项操作。

如果用户名及其密码无误,并且具有该项操作权限,如果 操作正确,确认后进入回放操作界面。

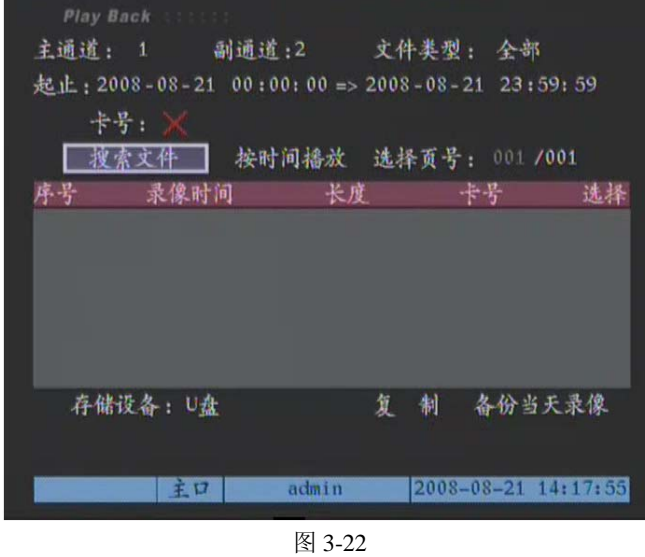

### **2.** 备份录像文件

选择要备份的通道号及文件类型,输入要备份的录像文件 的起止时间(或卡号),执行"搜索文件"按钮后,列出符合条 件的文件列表。详细搜索说明见本说明书"3.6 回放"。

注意: 最多可列出 400 个文件,通过"选择页号"进行翻 页。若输入的时间段内实际文件数超过 400 个,请缩短起止时 间段进行多次检索。

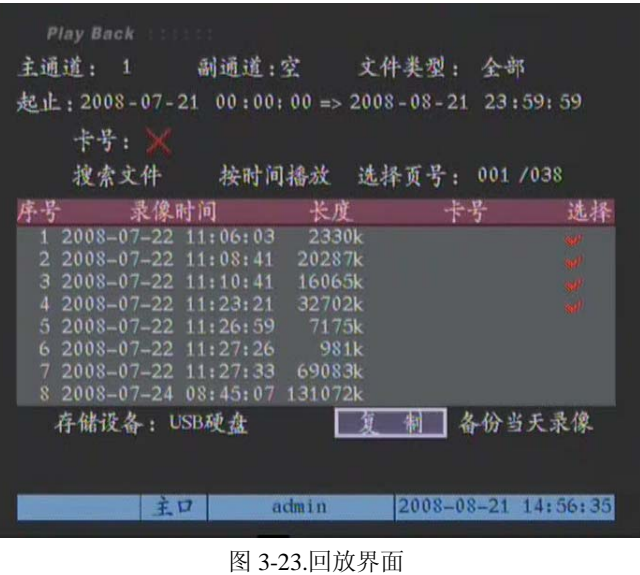

在文件列表中选择要备份的文件,方法是:用"选择页号" 进行翻页,用【↑】或【↓】键移动滚动条,用【**IRIS+**】键切 换是否选择该文件为备份文件,选中文件则标记"√"。

然后选择"存储设备",最后执行"复制"按钮开始备份。 复制完成后系统会提示复制成功的提示消息。如果看到以下提 示框,请检查所连接的备份设备,如连接是否紧密、USB 设备 供电是否正常等等。

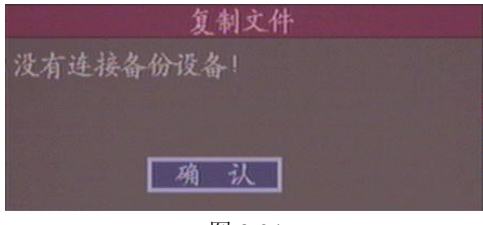

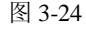

注意: 在备份录像文件时禁止将 USB 设备从 DVR 设备中 移走。

#### **3.** 视频剪辑

在回放画面中可以进行视频剪辑,通过【**IRIS+**】键开始和 结束视频片段的剪辑,剪辑的画面保存在备份设备中。具体步 骤如下:

- (1) 在"回放搜索"界面中选择要备份的通道号及文件类型, 输入要备份的录像文件的起止时间(或卡号),执行"搜 索文件"按钮后,列出符合条件的文件列表;
- (2) 使用【↑】、【↓】键将滚动条定位到要回放的那个文件, 再按前面板【ENT】键进入录像资料回放界面,启动回 放;
- (3) 按一次【IRIS+】键,设置需要备份片段的开始标记,再 按一次【IRIS+】键,设置需要备份片段的结束标记;
- (4) 若要剪辑多个片段(最多 30 个),可以重复步骤 3。

片段标记做完以后,按【ESC】键,系统将提示是否执行 备份,选择"确认",设备将所选择的片段复制到指定的设备上。 选择"取消"不进行复制。复制完成后系统会提示复制成功的 提示消息。如果看到以下提示框,请检查所连接的备份设备, 如连接是否紧密、USB 设备供电是否正常等等。

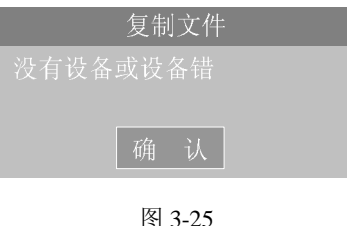

注意:在备份录像文件时禁止将 USB 设备从 DVR 设备中移走。

#### **4.** 播放备份的录像文件

备份设备中的文件可以通过安装了专用播放器软件的 PC 机进行播放。如果要播放备份文件中某通道、某时间段的录像 资料,可以根据文件名来找。例如文件名为: ch01\_200806071029.mp4,表示此文件记录的是通道 1、起始时 间为 2008 年 6 月 7 日 10 点 29 秒的录像资料。

#### **3.8** 语音对讲

通过 DVR 前面板上的【PTT】键(或遥控器上的【VOIP】 键)实现,该功能待扩充。目前主要由客户端发起,详见《V3011 网络数字监控系统客户端软件操作手册》的相关说明。

### **3.9** 关机

提醒: 请使用正常方法关闭硬盘录像机,而不要使用非正 常关机(特别是录像时),以免损坏硬盘。正常关机方法包括使 用菜单中的"关机"按钮,或面板上的【开关】键,或遥控器 上的【开关】键。

#### **1.** 正常关机

#### (**1**)通过菜单的"关机"按钮

在预览画面模式下按硬盘录像机前面板的【MENU】键, 这时系统会提示您输入用户名及密码。

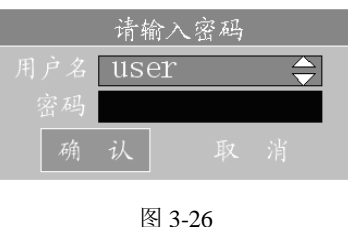

当活动框在"用户名"处,通过【↑】、【↓】方向键可以 选择您的用户名,然后按【→】键移动光标到"密码"处,输 入您的密码,使用【IRIS+】键可以删除光标前的数字,输入完 毕按【ENT】键,活动框定位到"确认"按钮处,再按前面板 【ENT】键。这时如果有警告声音,可能您不小心输错了密码, 可以重新输一遍,3 次输错,系统退回到预览画面。

如果用户名及其密码无误,并且具有该项操作权限,如果 操作正确,确认后进入菜单操作界面。

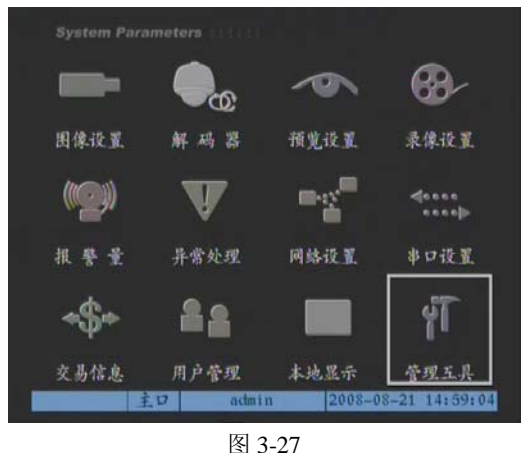

通过【←】或【→】方向键将活动框移动到"管理工具" 选项, 按【ENT】键进入"管理工具"菜单, 如下图所示。

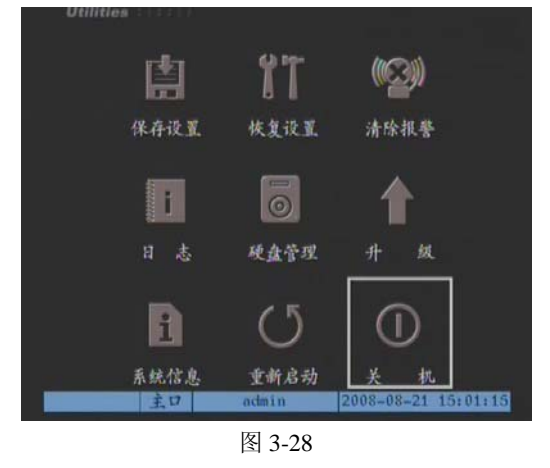

通过【←】或【→】方向键选择"关机",将会出现如下图 的关机对话框,按"确认"关机。

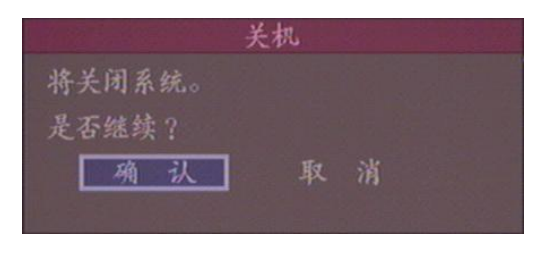

图 3-29

注意: 若用户具有"工具"操作权限, 则系统进入"关机" 对话框,选择"确认"则关闭设备。若用户无"工具"操作权 限,该用户无权限正常关闭设备。

#### (**2**)通过硬盘录像机前面板或遥控器上的【开关】键

在预览画面模式下按硬盘录像机前面板或遥控器上的【开 关】键,这时系统会提示您输入用户名及密码。

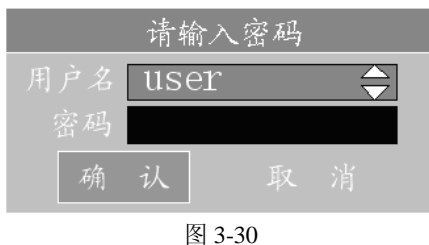

当活动框在"用户名"处,通过【↑】、【↓】方向键可以 选择您的用户名,然后按【→】键移动活动框到"密码"处, 输入您的密码,使用【IRIS+】键可以删除光标前的数字,输入 完毕按【ENT】键,活动框定位到"确认"按钮处,再按前面 板【ENT】键。这时如果有警告声音,可能您不小心输错了密 码,可以重新输一遍,3 次输错,系统退回到预览画面。

如果用户名及其密码无误,并且具有该项操作权限,如果 操作正确,系统将出现如下"关机"对话框,选择"确认"则 关机。

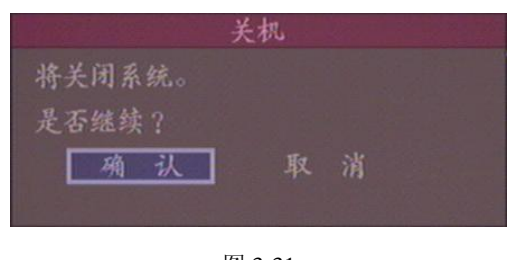

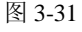

注意: 关机指示灯未成红色时, 禁止按 DVR 后面板的"电 源开关键"或直接拔掉电源。

如果是在菜单模式下,若用户具有"管理工具"操作权限,

则系统进入"关机"对话框,选择"确认"则关闭设备。若用 户无"管理工具"操作权限,该用户无权限正常关闭设备。

#### **2.** 非正常关机

(1)通过后面板开关 尽量避免(特别是正在录像时)。

### (2)直接拔掉电源

尽量避免(特别是正在录像时)。

### 第四章 系统设置

说明: 以下所有功能由管理员或具有"设置参数"权限的 用户才可以操作。参数设置完成后选择"确认"按钮后即可生 效,无需重启,需重启才生效的参数设置项会有特别声明。

### **4.1** 管理员及其密码

设备出厂时有一个管理员用户, 其名称为"admin", 密码 为"12345",名称不能更改,密码可以修改,修改密码的方法 如下。

#### **1**、进入修改界面

在预览模式按前面板【MENU】键,系统会弹出"登录" 对话框。

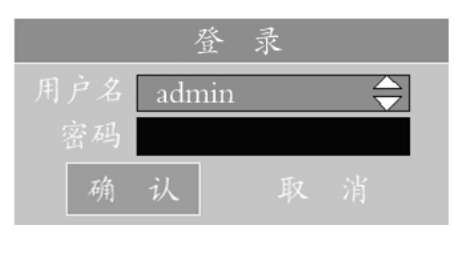

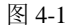

在"用户名"处选择"admin",再按【→】键,在"密码" 编辑框内输入"12345"(如果以前没有更改过管理员的密码), 选择"确认"按钮进入管理员主菜单。

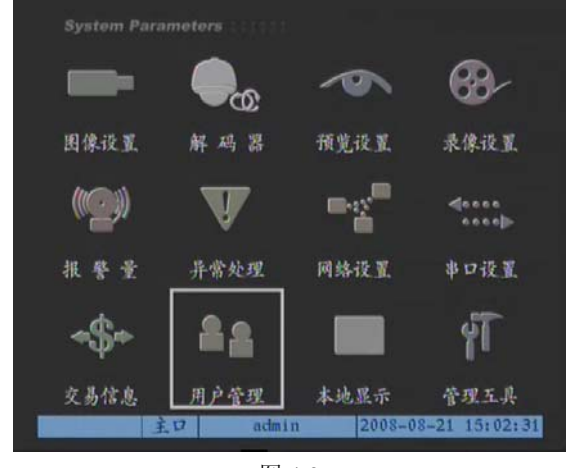

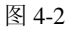

#### **2**、修改密码

移动活动框到"用户管理"处,按【ENT】键进入"用户 管理"操作界面。

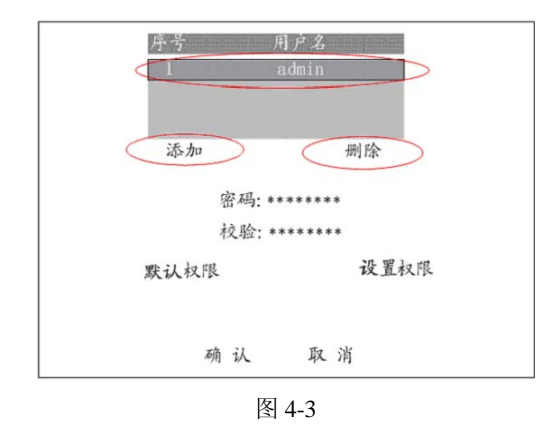

用户名列表中只有一个管理员"admin", 使用【→】键移 动活动框到"密码"右侧的编辑框, 按【IRIS+】键进入编辑状 态并输入新密码,然后按【ENT】键退出编辑状态,再按【→】 键移动活动框到"校验"右侧的编辑框,再次输入新密码以便 验证,退出编辑状态后选择"确认"按钮,两次输入的密码相 同才能被保存并生效。

若三次密码输入不符,系统会提示密码设置失败,同时将 光标自动定位到"密码"右侧的编辑框,重新输入新的密码。

#### **3**、屏蔽操作密码

管理员初次对设备进行参数设置时,为方便操作,建议屏 蔽操作密码, 这样每次从"预览模式"按前面板【ENT】键时, 无需进行用户和密码校验即可进入"菜单操作"界面。

屏蔽方法是在"本地显示"菜单项内,通过【←】或【→】 键移动活动框到"启用操作密码"项上,按【IRIS+】或【ENT】 使得"启用操作密码"的状态设为"×",确认并退出"本地显 示"菜单项。

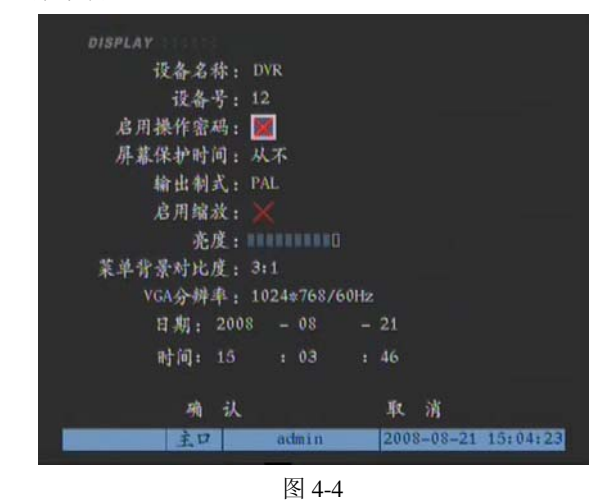

"启用操作密码"的状态为"√"时表示每次从预览状态

进入到菜单设置或进行其他操作时,需要输入用户名和密码, 只有具有相应权限的用户才可以操作,"启用操作密码"的状态 为"×"时,表示进行任何操作时无需系统对操作者进行权限 核实,任何用户均可操作。

### 特别提醒!

完成全部设置后请别忘了将此项还原为"√"。

### 注意:

- (1) 只有以管理员身份登录,才可以启用/停止操作密码。
- (2) 以后操作,如果特别说明,默认为屏蔽了操作密码。

### **4.2** 用户的添加与删除

#### **1.** 进入

在"预览模式"下按【MENU】键启动"菜单操作"界面, 通过【←】或【→】键移动活动框到"用户管理"项上。

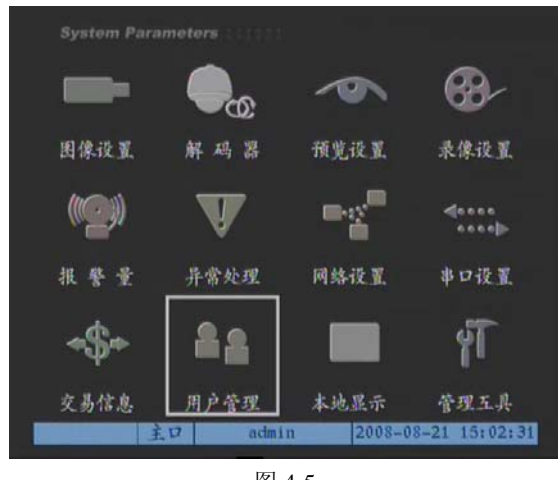

图 4-5

按前面板【ENT】键进入"用户管理"菜单界面。在"用 户管理"菜单界面中可添加、删除设备操作用户,并可为他们 分配相应权限。

#### **2.** 添加用户

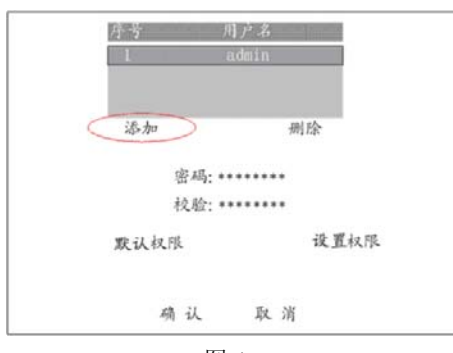

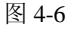

选择"添加"按钮,在弹出的对话框中输入新的用户名称, 选择"确认"按钮后新用户名即自动生效,同时返回到"用户 管理"操作界面。同样方法可以添加多个用户,最多可添加至 16 个用户(含管理员)。

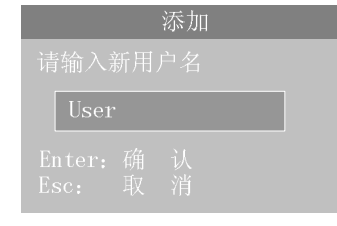

图 4-7

新用户的密码您可以在"用户管理"界面中设置,也可以 让用户自己去设置。如果新添加的用户没有为其设置密码, 则 此用户密码为空。

#### **3.** 分配权限

可为新添加的用户分配权限或采用系统默认的权限,以后 也可为其重新分配权限。设置权限步骤如下:

移动"活动框"至"设置权限",按【ENT】键后,进入"设 置权限"界面:

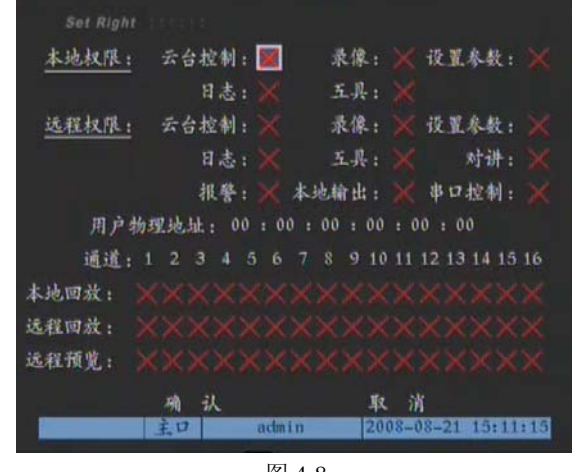

图 4-8

您必须给新用户分配操作权限。在"用户管理"界面的用 户列表中,选择一个用户名,然后将分配的操作权限旁通过 【IRIS+】键或【ENT】键作上"9"标记。操作权限分"本地 权限"与"远程权限",如果用户只在本地操作,只要给该用户 分配相应本地权限就可以了;如果用户需要远程操作,可以分 配给该用户相应的远程操作权限;并且可以单独为每个通道分 配本地回放、远程回放和远程预览的权限。

#### "本地权限"说明:

- 云台控制: PTZ 控制, 包括云台方向调节、光圈增减、 聚焦增减、变倍增减、调预置位。
- 录像: 启动手动录像。
- 回放: 搜索已经保存到硬盘的视音频文件并回放, 并通 过 USB 接口备份到外部设备。
- 设置参数: 进入菜单界面, 设置设备参数。
- y 日志:查询记录在设备上的日志。
- 工具: 指系统管理中的一些系统操作,包括: 保存参数, 恢复参数,系统升级,硬盘管理。

#### "远程权限"说明:

- 云台控制:远程云台控制。
- 录像: 远程手动启动或停止录像。
- 回放: 远程回放、下载硬盘录像机上的记录的文件。
- 设置参数: 远程设置硬盘录像机的各类参数。
- 日志: 远程查询记录在硬盘录像机上的日志。
- 工具: 远程升级、远程格式化硬盘、远程重启、远程关 机。
- 对讲: 与该硬盘录像机的语音对讲。
- 预览: 远程预览各通道的现场画面。
- 报警: 远程控制硬盘录像机的报警输出。
- 本地输出:远程模拟本地面板的按键操作。
- 串口输出:串口透明通道输出。
- 用户物理地址: 管理主机物理(MAC)地址。如果要限 定用户在指定的 PC 机上访问该硬盘录像机,输入该 PC 机上的网卡的物理地址,如果不作限定则可以不输。如 果不设定物理地址(默认方式,MAC 全为零),则默认 所有PC机的物理地址均可访问DVR(最多24个PC机)。

#### 通道权限:

本地回放:DVR 本地输出监视器回放方式。

远程回放:通过网络在远程的客户端或者 IE 浏览器上进行 回放的方式。

远程预览:通过网络在远程的客户端或者 IE 浏览器上进行 的实时视频浏览。

权限设置完成后选择"确认"按钮,为该用户分配的权限 被保存并生效。若选择"取消"按钮或按【ESC】键, 设置的 用户密码与分配的权限无效。

#### 提示**:**

#### 可采用下列步骤获取 **PC** 机的 **MAC**:

第一步: 打开 Windows 虚拟终端。在 PC 上点击"开始"

-> "运行", 如果是 Windows2000/WindowsXP 输入 "cmd"。

第二步: 在虚拟终端中输入"ipconfig/all", 并回车。在输 出的结果中可以看到"Physical Address",这一行显示的便是该 PC 机的 MAC。如果输入命令后没有显示"Physical Address" 这一项,请检查该 PC 的网卡是否有故障。

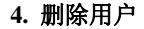

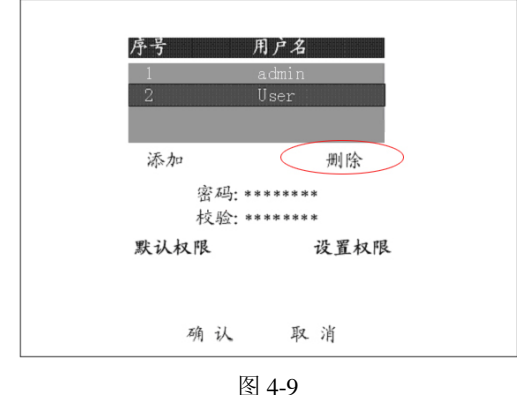

在用户名列表中选择要删除的用户名称,再选择"删除" 按钮,按下【ENT】键后,弹出如下图的对话框。

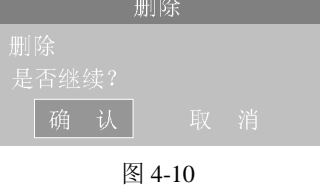

在对话框中选择"确认"按钮,该用户名被删除。

注意:一旦某用户被删除,则不可再恢复该用户,除非重 新添加该用户并指定相同权限。管理员用户"admin"无法被删 除。

#### **4.3** 修改设备名称与设备号

#### **1.** 进入

在"预览模式"下按【MENU】键启动"菜单操作"界面, 通过【←】或【→】键移动活动框到"本地显示"项上。

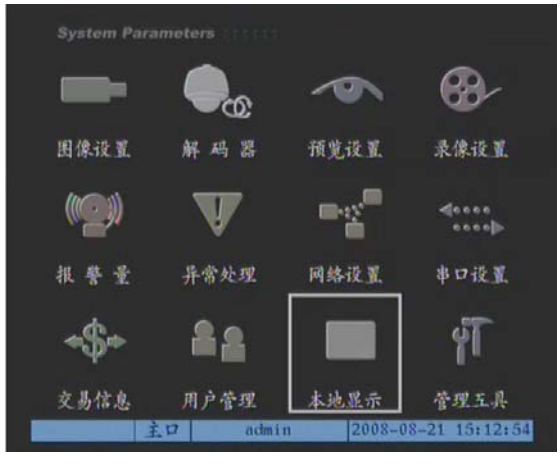

图 4-11

按前面板【ENT】键进入"本地显示"菜单界面。

| DISPLAY                            |
|------------------------------------|
| 设备名称: DVR                          |
| 设备号: 12                            |
| 启用操作密码: X                          |
| 屏幕保护时间:从不                          |
| 输出制式: PAL                          |
| 启用缩效: X                            |
| 亮度: 1111111111                     |
| 莱单背景对比度: 3:1                       |
| VGA分辨率: 1024*768/60Hz              |
| 日期: 2008 - 08 - 21                 |
| 时间: 15 : 13 : 02                   |
|                                    |
| 取消<br>认<br>确                       |
| 2008-08-21 15:13:31<br>王口<br>admin |

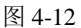

#### **2.** 修改设备名称

通过【←】或【→】键移动活动框到"设备名称"项上, 按【IRIS+】键进入"设备名称"的编辑状态。系统默认的设备 名称为"Embedded Net DVR"。在编辑状态下,按【数字】键 输入数字、大写英文字母、小写英文字母、符号及汉字(区位 码),按【\*】键在数字、大写英文字母、小写英文字母、符号 及汉字(区位码)间切换,按数字【0】键可进行翻页查看要输 入的字符,【IRIS+】键删除光标前的字符。【ENT】键临时保存 输入内容并退出输入状态,【ESC】键取消输入内容并退出输入 状态。

#### **3.** 修改设备号

通过【←】或【→】键移动活动框到"设备号"项上, 按 【IRIS+】键进入"设备号"的编辑状态(系统默认的设备号为 88)。在编辑状态下, 按【数字】键输入数字(设备号的有效范 围是 1-255),也可按【↑】、【↓】键选择设备号。【IRIS+】键 删除光标前的字符。【ENT】键临时保存输入内容并退出编辑状 态,【ESC】键取消输入内容并退出编辑状态。

设备号用于用遥控器或者 V2117 键盘控制 DVR 设备时,控 制之前需要在遥控器或 V2117 键盘上输入 DVR 设备的设备号, 然后才可以控制指定设备号的 DVR 设备, 如何用遥控器或 V2117 键盘控制 DVR 设备以及需要注意的问题见 1.4 遥控器说 明或者《V2117 键盘操作使用手册》。

输入完成后选择"确认"按钮,修改的内容被保存并生效; 若选择"取消"按钮或按【ESC】键,修改的内容被放弃。

#### **4.4** 视频制式

在"预览模式"下按【MENU】键启动"菜单操作"界面, 通过【←】或【→】键移动活动框到"本地显示"项上, 按前 面板【ENT】键进入"本地显示"菜单界面, 在"输入/输出制 式"选项处选择 PAL 或 NTSC, 设置完成后按"确认"保存。

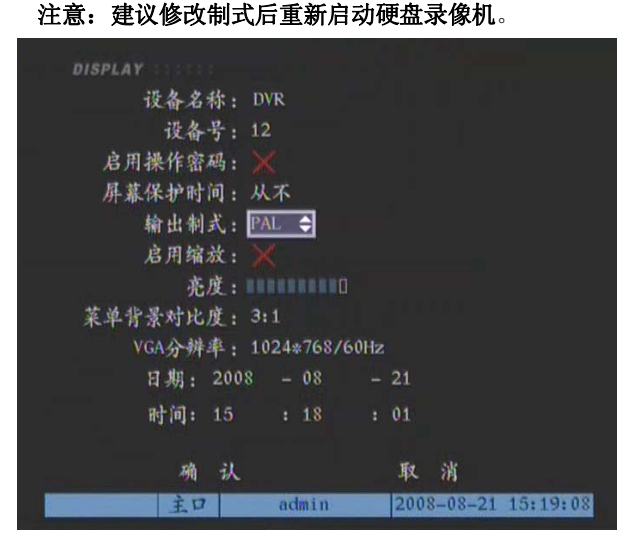

图 4-13

#### 注意:

- (1) 输入/输出制式: 此处设定的制式为 16 路一致设定。设定 的制式应与所连接的摄像机制式保持一致,否则会产生图 像不正常,例如出现黑色条纹、雪花、阴影等。
- **(2)** 设备号:在使用一个遥控器控制多台设备时,用户可通过 在遥控器上输入设备号来选择要操作的设备。提供 1~255 个设备号选择。
- (3) 启用操作密码: 如果启用操作密码, 从"预览画面"界面 进入其它操作界面时需要输入密码;如果不启用操作密 码,从"预览画面"界面进入其它操作界面时不需要启用

密码,默认为管理员。

- **(4)** 屏幕保护时间:设定在多长时间内无任何操作,自动退出 菜单设置进入"预览"状态,也可选择不设定("无"), 表示菜单界面永不自动退出。
- **(5)** 图像缩放**:**用户可调节屏幕画面大小。

#### **4.5** 本地监视器预览属性

"预览设置"设置在预览状态下,画面经过指定的时间后 自动切换到下一个画面。可对切换画面的方式(单画面或多画 面)、两个切换画面之间的间隔时间、通道预览顺序以及切换时 是否启动音频进行设置。

#### **1.** 进入操作界面

在"预览模式"下按【MENU】键启动"菜单操作"界面, 通过【←】或【→】键移动活动框到"预览设置"项上, 按前 面板【ENT】键进入"预览设置"菜单界面。

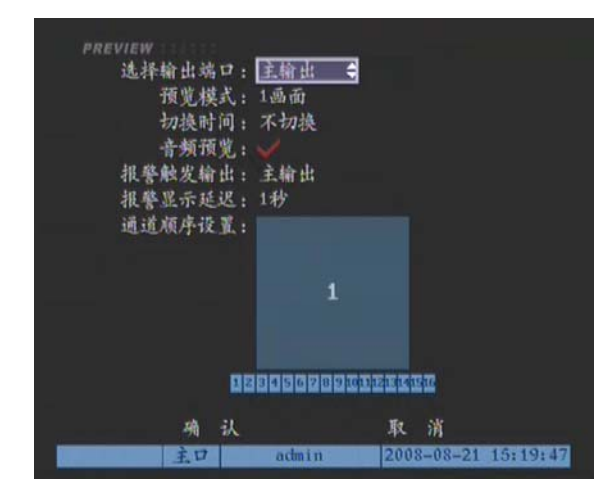

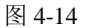

#### **2.** 操作

预览模式:1 画面、4 画面、9 画面、12 画面、16 画面;在 "预览"中显示画面分割方式。

切换时间: 指定一个画面停顿多长时间后自动切换到下一 个画面,可选项有:5 秒、10 秒、20 秒、30 秒、1 分钟、2 分 钟、5 分钟、不切换;

音频预览: 画面预览时是否同时输出音频, "√"表示输出 音频, "×"表示不输出, 当在多画面中启动音频预览时, 设备 输出画面的左上角的视频通道的音频。

通道顺序设置:预览时通道顺序设置。在活动框所在的位 置直接输入显示的通道号:必须按两个数字键才能切换到相应 通道, 如按【0】【2】切换到第 2 通道, 按【1】【2】切换到第 12 通道。

设置完成后选择"确认"按钮保存并生效,选择"取消" 按钮或按【ESC】键则不保存。

#### 注意:

- (1)在"切换时间"可设定多画面时切换到下一画面的间隔时 间,如预览模式为1画面则选择"不切换"。
- (2)如需要监听某个通道的声音,需设置启用"音频预览", 当预览界面为该通道的单画面预览时,可监听到声音。
- (3)如果 DVR 为视频环接版本,则只有第 1、2 通道有声音。

#### **4.6 OSD** 设置

重新设置设备系统的日期和时间,并可设置日期时间的显 示方式(如是否透明、是否闪烁)以及调整它们在显示画面中 的位置。

#### **1.** 设置日期时间

在"预览模式"下按【MENU】键启动"菜单操作"界面, 通过【←】或【→】键移动活动框到"本地显示"项上,按前 面板【ENT】键进入"本地显示"菜单界面, 在"日期"、"时 间"选项中分别输入准确的日期及时间,核对无误后选择"确 认"按钮,修改的日期及时间被保存并生效, 选择"取消"按 钮或【ESC】键则放弃修改。设置后的日期和时间将应用硬盘 录像机的所有通道。

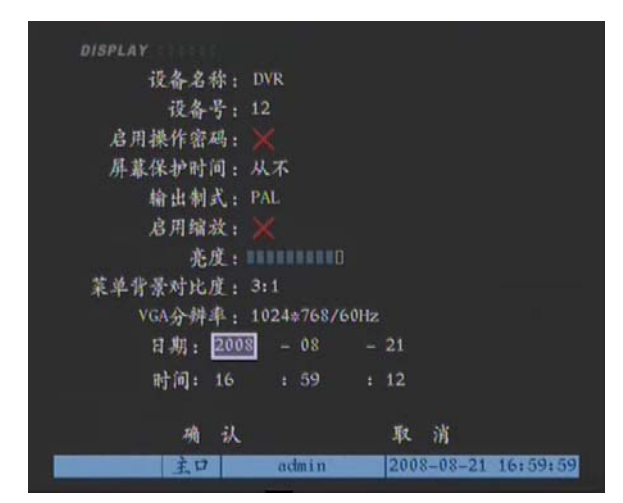

图 4-15

日期格式为: 月一日一年 时间格式为: 小时一分钟一秒

#### **2.** 改变显示属性

可以给每个通道设置不同的显示属性(包括显示状态及显 示位置),如果要求每个通道具有一样的显示属性,那么只要设 置好一个通道的显示属性以后,利用"复制"按钮可以方便地 将这个通道的显示属性复制到其他通道上。以下介绍对指定通 道 OSD 显示属性的设置方法。

在"预览模式"下按【MENU】键启动"菜单操作"界面, 通过【←】或【→】键移动活动框到"图像设置"项上,按前 面板【ENT】键进入"图像设置"菜单界面。

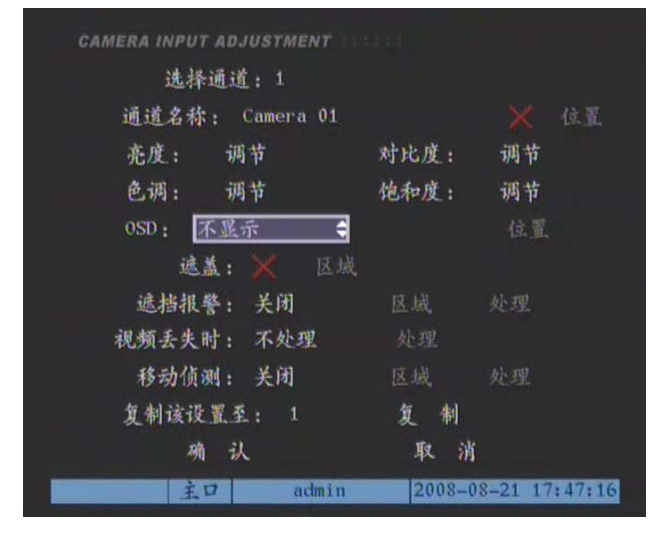

图 4-16

选择一个通道,将活动框移到"OSD"选项处,可供选择 的 OSD 显示方式有五种: 不透明不闪烁(默认)、透明不闪烁、 透明并且闪烁、闪烁不透明、不显示。选择五种显示状态中的 一个。您可根据实际需要选择其中一种。

移动活动框至"OSD"最右侧的"位置"选项上,按【ENT】 键后进入"OSD"的"位置"设置操作界面, 这时在指定的通 道图像上会出现 OSD 日期和时间,通过【↑】、【↓】、【←】、【→】 方向键可以直观地调整 OSD 在画面中的显示位置,按【IRIS+】 键可以选择 OSD 日期和时间的显示格式。OSD 的位置和显示格 式确定后,按前面板的【ENT】键确定 OSD 位置调整返回到"图 像设置"菜单界面, 按【ESC】键取消 OSD 位置调整并返回到 "图像设置"菜单界面。

如果需要的话,可以将此设置"复制"到其他通道,或者 从"选择通道"开始重复上述步骤设置其他通道的 OSD 显示属 性。

全部设置完成后,执行"确认"按钮,这时设置被保存并 生效,您可以看到修改过的 OSD 显示状态与显示位置。如果选 择"取消"按钮或按【ESC】键, 则上述设置无效。

注意: OSD 选项包括时间和日期信息。

#### **4.7** 通道名称

针对 DVR 设备的每一路视频输入通道,可以对其名称进行 修改,修改后的内容在视频预览状态下将直接显示到每个画面 上,并可对其是否显示以及显示的位置进行设置。

#### **1.** 进入设置界面

在"预览模式"下按【MENU】键启动"菜单操作"界面, 通过【←】或【→】键移动活动框到"图像设置"项上。

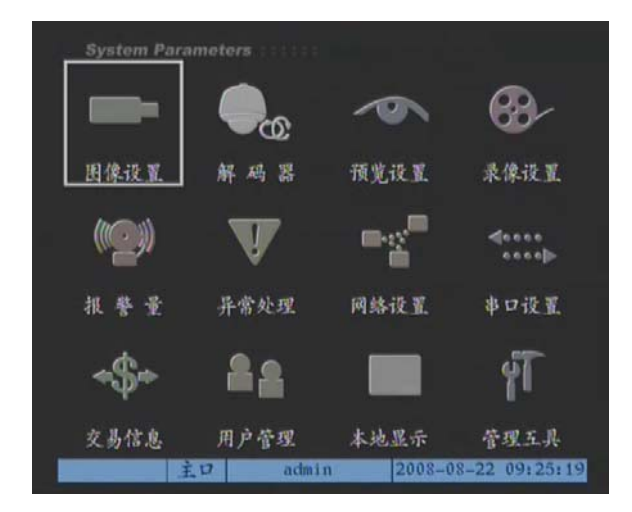

图 4-17

按前面板【ENT】键进入"图像设置"菜单界面, 对每个 通道的名称进行定义。

| <b>CAMERA INPUT ADJUSTMENT</b> |                     |    |
|--------------------------------|---------------------|----|
| 选择通道: 1                        |                     |    |
| 通道名称: Camera 01                | $\mathbb{X}$        | 位置 |
| 亮度: 调节                         | 对比度:<br>调节          |    |
| 色调: 调节                         | 调节<br>饱和度:          |    |
| <b>OSD: 不显示</b>                | 位置                  |    |
| 遮盖: ※ 区域                       |                     |    |
| 遮挡报警: 关闭                       | 区域<br>处理            |    |
| 視頻丢失时: 不处理                     | 处理                  |    |
| 移动侦测: 关闭                       | 区域<br>处理            |    |
| 复制该设置至: 1                      | 复制                  |    |
| 确认                             | 取消                  |    |
| 主口<br>admin                    | 2008-08-22 09:25:43 |    |

图 4-18

### **2.** 定义通道名称

具体操作方法如下:

第一步: 通过【↑】键或【↓】键选择需要重新定义的通 道号。

第二步:通过【←】键或【→】键移动活动框到通道名称 编辑框, 按【IRIS+】键进入编辑状态。在编辑状态, 按【数字】 键输入通道名称,可以是数字、大小写英文字母或中文,中文 输入支持区位码(区位码对照表详见随机光盘资料),每个通道 名称最长为 26 个字符即 13 个汉字。通过【\*】键可循环切换 输入字符的类型,包括数字、大写英文字母、小写英文字母、 符号、中文,【0】键进行翻页查看要输入的字符,【IRIS+】键 删除光标前的字符。

第三步: 通道名称输完以后, 按前面板的【ENT】键退出 编辑状态。【ESC】键取消输入内容并退出输入状态。

重复以上步骤可以输入其他通道的名称。

定义完通道名称,选择"确认"按钮,新的通道名被保存 并生效,您可以看到新的通道名称被叠加在图像中。如果选择 了"取消"按钮或按【ESC】键,输入的通道名称被放弃。

#### **3.** 设定通道名称显示位置

您可以给每个通道设定不同的显示位置,实际应用中,一 般要求每个通道具有一样的显示位置。只要调整好一个通道的 显示位置, 就可以方便地复制到其他通道上。以下介绍通道名 称显示位置的调整方法。

第一步: 在"预览模式"下按【MENU】键启动"菜单操 作"界面,通过【←】或【→】键移动活动框到"图像设置" 项上,按前面板【ENT】键进入"图像设置"菜单界面。

第二步:通过【↑】键或【↓】键选择需要重新设定的通 道号。

第三步: 激活通道的位置调整按钮, 方法是使得"位置" 按钮左侧的标志置为"√",以激活"位置"按钮。然后进入位 置调整界面,这时会出现指定的通道图像,通过【↑】、【↓】、 【←】、【→】键可以直观地调整通道名称在画面中的显示位置。 位置确定后,按前面板的【ENT】键确定通道名称位置调整返 回到"图像设置"菜单界面,而按【ESC】键则取消通道名称 位置调整并返回到"图像设置"菜单界面。

这时如果需要的话,可以将此设置复制到其他通道: 将活 动框移动到"复制该设置至"选择目的通道,再选择"复制" 即可复制设置到目的通道。如果不需要复制,可重复第二、第 三步调整其他通道的名称显示位置。

全部设置完成后,执行"图像设置"菜单中的"确认"按 钮,这时设置参数即生效,您可以看到通道名称已经显示在刚 才调整的位置上。如果选择了"取消"按钮或按【ESC】键, 上述设置无效。

#### **4.8** 视频参数

这里要调整的视频输入参数包括亮度、色调、对比度、饱 和度。对于不同的摄像头、不同的场景,为了取得好的视觉效 果,有时需要调整视频参数。视频参数调整以后,对本地输出、 录像、网络预览等图像均发生作用。

可以对每个通道分别进行调整,也可以采用先调整好一个 通道的视频参数,利用"复制"按钮将这个通道的视频参数复 制到其他通道上。以下介绍对指定通道图像参数的调整方法。

第一步: 在"预览模式"下按【MENU】键启动"菜单操 作"界面,通过【←】或【→】键移动活动框到"图像设置" 项上,按前面板【ENT】键进入"图像设置"菜单界面。

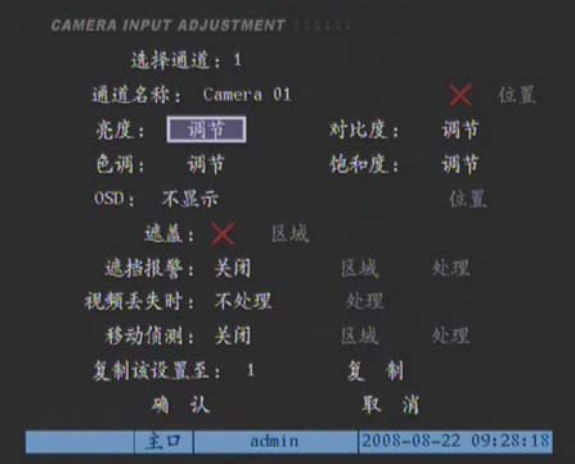

图 4-19

第二步:通过【↑】键或【↓】键选择需要重新设定的通 道号。

第三步:进入调节操作界面。选择亮度、色度、对比度和 饱和度右侧的"调节"按钮,您可以看到该通道的预览画面, 下方是一个"信息提示条",使用【↑】或【↓】键可直观地进 行调节,具有所见即所得的效果。调节到理想状态后,按前面 板【ENT】键返回到"图像设置"操作界面。

这时如果需要的话,可以将此设置复制到其他通道:将活 动框移动到"复制该设置至"选择目的通道,再选择"复制" 按钮即可复制设置到目的通道。如果不需要复制,可重复第二、 第三步调节其他通道的视频参数。

全部设置完成后,选择"图像设置"界面中的"确认"按 钮,这时设置的参数即生效。如果选择了"取消"按钮或按【ESC】 键,上述设置无效。

### **4.9** 区域遮盖

在监控画面中有些敏感或涉及隐私的区域,在视频预览的 同时不想它们被显示出来,区域遮盖就是为此而设立的。区域 遮盖设置时先要启动区域设置,使区域设置有效,再设置需要 遮盖的区域。具体操作如下:

### **1**、进入设置菜单

在"预览模式"下按【MENU】键启动"菜单操作"界面, 通过【←】或【→】键移动活动框到"图像设置"项上, 按前 面板【ENT】键进入"图像设置"菜单界面。

| <b>CAMERA INPUT ADJUSTMENT</b>              |      |                     |
|---------------------------------------------|------|---------------------|
| 选择通道: 1                                     |      |                     |
| 通道名称: Camera 01                             |      | 住置                  |
| 亮度: 调节                                      | 对比度: | 调节                  |
| 色调: 调节                                      | 饱和度: | 调节                  |
| $OSD: \quad \mathcal{F} \times \mathcal{F}$ |      | 住置                  |
| 遮盖:<br>区域                                   |      |                     |
| 遮挡报警: 关闭                                    | 区域   | 处理                  |
| 視頻丢失时: 不处理                                  | 处理   |                     |
| 移动侦测: 关闭                                    | 区域   | 外理                  |
| 复制该设置至: 1                                   | 复制   |                     |
| 一人<br>确                                     | 取消   |                     |
| admin<br>主口                                 |      | 2008-08-22 11:46:35 |

图 4-20 通过【↑】键或【↓】键选择需要设定的通道号。

#### **2.** 启动区域遮盖

通过【ENT】或【IRIS+】键将"遮盖"选项的标记置为"√", 激活遮盖的区域设置按钮。

#### **3.** 进入区域遮盖

移动活动框至"区域"处, 按【ENT】键即进入遮盖区域 设置界面。界面中显示有操作提示。

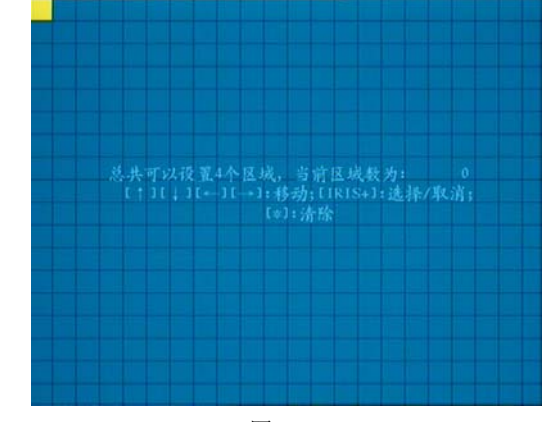

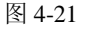

#### **4.** 调整区域

左上角的活动框就是遮盖设置框(如果界面中未出现活动 框,可按【↓】、【→】键将其移出)。为方便设置,整个画面被 分割成多个小格,如果摄像头为 PAL 制式,画面的小格数为 22  $\times$ 18, 如果摄像头为 NTSC 制式, 画面的小格数为 22 $\times$ 15。

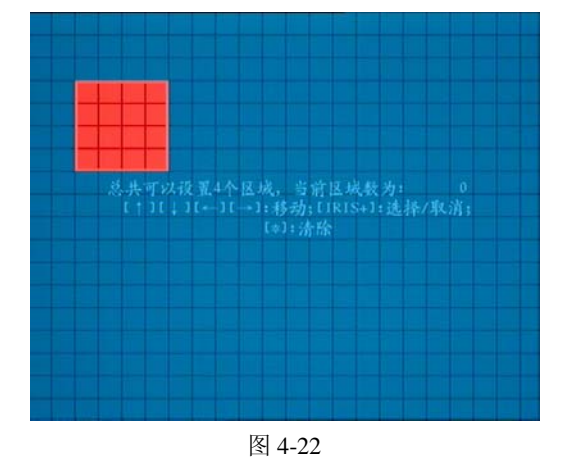

首先通过【↑】、【↓】、【←】、【→】键移动活动框到所要 遮盖区域的左上角, 按【IRIS+】开始设定, 此时活动框变红色, 然后按方向键调节遮盖区域大小。

- 【↓】向下扩展遮盖区域 【↑】向上缩小遮盖区域 【→】向右扩展遮盖区域
- 【←】向左缩小遮盖区域
- 【\*】键可取消所有设置区域

每个通道可以设置 4 个遮盖区域,遮盖区域的最小为 1 个 小方格,最大为 8\*8 小方格。

设置完成后按【ENT】键返回"图像设置"菜单界面,选 择"确认"按钮以保存遮盖设置, 按【ESC】键则放弃遮盖设 置。若遮盖设置成功,预览该通道时,您可以看到以下效果。

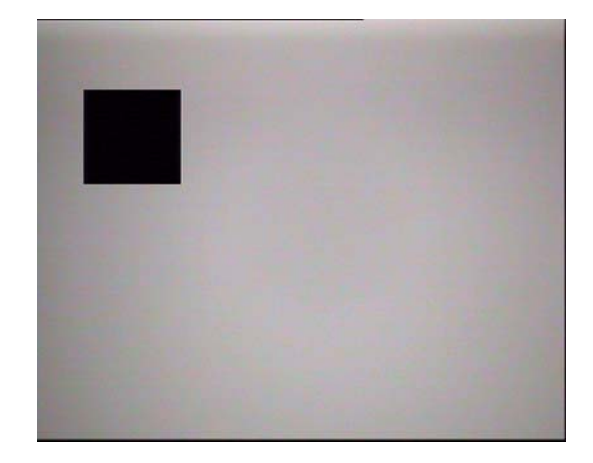

图 4-23

注意: 如果要取消区域设置, 只需在上述第二节中通过 【ENT】或【IRIS+】键将"区域遮罩"设置为 "×"。

#### **4.10** 遮挡报警

为了防止摄像机镜头被恶意地遮挡,设备将产生报警信号, 遮挡报警便是为此目的而设置。遮挡报警需要:启动遮挡报警、 设置遮挡区域、设置遮挡处理方式。具体步骤如下:

#### **1.** 进入菜单

设定遮挡报警的目的是为了防止恶意遮挡镜头,除了设置 遮挡区域外,还要设置遮挡处理方式。

在"预览模式"下按【MENU】键启动"菜单操作"界面, 通过【←】或【→】键移动活动框到"图像设置"项上,按前 面板【ENT】键进入"图像设置"菜单界面。

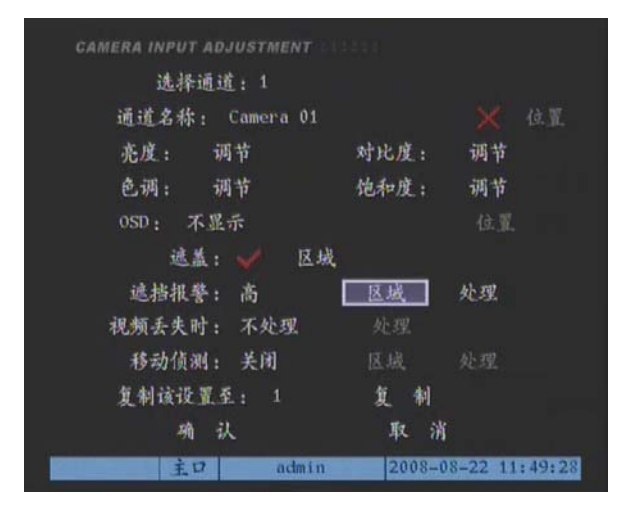

图 4-24

通过【↑】键或【↓】键选择需要设定的通道号。

#### **2.** 启动遮挡报警

遮挡报警有四个选项:关闭、低、普通、高。通过【ENT】 或【IRIS+】键将"遮挡报警"选项的标记置为"低"、"普通"、 或"高",来激活遮挡报警的"区域"设置及"处理"按钮。

#### **3.** 设置遮挡报警区域

移动活动框至"区域"处, 按【ENT】键即进入遮挡报警 区域设置界面。

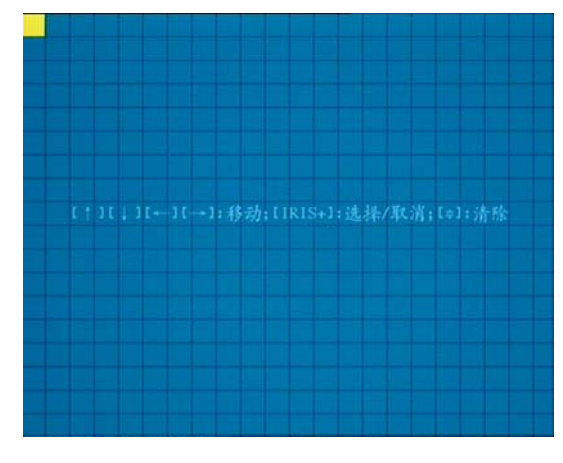

图 4-25

左上角的活动框就是遮档报警区域设置框。为方便设置, 整个画面被分割成多个小格,如果摄像头为 PAL 制式,画面的 小格数为 22×18, 如果摄像头为 NTSC 制式, 画面的小格数为  $22\times15$ 

首先通过【↑】、【↓】、【←】、【→】键移动活动框到所要 遮挡报警区域的左上角, 按【IRIS+】开始设定, 此时活动框变 红色,然后按方向键调节遮挡报警区域大小。

- 【↓】向下扩展遮盖区域 【↑】向上缩小遮盖区域
- 【→】向右扩展遮盖区域
- 【←】向左缩小遮盖区域
- 【\*】键可取消所有设置区域

每个通道可以设置 1 个遮挡报警区域,遮挡报警区域的最 小为 1 个小方格,最大为满屏。

设置完成后按【ENT】键返回"图像设置"菜单界面,选 择"确认"按钮以保存遮盖设置, 按【ESC】键则放弃遮挡报 警区域设置。

#### **4.** 设置遮挡报警发生时的处理方式

移动活动框至"处理"处,按【ENT】键即进入"遮挡报 警处理"设置界面。

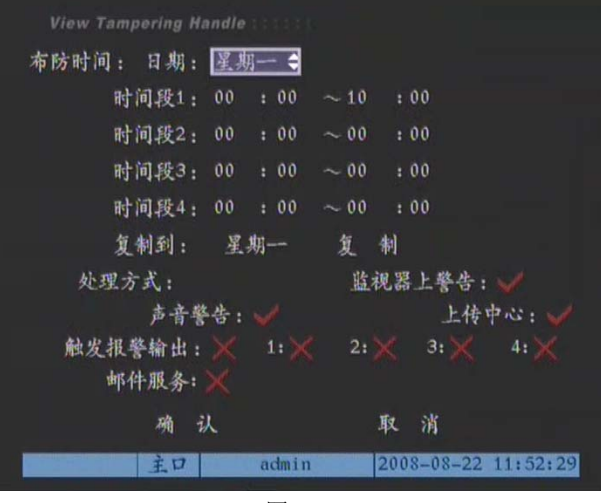

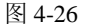

#### 布防时间:

可以指定设备在哪天的哪个时间段进行布防。在"布防时 间"选项中选择一个日期,其中的选项有星期一至星期日。每 天可以设置 4 个时间段,设置的时间段不能交叠或嵌套。时间 段设置完成后,可复制到其他日期(或全部日期)。

### 报警处理方式包括:

#### 监视器上警告:

当该通道有报警产生时,画面自动切换到该通道。

声音警告:

当该通道有报警产生时,设备会发出报警声。

#### 上传中心:

当该通道有报警产生时,设备将该报警信号上传到网络, 通过网络连接到 DVR 设备的 PC 机客户端软件将可获取该报警 信号。有两种上传方式:

- (1) 被动监听: 如果在 DVR 端的"网络设置"界面设置了客户 端 PC 的"管理主机 IP 地址"及其"端口号"(即使 PC 机 客户端软件没有设置"布防"),当报警事件、异常事件发 生时,运行在远程的此客户端 PC(安装并运行客户端软件) 将被动接收与记录报警信号。
- (2) 主动上传: 如果 PC 机客户端软件设置了"布防"(即使在 DVR 端没有设置此客户端 PC 的"管理主机 IP 地址"及其"端 口号"),当报警事件、异常事件发生时,运行在远程的此 客户端 PC(安装并运行客户端软件)将主动接收与记录报 警信号。

#### 触发报警输出:

当该通道有报警产生时,设备将该报警信号从设备的报警 输出口输出。

用户可选择一种或多种报警处理方式。设置完成后,选择 "确认"按钮, 返回到"图像设置"菜单界面, 再选择"图像 设置"菜单中的"确认"按钮,保存参数。如果选择了"图像 设置"的"取消"按钮或按【ESC】键,则放弃上述设置内容。 注意:

- **(1)** 如要求遮挡报警时触发一路或多路报警量输出,可选择启 动相应的报警输出。
- **(2)** 如要停止遮挡报警,只需在上述步骤 2 中将"遮挡报警" 设置为"关闭"即可。

#### **4.11** 视频丢失处理

当接入设备的视频丢失时,设备将产生报警,视频丢失处 理即为此目的而设定,视频丢失时设定多种报警和处理方式。 具体操作步骤如下:

### **1.** 进入设置菜单

在"预览模式"下按【MENU】键启动"菜单操作"界面, 通过【←】或【→】键移动活动框到"图像设置"项上,按前 面板【ENT】键进入"图像设置"菜单界面。

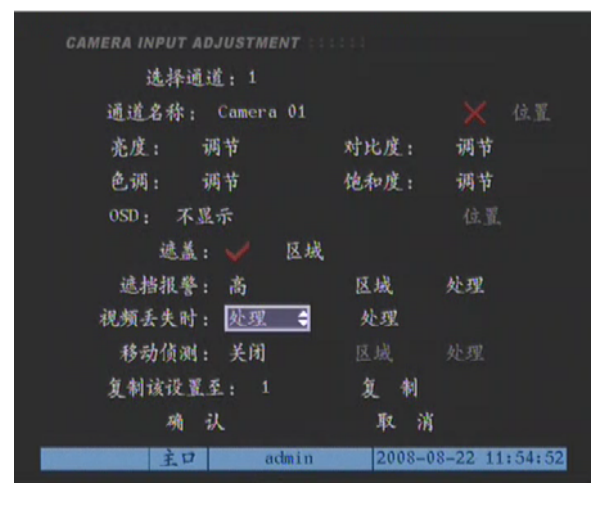

图 4-27

通过【↑】键或【↓】键选择需要设定的通道号。

#### **2.** 启动视频丢失处理

移动活动框至"视频丢失时"选项处,用【↑】键选中"处 理",激活"处理"按钮。

#### **3.** 设置视频丢失处理方式

移动活动框至"处理",按【ENT】键后进入"视频丢失处 理"界面:

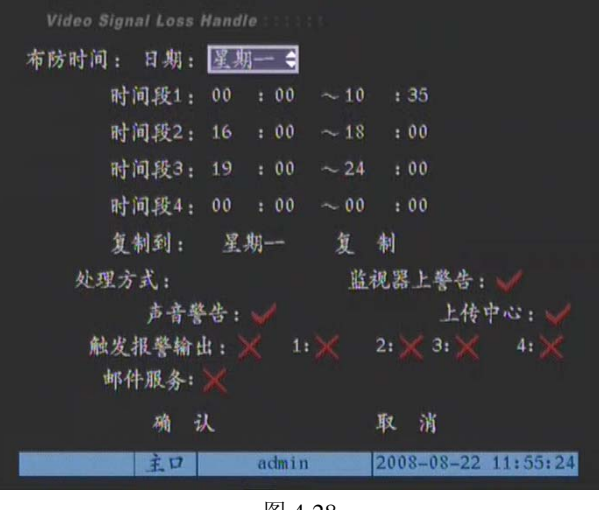

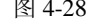

#### 布防时间:

可以指定设备在哪天的哪个时间段进行布防。在"布防时 间"选项中选择一个日期,其中的选项有星期一至星期日。每 天可以设置 4 个时间段,设置的时间段不能交叠或嵌套。时间 段设置完成后,可复制到其他日期(或全部日期)。

#### 报警处理方式包括:

### 监视器上警告:

当该通道有报警产生时,画面自动切换到该通道。

### 声音警告:

当该通道有报警产生时,设备会发出报警声。

#### 上传中心:

当该通道有报警产生时,设备将该报警信号上传到网络, 通过网络连接到 DVR 设备的 PC 机客户端软件将可获取该报警 信号。有两种上传方式:

- **(1)** 被动监听:如果在 DVR 端的"网络设置"界面设置了客户 端 PC 的"管理主机 IP 地址"及其"端口号"(即使 PC 机 客户端软件没有设置"布防"),当报警事件、异常事件发 生时,运行在远程的此客户端 PC(安装并运行客户端软件) 将被动接收与记录报警信号。
- (2) 主动上传: 如果 PC 机客户端软件设置了"布防"(即使在 DVR 端没有设置此客户端 PC 的"管理主机 IP 地址"及其 "端口号"),当报警事件、异常事件发生时,运行在远程 的此客户端 PC(安装并运行客户端软件)将主动接收与记 录报警信号。

#### 触发报警输出:

当该通道有报警产生时,设备将该报警信号从设备的报警 输出口输出。

用户可选择一种或多种报警处理方式。设置完成后,选择

"确认"按钮, 返回到"图像设置"菜单界面, 再选择"图像 设置"菜单中的"确认"按钮,保存参数。如果选择了"图像 设置"的"取消"按钮或按【ESC】键,则放弃上述设置内容。

#### 注意:

- (1) 如要求视频丢失时上传视频丢失时触发一路或多路报警量 输出,可选择启动相应的报警输出。
- (2) 如要停止视频丢失处理,只需在上述步骤 2 中将"视频丢失 时"设置为"不处理"即可。

#### **4.12** 移动侦测处理

设备提供移动侦测录像模式,即录像仅在画面指定区域发 生变化时启动,要实现此功能,需启动"移动侦测",并设置检 测画面移动的灵敏度,设置需要进行移动侦测的区域,以及检 测到移动后进行的处理。

#### **1.** 进入菜单设置

在"预览模式"下按【MENU】键启动"菜单操作"界面, 通过【←】或【→】键移动活动框到"图像设置"项上,按前 面板【ENT】键进入"图像设置"菜单界面。

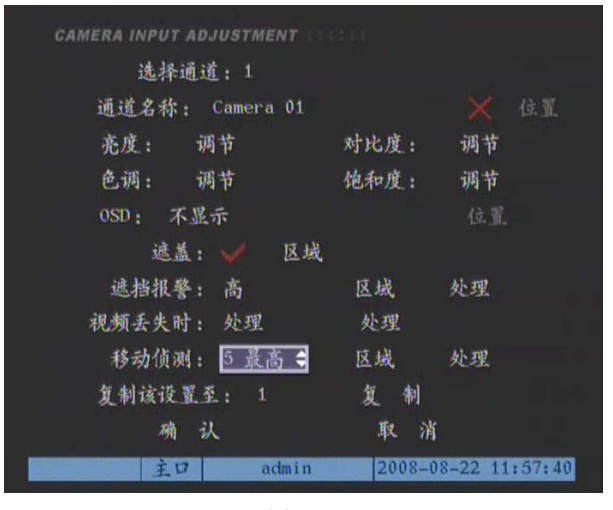

图 4-29

通过【↑】键或【↓】键选择需要设定的通道号。

#### **2.** 启动移动侦测

通过【←】或【→】键移动活动框至"移动侦测"选项处, 设定移动侦测的灵敏度等级,启动移动侦测。设备具有 6 个移 动侦测等级可选:0~5,其中 0 级最低,5 级最高,此外还可选 择"关闭",即不进行画面的移动侦测。

#### **3.** 设置移动侦测区域

选择一档灵敏度级别以后, 就激活了"区域"按钮。移动 活动框至"区域"按钮处,按【ENT】键即进入移动侦测区域 设置界面。

每个通道可设定多个移动侦测区域。

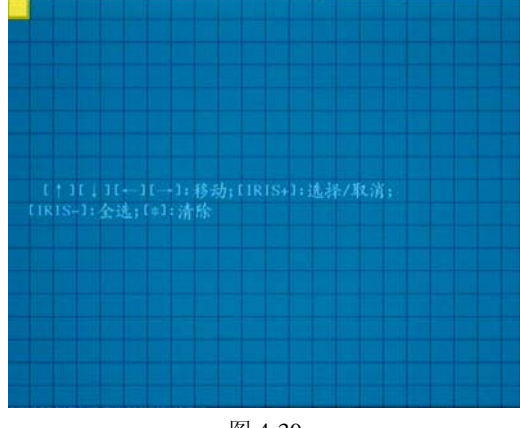

图 4-30

左上角的白框就是移动侦测设置框。整个画面被分割成 22\*18 (如果为 NTSC 制式的摄像头, 则为 22\*15) 个小方格。 最大区域全屏,最小区域 1 个小方格。以下为设置移动侦测区 域时所涉及到的操作键。

【↑】【↓】【←】【→】:移动"白框"至任一位置; 【IRIS+】:白框、红框(移动侦测区域)选择/取消;

【IRIS-】:设置整个画面为移动侦测区域;

【\*】:清除所有的设置区域;

【ENT】: 设置完成, 保存并返回到"图像设置"操作界面; 【ESC】:取消本次设置并返回到"图像设置"操作界面。

注意: 设置移动侦测区域时移动白框至任一位置后按 【IRIS+】键可设定本框内区域为移动侦测区域,即此区域的任 何图像变化将触发录像,再按一次【IRIS+】键可取消设定。

以下为设置后的效果图。

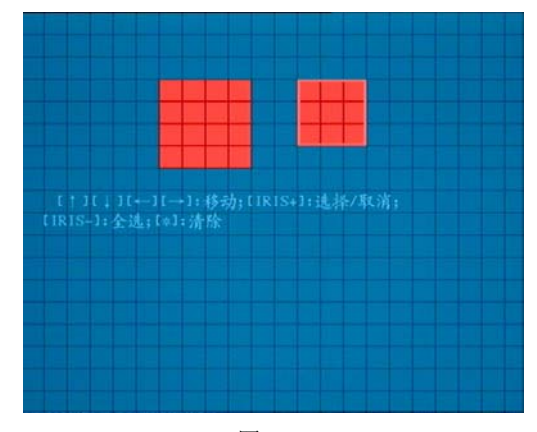

图 4-31

#### **4.** 移动侦测报警处理

选择"移动侦测"的"处理"选项,以激活"处理"按钮。 移动活动框至"处理"按钮处,按【ENT】键进入"移动侦测报 警处理"设置界面。

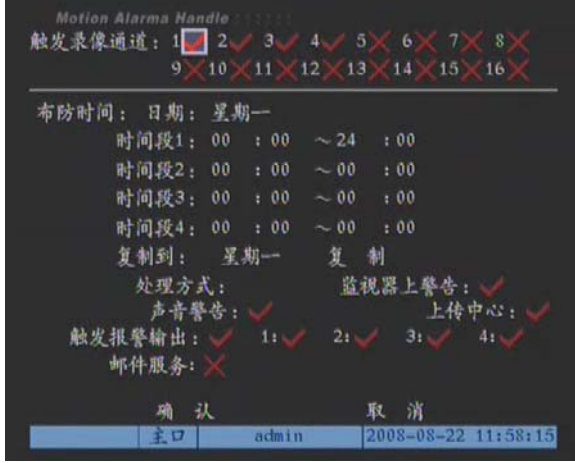

图 4-32

通过【←】或【→】键移动活动框,按【ENT】或【IRIS+】 键改变标志。

#### 触发录像通道:

当该通道有报警产生时,指定哪几路视频通道开始录像。 如何设置录像时间段见本说明书"4.13 录像参数及录像计划 表"。

#### 布防时间:

可以指定设备在哪天的哪个时间段进行布防。在"布防时 间"选项中选择一个日期,其中的选项有星期一至星期日。每 天可以设置 4 个时间段,设置的时间段不能交叠或嵌套。时间 段设置完成后,可复制到其他日期(或全部日期)。

#### 报警处理方式包括:

#### 监视器上警告:

当该通道有报警产生时,画面自动切换到该通道。

#### 声音警告:

当该通道有报警产生时,设备会发出报警声。

### 上传中心:

当该通道有报警产生时,设备将该报警信号上传到网络, 通过网络连接到 DVR 设备的 PC 机客户端软件将可获取该报警 信号。有两种上传方式:

**(1)** 被动监听:如果在 DVR 端的"网络设置"界面设置了客户 端 PC 的"管理主机 IP 地址"及其"端口号"(即使 PC 机 客户端软件没有设置"布防"),当报警事件、异常事件发 生时,运行在远程的此客户端 PC(安装并运行客户端软件) 将被动接收与记录报警信号。

**(2)** 主动上传:如果 PC 机客户端软件设置了"布防"(即使在 DVR 端没有设置此客户端 PC 的"管理主机 IP 地址"及其 "端口号"),当报警事件、异常事件发生时,运行在远程 的此客户端 PC(安装并运行客户端软件)将主动接收与记 录报警信号。

#### 触发报警输出:

当该通道有报警产生时,设备将该报警信号从设备的报警 输出口输出。

#### 移动侦测报警处理设置方法如下:

首先选择"触发录像通道",接着在"布防时间"选项中选 择一个日期,其中的选项有星期一至星期日。每天可以设置 4 个时间段,时间设置完成后,可复制到其他日期(或全部日期)。 然后选择一种或多种示警方式。

设置完成后,选择"确认"按钮,返回到"图像设置"菜 单界面,选择"图像设置"菜单界面中的"确认"按钮,设置 的移动侦测参数被保存。如果选择"取消"按钮或按【ESC】 键,则放弃所有设置内容。

注意:如要停止移动侦测,只需在上述步骤 **2** 中将**"**移动侦测级 别**"**设置为"关闭"即可。

### **4.13** 录像参数及录像计划表

设备提供录像计划功能。

#### **1.** 进入设置菜单

在"预览模式"下按【MENU】键启动"菜单操作"界面, 通过【←】或【→】键移动活动框到"录像设置"项上, 按前 面板【ENT】键进入"录像"菜单界面。

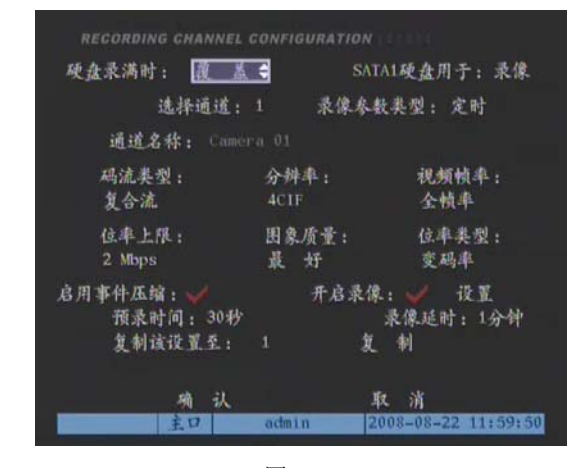

图 4-33

#### **2.** 设置录像参数

在启动录像前需配置好以下录像参数:

录像参数**:** 激活录像模式:在视频丢失, 视频遮挡和正常 事件状态下, 通过图像分辨率, 码流,图像质量和帧频来进 行录像。

事件录像模式: 在移动侦测, 报警和命令触发状态下, 通 过图像分辨率, 码流,图像质量和帧频来进行录像,但分辨率 以激活量为基础。

注意: 当移动侦测,报警或命令触发被激活时,请参照事 件录像模式将时间表中的命令触发模式改为计时纪录并选择合 适的报警节点。

码流类型: 如果图像和声音都要录制, 请选择"复合流"; 如果只录图像,请洗择"视频流"。

录像分辨率: 默认的是 CIF。不同型号可设置的分辨率如 下:每个通道可自由设置为 4CIF(D1),或是 QCIF、CIF、2CIF、 DCIF 分辨率。

注意: 分辨率被修改后, 需要重新启动设备后才能生效。

位率类型:默认的是"变码率",此时需要同时指定位率上 限与图像质量;若选择"定码率",意味着码流大小恒定,码流 大小在"位率"中定义。

位率: 32K、48K、64K、80K、96K、128K、160K、192K、 224K、256K、320K、384K、448K、512K、640K、768K、896K、 1M、1.25M、1.5M、1.75M、2M、自定义。

图像质量:最好、次好、较好、一般、较差、差。

视频帧率: 全帧率 (PAL25 帧/秒、NTSC30 帧/秒)、20、 16、12、10、8、6、4、2、1、1/2、1/4、1/8、1/16。

注意: 在相同位率数值下, 帧率设置越小, 图像质量越好。

预录时间:针对报警触发的录像,"预录时间"表示设备需 要录制报警发生前一段时间的视频。发生报警前的录像时间, 选项有不处理、5 秒(默认)、10 秒、15 秒、20 秒、25 秒、30 秒、最大化预录。

注意:预录时间被修改后,需要重新启动设备后才能生效。

录像延时:针对报警触发的录像,"录像延时"表示报警信 号停止后,仍需要录像的持续时间。报警信号停止后的延时录 像时间,选项有 5 秒(默认)、10 秒、15 秒、30 秒、1 分钟、2 分钟、5 分钟、10 分钟。录像延时指在报警录像或移动侦测录 像模式时从触发结束到录像停止的时间长度。

#### 注意:录像延时被修改后,需要重新启动设备后才能生效。

进入"录像设置"菜单界面分别设置这些录像参数。

注意: 硬盘录满时选择"覆盖"表示覆盖最先录制的文件 再急需录像。如选择"不覆盖",数据写满时需更换硬盘。

#### **3.** 录像计划时间表

"录像计划时间表"表示可以指定设备在哪天的哪个时间段 进行录像,并可设置进行录像的触发条件。

通过【ENT】或【IRIS+】键把"开启录像"标记置为"√"。 移动活动框至"设定"按钮处,按【ENT】键即进入录像时间 段设置界面。

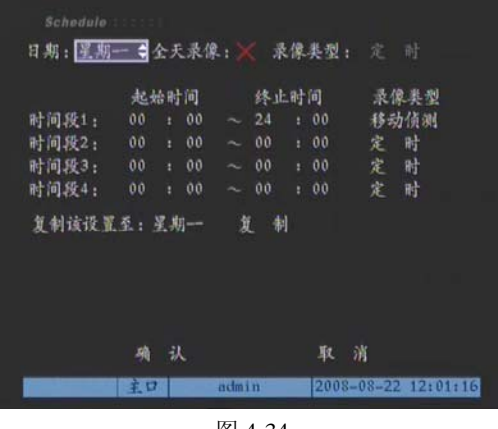

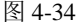

可以设置全天录像和分时间段录像两种情况,并对每一种 情况又可设置触发录像的条件,即"文件类型"。文件类型包括: 定时、移动侦测、报警、移动侦测/报警、移动侦测&报警,命 令触发。

其中:

**"**定时**":** 表示在指定的时间段内一直录像

**"**移动侦测**":** 表示当视频画面侦测到移动时进行录像。如 果录像类型为"移动侦测"或其相关的类型,想要启动该类型 的定时录像,还应该设定移动侦测区域及灵敏度。如何设置移 动侦测见"4.12 移动侦测处理"。

**"**报警**":** 表示从设备外接报警口有报警信号发生时进行录 像。如果录像类型为"报警"或其相关的类型,想要启动该类 型的定时录像,还应该设定报警触发通道参数。如何设置报警 参数见"4.14 报警参数"。

**"**命令触发**":** 专用设备向 DVR 发出录像的命令,主要用于 ATM 和 POS 机。

#### 全天候 **24** 小时录像设置操作步骤:

(1) 用【ENT】或【IRIS+】键将"全天录像"的标记置为  $"''$ 

- (2) 选择一种录像类型,选项有定时、报警录像、移动侦 测、命令触发、动测&报警、动测|报警、命令触发;
- (3) 在"复制该设置至"选项中选择一个目标时间,再选 择"复制"按钮,将这个设置参数复制到其他日期(如 果不要复制,可以直接进入下一步);
- (4) 选择"确认"按钮,返回到"录像设置"界面。

#### 分时间段录像设置操作步骤:

- (1) 通过【ENT】或【IRIS+】键将"全天录像"的状态切 换到"×";
- (2) 一天分 4 个时间段,每个时间段内分别输入起止时间 (时:分),分别选择一种录像类型,时间段的设置按 先后顺序,各个时间段的时间不可以交叉包含,不可 以跳越设置;
- (3) 在"复制该设置至"选项中选择一个目标时间,再选 择"复制"按钮,将这个设置参数复制到其他的日期 (如果不要复制,可以直接进入下一步);
- (4) 选择"确认"按钮,返回到"录像设置"界面。

选择"录像设置"界面中的"确认"按钮,所有设置参数 被保存。如果要放弃已经设置的参数,在参数保存以前选择"录 像设置"菜单中的"取消"按钮或按【ESC】键。

#### 注意:

- (1) 时间的设置范围是:00:00—24:00;
- (2) 时间段不能交叠。如:"时间段 1"设置为"08:00~10: 00",则其他三个时间段不能设置包括"08:00~10:00" 的时间范围;
- (3) 时间段不能嵌套;
- (4) 设备需要重新启动后,设置的参数才生效。

设备提供参数复制功能,可将当前设置好的参数复制到某 一通道或所有通道,大大减轻了通道参数设置的工作量。通过 【←】或【→】键移动活动框到"复制该设置至",选择某一路 通道或"全部",再选择"复制"。

#### 注意:

- (1) 进行复制时,源通道和目标通道不能为同一通道。
- (2) 参数复制操作中,不能复制"通道名称"。

#### **4.14** 报警参数

此处报警针对设备从外部报警口接入的报警信息进行设置。

**1.** 进入设置菜单

在"预览模式"下按【MENU】键启动"菜单操作"界面, 通过【←】或【→】键移动活动框到"报警量"项上, 按前面 板【ENT】键讲入"报警量"菜单界面。

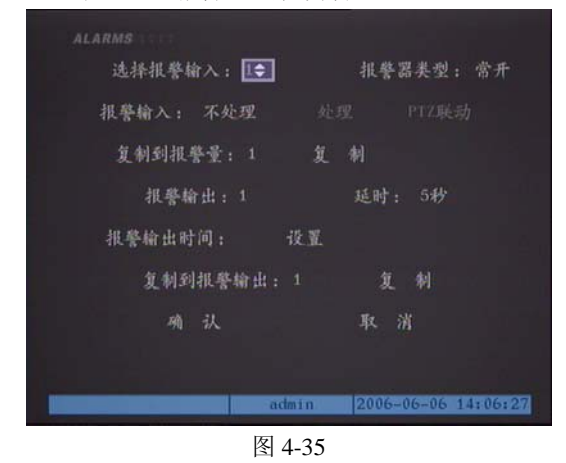

#### **2.** 选择报警通道和报警类型

选定一个需要设置的报警输入(对于4路硬盘录像机,1~ 4 个报警输入可用: 对于 8 路和 16 路硬盘录像机, 1~16 个报 警输入可用),然后选择报警器类型为"常开"型或"常闭"型 (系统默认为"常开"型),最后对该报警量的输入/输出参数及 处理方式进行定义。

注意: 当报警设备为"常开"型接法时, 应将报警器类型 设为"常开"型;当报警设备为"常闭"型接法时,应将报警 器类型设为"常闭"型。

设置完成后,选择"确认"按钮保存参数。

注意: 设备重启参数才能生效。

#### **3.** 报警输入处理

选择"报警输入"选项为"处理"状态(通过【↑】或【↓】 键选择),从而激活后面的"处理"按钮,移动活动框至"处理" 处, 按【ENT】键即进入"报警输入处理"操作界面。

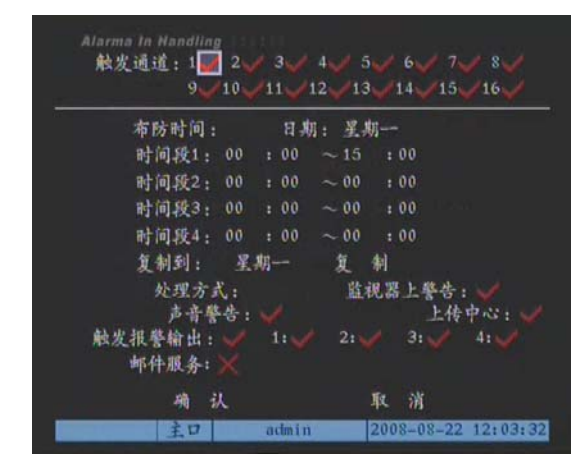

图 4-36

其中,

#### 触发通道:

当该通道有报警产生时,指定哪几路视频通道开始录像。

#### 布防时间:

可以指定设备在哪天的哪个时间段进行布防。

#### 报警输入处理方式**:**

在指定的时间段内如果有报警产生,则进行处理,可以选 择一种或多种示警方式,包括:

#### 监视器上警告:

当该通道有报警产生时,画面自动切换到该通道。

#### 声音警告:

当该通道有报警产生时,设备会发出报警声。

#### 上传中心:

当该通道有报警产生时,设备将该报警信号上传到网络, 通过网络连接到 DVR 设备的 PC 机客户端软件将可获取该 报警信号。有两种上传方式:

- (1) 被动监听: 如果在 DVR 端的"网络设置"界面设置了 客户端 PC 的"管理主机 IP 地址"及其"端口号"(即 使 PC 机客户端软件没有设置"布防"),当报警事件、 异常事件发生时,运行在远程的此客户端 PC(安装并 运行客户端软件)将被动接收与记录报警信号。
- (2) 主动上传: 如果 PC 机客户端软件设置了"布防"(即 使在 DVR 端没有设置此客户端 PC 的"管理主机 IP 地址"及其"端口号"),当报警事件、异常事件发生 时,运行在远程的此客户端 PC(安装并运行客户端软 件)将主动接收与记录报警信号。

#### 触发报警输出:

当该通道有报警产生时,设备将该报警信号从设备的报警 输出口输出。

在"报警输入处理"设置界面中,设置与报警输入有关的 参数,包括报警量的布防时间、触发的录像通道与监视器画面 切换通道、触发的报警输出等。

#### 报警输入处理设置步骤如下:

(1) 触发通道**:** 选择报警量触发的通道,可以是一个,也 可以多个。"触发通道"是指当有报警输入时,触发其 中的一路或几路通道录像:需要在"录像设置"内对 该通道设置报警录像;同时监视器画面切换到该通道: 需要将"监视器上警告"的标记置为"√",如果同时 触发多个通道,则切换到第一个联动通道。

(2) 布防时间**:** 当发生报警时,在布防时间内,预览画面 切换到对应通道画面触发报警输出。先选择日期,其 中的选项有星期一至星期日。每天可以设置 4 个时间 段,设置完成后,可复制到其他日期(或全部日期)。

注意: 布防时间段设置需按先后顺序设置, 不可交叠或嵌 套,全天布防时设置时间为:00:00~24:00。

(3) 处理方式**:** 选择该报警量联动输出处理方式,可以选 择一种或多种示警方式。

#### 注意:

- (1)声音警告:启动声音警告需要外界音频设备支持。
- (2)上传中心:要求上传报警信息到远端管理中心,必须在"网 络设置"主菜单下设置"远程主机 IP 地址"和"端口"; 如要求上传报警信息到客户端,客户端需要布防。
- (3)如要求报警触发一路或多路报警量输出,可选择启动相应 的报警输出。

报警输入处理设置完成后,选择"确认"按钮,返回到"报 警量"菜单界面。在"报警量"菜单界面中,可以将设置好的报 警量参数复制给其他的报警量,然后可以设置其他项目。如果不 作别的设置,选择"报警量"菜单中的"确认"按钮保存设置。 如果要放弃已经设置的参数,可以选择"取消"或按【ESC】键。

#### **4.** 报警输入的 **PTZ** 联动

如启动了 PTZ 联动, 在布防时间段内, 当有报警输入时, PTZ 联动通道自动转到相关预置位。移动活动框至"PTZ 联动" 按钮处,按【ENT】键即进入 PTZ 联动设置界面。

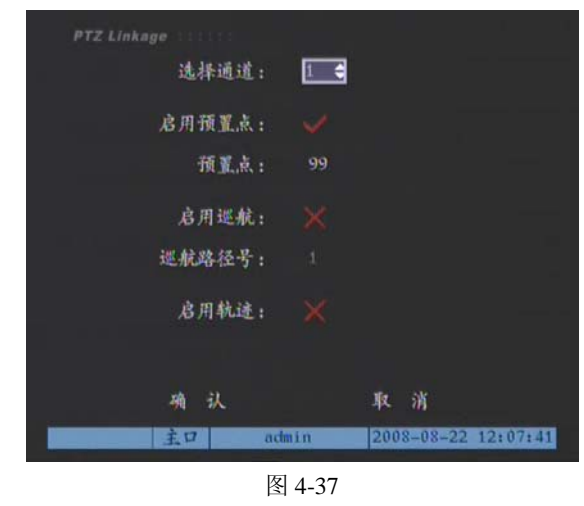

选择切换的通道号、调用该通道已经设置好的"预置点"、 "巡航"、"轨迹"(这些参数的设置在"解码器"菜单界面), 每一项最多调用 16 个。

设置完毕选择"确认"按钮,返回到"报警量"菜单界面, 在"报警量"菜单界面中可将这些 PTZ 联动设置参数复制给其 他报警量。

如果不作别的设置,选择"报警量"菜单中的"确认"按 钮, 所有设置参数被保存。如果选择"取消"或按【ESC】键 则放弃已设置的参数。

#### 注意:

- (1) 需连接支持预置位、轨迹功能的球机,并先设置好预置位、 轨迹,才可调用。如何设置见"4.16 解码器(云台控制设 置)"。
- (2) "巡航"功能目前尚未实现。

(3) 一路报警输入可触发多个通道的预置点、轨迹。

#### **5.** 报警触发输出处理

对每个开关量报警输出的延时时间、输出布防时间进行定 义,只有在定义的有效时间内,才可以触发报警输出。

在"报警量"菜单界面中选择一个报警触发输出口(报警 输出 1-4),然后选择该报警输出口的延时时间,选项有 5 秒(默 认)、10 秒、30 秒、1 分钟、2 分钟、5 分钟、10 分钟、手动。 报警输出的实际时间 = 报警信号持续时间 + 触发输出延时 时间,手动清除报警输出在"管理工具"菜单中的"清除报警 输出"按钮。

在"报警量"菜单界面中,移动活动框至"报警输出时间" 的"设置"按钮处, 按【ENT】键即进入报警输出布防时间设 置界面。

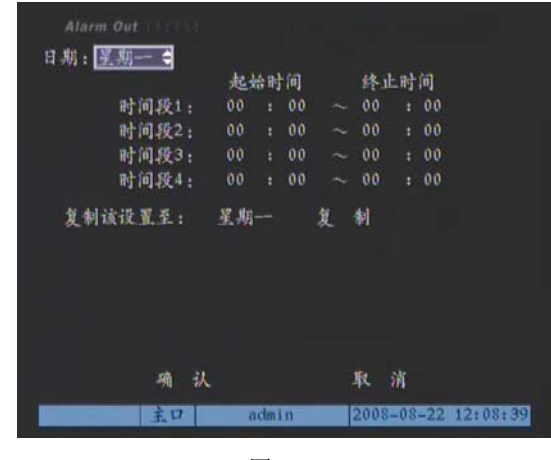

图 4-38

选择一个日期,其中的选项有星期一至星期日。每天可以 设置 4 个时间段,时间段不可交叠或嵌套。时间设置完成后, 可复制到其他日期(或全部日期)。

设置完毕选择"确认"按钮,返回到"报警量"菜单界面。 在"报警量"菜单中可将该报警量的输出参数复制到其他报警 输出口(1-4 或全部)。

如果不作别的设置,选择"报警量"菜单中的"确认"保 存设置。如果选择"取消"或按【ESC】键则放弃已设置的参 数。

### **4.15** 网络参数

进入"网络设置"菜单界面,进行与网络有关的参数设置。 需要特别注意的是,网络参数设置完成,选择"确认"按钮保 存设置的参数后,需要重启才能生效。

#### **1.** 进入设置菜单

在"预览模式"下按【MENU】键启动"菜单操作"界面, 通过【←】或【→】键移动活动框到"网络设置"项上,按前 面板【ENT】键进入"网络设置"菜单界面。

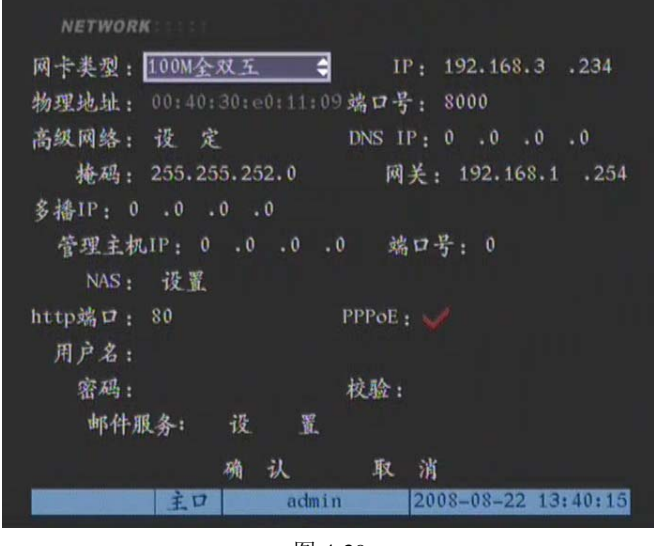

图 4-39

#### **2.** 网络参数设置

通过【←】或【→】键移动活动框至相应编辑处,按【IRIS+】 (或【↑】、【↓】)键进入编辑状态。在输入状态,通过【数字】 键输入相应数字;【IRIS+】键删除光标前的字符;按【ENT】 键确认输入并退出编辑状态,按【ESC】键取消输入并退出输 入状态。

#### 网卡类型

默认 10M/100M 自适应,可选项有 10M 半双工、10M 全双 工、100M 半双工、100M 全双工等。

#### 物理地址

仅限于显示,不能编辑,设备的物理地址是不能修改的。

#### **IP** 地址

该 IP 地址必须是唯一的, 不能与同一网络上的其它任何主 机或工作站相冲突。

#### 端口号

端口号范围为 2000~65535。

### 掩码

用于划分子网网段。输入 DVR 的 IP 地址掩码。

#### 网关地址

实现不同网段间通讯,需设置网关地址。

#### **DNS** 地址

设备使用 PPPoE 协议接入网络,获取动态 IP 地址。如果不 是通过 IP 地址访问设备, 则需要指定一个解析服务器, 输入该 服务器的 IP 地址。如通过域名进行访问, 则域名服务器负责将 此域名解析成设备当前的 IP 地址,DNS 地址栏输入该域名服务 器的 IP 地址。

#### 多播地址

D 类 IP 地址,范围是 224.0.0.0 到 239.255.255.255 之间, 如果网络协议不采用多播,则可以不设。

#### 管理主机 **IP** 地址及其端口号

如果设置了管理主机 IP 地址及其端口号,报警事件、异常 事件发生时,运行在远程的报警主机(安装客户端软件)将进 行接收与记录。

#### 网络存储参数

网络存储参数包括网络存储服务器的 IP 地址和网络存储服 务器的共享目录名。

**NAS IP**:输入网络存储服务器的 IP 地址。

目录名: 输入网络存储服务器共享目录名。

#### **Http** 端口

即 IE 浏览时的端口, 默认为 80。访问方式: 在 PC 机上打 开 IE 浏览器, 输入需要访问的 DVR 的 IP 地址即可(端口: 默 认 80)。

注意: 需要将 IE 的 ActiveX 控件下载的功能打开, 才能正 常下载 DVR 控件。详见 IE 帮助文档或咨询 Infinova 客户服务 人员。

#### 设置 **PPPoE**

如果要启用 PPPoE 拨号方式, 将标记置为"√", 然后依次 输入用户名(该用户名可由 Internet 服务提供商处获得)、PPPoE 拨号密码,最后在"校验"编辑框内再次输入密码以便系统对 输入的密码进行校验。

全部设置完成后,移动活动框至"确认"按钮,按【ENT】 键保存设置参数,如果选择"取消"按钮则放弃设置参数,同 时返回主界面。要使得保存的设置参数生效,需要对设备进行 重启。具体用途及操作见"5.1 PPPoE 拨号"。

#### 注意:

- (1) 其中"网卡类型","IP 地址","端口号","IP 地址掩码" 为必选项,动态 IP 地址接入时例外;
- (2) 报警量参数设置完成后,选择"确认"按钮保存参数, 设备重启参数才能生效。

#### 设置邮件服务

将活动框移到邮件服务右侧的"设置"项上,按前面板 【ENT】键进入"邮件服务"菜单界面。

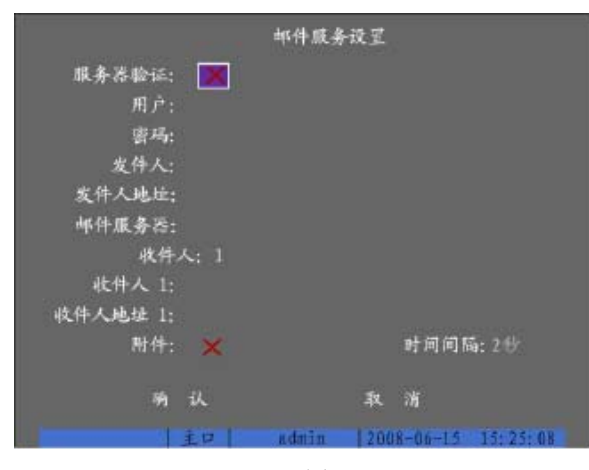

图 4-40

邮件服务各个参数的设置:

- 服务器验证: 如果需要验证则打勾, 同时填写下面发 件人的用户名和密码(与邮箱地址相对应)。
- 发件人:邮件接收人看到的邮件发件人名称, 此处用 户可以根据自己的需要设置。
- <sup>z</sup> 发件地址:发件人的邮箱地址。
- <sup>z</sup> 邮件服务器:发件人所使用的邮箱服务器地址。
- <sup>z</sup> 收件人:其中有1、2 可以选择。
- <sup>z</sup> 收件人:收件人的名字。
- 收件人地址: 收件人的邮箱地址。
- 附件: 是否将触发报警的jpeg 截图作为附件发送。若需要, 则标记设置为"√"
- 时间间隔: jpeg 抓图时间间隔。其中有2 秒、3 秒、4 秒、 5 秒可以选择。

对邮件服务参数进行设置之后,如果在异常事件(硬盘满、 硬盘错、网线断、IP 地址冲突、非法访问、视频输入输出制式 不符、视频信号异常、遮挡报警、视频丢失报警、移动侦测报 警、信号量报警等)相应的报警处理方法中选择启用发送邮件 功能(参见 4.10/4.11/4.12/4.15/4.18 各小节关于报警处理设置), 那么当有异常事件发生时,系统就会发送邮件给设定的收件人。

#### **4.16** 解码器(云台控制设置)

进入"解码器"界面,对接入设备的云台、快球进行一些 初始化设置,以及设置云台的预置位、巡航和轨迹,预置位可 在云台控制状态下调出。如何调出云台的预置位见本说明书"3.4 云台控制"。

#### **1.** 进入菜单设置

在"预览模式"下按【MENU】键启动"菜单操作"界面, 通过【←】或【→】键移动活动框到"解码器"项上, 按前面 板【ENT】键讲入"解码器"菜单界面。

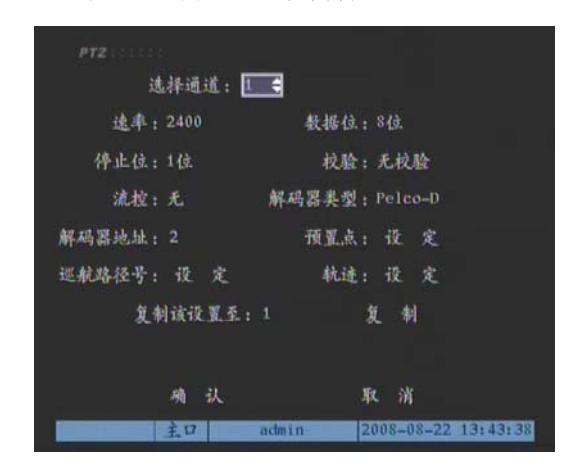

图 4-41

#### **2.** 基本设置

选择通道号,输入速率、数据位、停止位、校验、流控等 参数,参数数值应该与解码器所使用的协议和解码器的实际设 置保持一致。

选择解码器并输入地址,目前支持的解码器类型共 9 种, 包括Infinova、Pelco-p、Pelco-d、EVI-D30、Panasonic、SAMSUNG、 VCOM VC-2000、KALATEL, Lilin(仅中文菜单有该协议)。随 着软件的更新,会支持更多的解码器,请以软件为准。

根据需要设定预置点、巡航、轨迹,以下介绍预置点和轨 迹的设置方法。

注意: 采用 Infinova、Pelco-P 协议时, 设置的解码器地址 应比解码器实际地址少 1。欲了解详细信息,请联系 Infinova 服 务人员。

#### **3.** 设定预置点

通过【←】或【→】键移动活动框至"预置点"的"设定" 项, 按【ENT】进入"预置点"的"设定"界面。

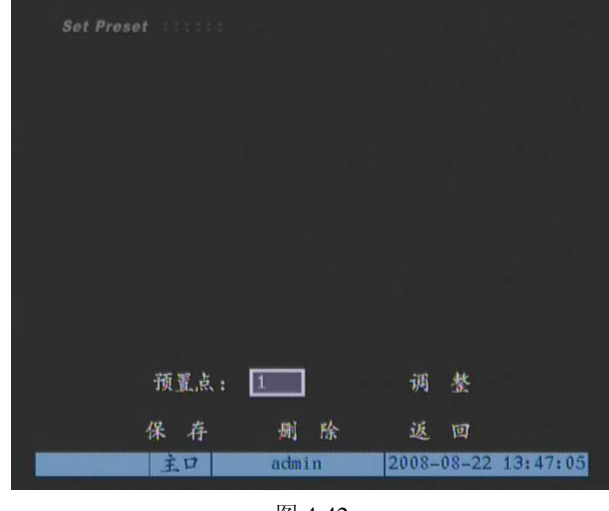

图 4-42

在预置点编辑框内输入一个预置点,范围是 1-128(注意: 实际能设置的预置位个数与具体的协议有关),然后进入"调整" 界面,在调整界面中通过【↑】、【↓】、【←】、【→】方向键操 作云台,调整到目标位置,再使用【WIDE】或【TELE】键进 行镜头变焦控制、【\*】或【田】键进行镜头焦距控制、【IRIS+】 或【IRIS-】键进行镜头光圈控制,调整完成后按【ENT】键退 出调整界面,然后选择"保存"按钮,则这个预置点的设置参 数被保存。其中:【TELE】和 【WIDE】分别表示变倍增加和 减少,【\*】和【田】分别表示 FOCUS 的增加和减少,【IRIS+】 和【IRIS-】分别表示光圈增加和减少。

如果需要定义其他预置点,重复以上步骤。

设置完成后,选择"返回"按钮则返回到"解码器"菜单 界面, 在"解码器"菜单中选择"确认"按钮, 所有设置的参 数生效。

#### **4.** 删除预置点

进入"预置点"的"设定"界面。在预置点编辑框内输入 一个要删除的预置点,范围可达 1-128,选择"删除"按钮。

如果需要还有要删除的预置点,重复以上步骤。 删除完成后,选择"返回"按钮,在"解码器"界面中执 行"确认",这时,删除操作生效。

注意:删除功能在目前能控的解码器协议中,暂未实现, 为预留功能。

### **5.** 设定巡航

暂未实现,预留功能。

#### **6.** 设定轨迹

在解码器菜单界面中,进入"巡航路径号"的"设定"界面。

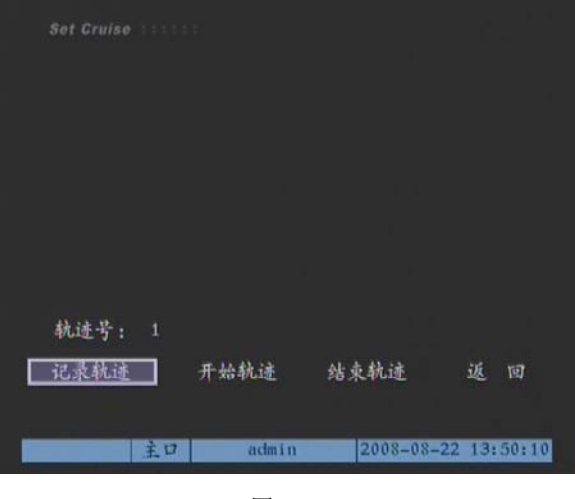

图 4-43

选择"纪录轨迹"按钮,就进入了云台控制方式,然后对 云台进行控制操作,操作完成后选择"结束"或按【确认】键, 云台运动轨迹被记录。

选择"开始轨迹",则运行已经记录的轨迹,选择"结束" 则停止。

选择"返回"按钮则返回到"解码器"菜单操作界面,在 "解码器"菜单中选择"确认",则记录的轨迹被保存。如果按 【退出】键则放弃。

说明:目前只支持部分快球,若您使用的快球无法使用此 功能,请与办事处联系。

#### **4.17** 串口设置

此处针对通过串口接入的设备与 DVR 之间通讯进行一些 必要的设置。

#### **1.** 进入设置菜单

在"预览模式"下按【MENU】键启动"菜单操作"界面, 通过【←】或【→】键移动活动框到"串口设置"项上, 按前 面板【ENT】键进入"串口设置"菜单界面。

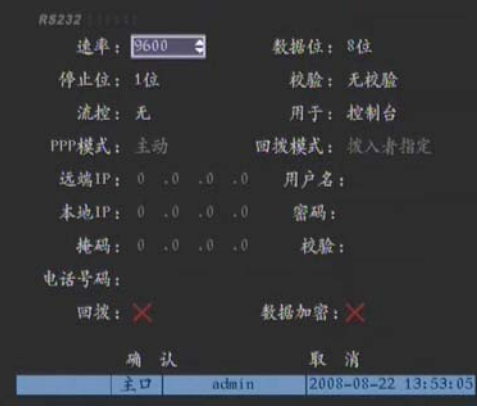

图 4-44

### **2.** 设置

选择速率、数据位、停止位、校验及流控,参数与所连接 的串行设备匹配。

选择串行口的类型,选项有控制台、窄带传输、串口直连、 透明通道。

如果串行口的类型选择"窄带传输"或"串口直连",需要 分别设置 PPP 模式(主动/被动)、回拨模式(拨入者指定/预置 回拨号),然后输入远端 IP 地址、本地 IP 地址、掩码、用户名、 密码及校验、电话号码等参数,确定是否需要回拨、传输的数 据是否需要加密。具体"PPP"用途及操作见本说明书"5.2 PPP(Modem)被动拨号";"串口直接连接"用途及操作见本说明 书"5.3 串口直接连接"。

如果串行口的类型选择"透明通道", 应特别注意 DVR 与 矩阵主机的接线方式。矩阵主机的串口引脚定义如下:

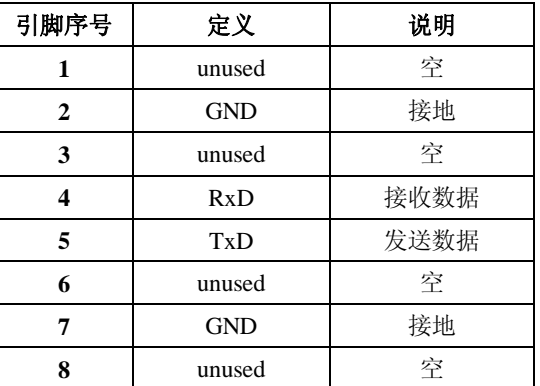

DVR 与矩阵主机的接线方式如下:

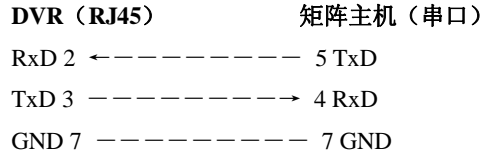

完成设置后选择"确认"按钮,则参数被保存;如果选择 "取消"按钮或按【ESC】键则设置的参数被放弃,同时返回 到主菜单界面。

### 注意:

输入符号时,按数字【0】键可翻页选择要输入的符号。

#### **4.18** 异常处理

对硬盘录像机出现的一些异常事件进行处理,目前可选择 的异常事件包括硬盘满、硬盘错、非法访问、IP 地址冲突(此 功能暂未实现)、网线断、视频输入输出制式不符。

#### **1.** 进入菜单设置

在"预览模式"下按【MENU】键启动"菜单操作"界面, 通过【←】或【→】键移动活动框到"异常处理"项上, 按前 面板【ENT】键进入"异常处理"菜单界面。

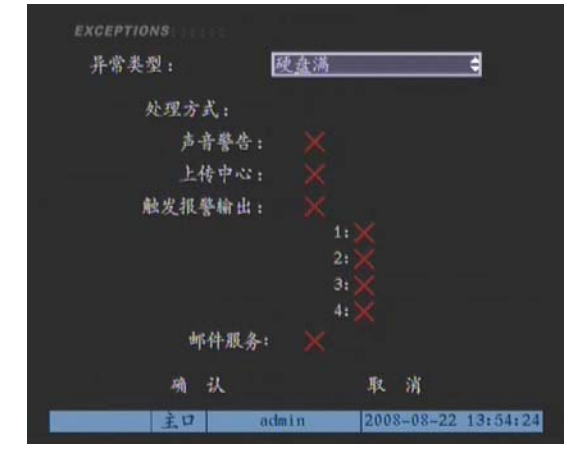

图 4-45

### **2.** 操作

- (1) 通过【↑】、【↓】键选择需要处理的异常类型,【←】、【→】 键选择处理方式。
- (2) 通过【ENT】键或【IRIS+】键选中或取消针对该异常类 型需要进行处理的处理方式。
- (3) 重复上述 1、2 操作选择其他需要处理的异常类型及其对 应操作。

设置完成后选择"确认"按钮保存参数。若选择"取消" 按钮或按【ESC】键则设置的参数被放弃,同时返回到主菜单 界面。

### **4.19** 交易信息(此项功能专门用于银行)

设备可以通过网络或串口主动获取或被动接收所连接的其 他设备信息,且可以叠加、上传并处理这些信息。以下说明与 ATM 机连接后, 根据不同的卡号获取方式如何进行相关参数的 设置。

系统需要作二次开发,根据具体的项目,需重新定制底层 程序,目前版本仅支持演示 Demo 程序。

#### **1.** 进入菜单设置

在"预览模式"下按【MENU】键启动"菜单操作"界面, 通过【←】或【→】键移动活动框到"交易信息"项上,按前 面板【ENT】键进入"交易信息"菜单界面。

#### **2.** 操作

根据实际情况,选择合适的输入方式。

#### (**1**)网络侦听

DVR 通过网络主动获取 ATM 发送到银行服务器的交易信 息,如卡号等。银行必须提供交易信息的数据格式、数据位等 信息。

#### 需要设置的信息:

ATM 机的 IP 地址 ATM 机的类型 数据报文的起始位置、长度及其内容 卡号长度信息的起始位置及其长度 卡号信息的起始位置及其长度 交易类型的起始位置及其长度 交易类型名称及其代码

| <b>Transaction Information</b> |    |   |        |            |   |                     |  |
|--------------------------------|----|---|--------|------------|---|---------------------|--|
| 输入方式: 网络侦听                     |    |   |        | ٥          |   |                     |  |
| ATM IP: 0 .0 .0 .0             |    |   |        | AIM类型: NCR |   |                     |  |
| 报文标志位:                         |    |   |        |            |   |                     |  |
| 起始位置: 0                        |    |   | 长度: 0  |            |   | 内容:                 |  |
| 卡号长度信息:                        |    |   |        |            |   |                     |  |
| 起始位置: 0                        |    |   | 长度: 0  |            |   |                     |  |
| 卡号信息:                          |    |   |        |            |   |                     |  |
| 起始位置: 0                        |    |   | 长度: 0  |            |   |                     |  |
| 交易类型:                          |    |   |        |            |   |                     |  |
| 起始位置: 0                        |    |   | 长度: 12 |            |   |                     |  |
| 类型:查询                          |    |   |        | 代码:        |   |                     |  |
|                                | 确  | 认 |        |            | 取 | 蒲                   |  |
|                                | 主口 |   | admin  |            |   | 2008-08-22 13:57:31 |  |

图 4-46

#### (**2**)网络接收

通过网络被动接收 ATM 机发来的数据。在交易发生时, ATM 机向 DVR 发送命令,命令 DVR 叠加字符、启动录像等操 作,DVR 不接收 ATM 向银行服务器发送任何信息。ATM 系统 需要集成网络数据的通讯协议。

### 需要设置的信息:

本地端口

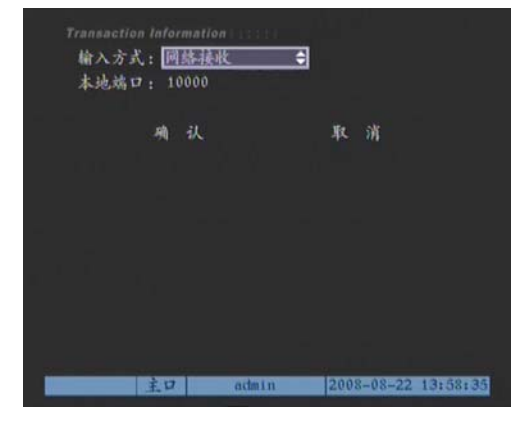

图 4-47

#### (**3**)串口直接输入

通过串口接收 ATM 发来的数据。银行必须提供交易信息 的数据格式、数据位等信息。

### 需要设置的信息:

ATM 机的类型

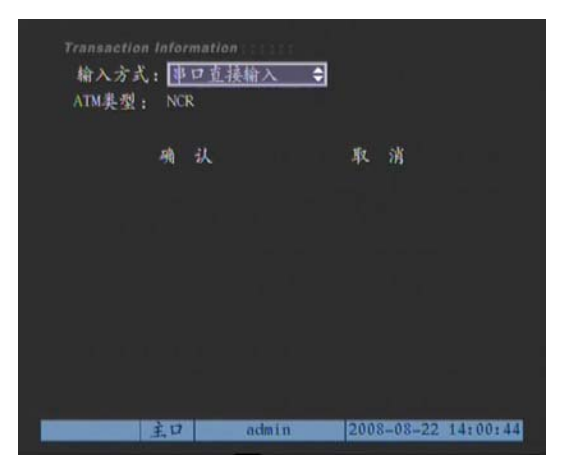

图 4-48

### (**4**)串口 **ATM** 命令输入

通过串口被动接收 ATM 机发来的命令。由 ATM 系统集成 DVR 的网络数据通讯协议。

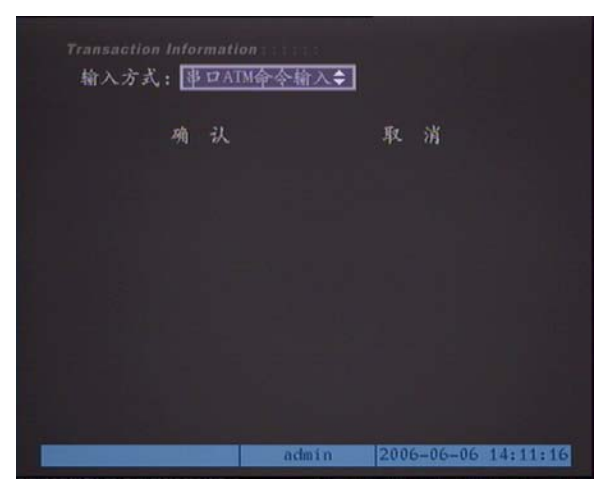

图 4-49

### **4.20** 管理工具

在"预览模式"下按【MENU】键启动"菜单操作"界面, 通过【←】或【→】键移动活动框到"管理工具"项上,按前 面板【ENT】键进入"管理工具"菜单界面。

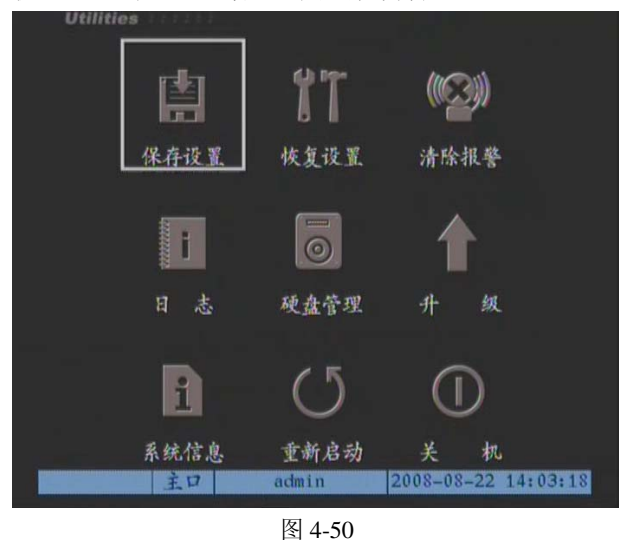

### **1.** 保存设置

将当前设置参数写到设备的闪存(FLASH)中,供以后设 备重启动时使用。

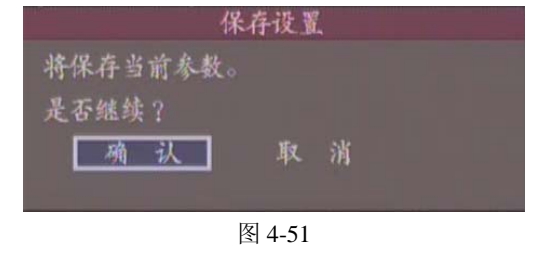

### **2.** 恢复出厂设置

设备的工作参数将恢复为设备出厂时的缺省参数。

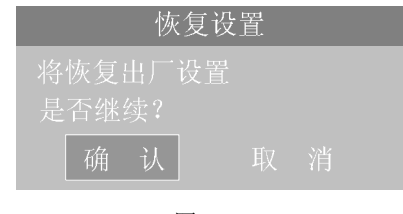

图 4-52

注意: 恢复出厂设置后, 设备的所有参数将恢复为出厂设 置参数,用户资料也将丢失,所有参数均需重新设置,请谨慎 使用此功能。

### **3.** 升级

在此菜单可选择从主机 FTP 或 USB 存储设备升级 DVR 的 控制程序。

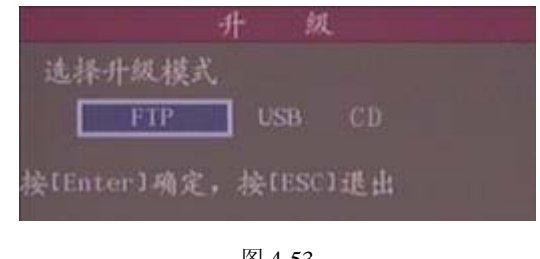

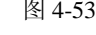

### **(1) FTP** 升级模式

如果用户需要从"FTP"升级 DVR 的控制程序,在如图 4-53 所示的对话框中选择"FTP"升级模式,将出现下面的对话框。

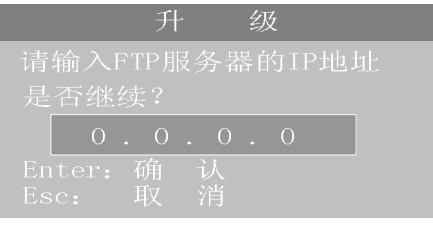

图 4-54

输入已配置好FTP服务器程序的主机 IP 地址,选择"确认", 系统开始升级,并会以信息框的形式通知用户升级过程,如下 图所示:

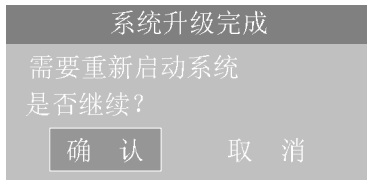

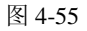

提示: 如果如果用户需要从"FTP"升级 DVR 的控制程序, 需要首先为系统配置 FTP 服务器程序。下面以"WFTPD32.EXE" FTP 服务器程序为例说明配置步骤:

#### **1**)在客户端 **PC** 设置 **FTP** 服务器程序

#### **a)** 增加"**target**"用户

运行"WFTPD32.EXE"FTP 服务器程序,在主窗口选择 "Security"菜单下的"Users/rights"子菜单,进入"User/Rights Security"对话框,如下图所示:

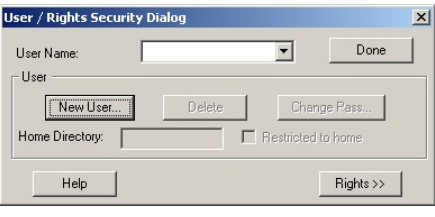

图 4-56

在如上图所示的对话框中,点击"New User"按钮,在弹 出的"New User"对话框中,输入默认的用户名和密码(均为 "target"),这样就增加了新用户"target"。

注意: 默认的用户名和密码(均为"target")内置于 DVR 程序, 在 DVR 控制程序升级时不能修改, 因此用户必须为 FTP 服务器配置此系统默认的"target"用户。

#### **b)** 设置升级文件路径

在如图 4-56 所示的"User/Rights Security"对话框中,选择 "User Name"列表中的"target"用户,把升级文件"digicap.hex" 所在的文件路径, 复制并粘贴到"Home Directory"对话框中。然 后点击"Done"按钮,设置完成。

### **2**)**FTP** 服务器程序设置完成后,用户就可以方便地通过网 络从主机 **FTP** 升级 **DVR** 的控制程序了。

### **(2) USB** 升级模式

如果用户需要从"USB"升级 DVR 的控制程序,首先需要 把升级文件"digicap.hex"复制到 USB 存储设备中,并将 USB 存 储设备与 DVR 连接,然后在如图 4-53 所示的对话框中选择 "USB"升级模式,系统将开始升级,并会以信息框的形式通 知用户升级过程。

### **(3)CD** 升级模式

如果用户需要从"CD"升级 DVR 的控制程序,首先需要 把升级文件"digicap.hex"复制到 CD 存储设备中,并将 CD 存储

设备放入 DVR 的光驱中, 然后在如图 4-53 所示的对话框中选 择"CD"升级模式,系统将开始升级,并会以信息框的形式通 知用户升级过程。

升级成功后重启 DVR,系统将启用新的控制程序。若需要 详细的升级方法,请咨询 Infinova 客户服务人员。

**4.** 硬盘管理

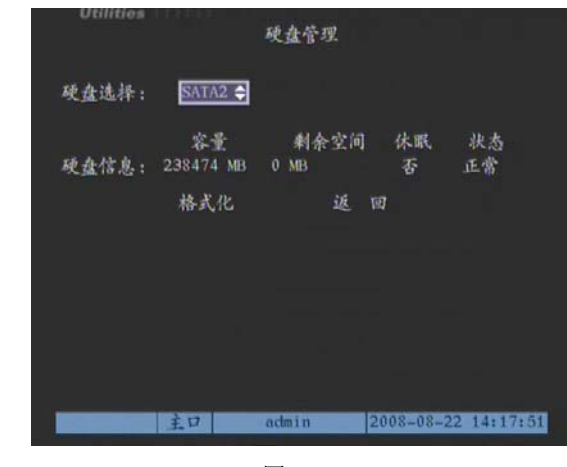

图 4-57

#### (**1**)硬盘选择

通过【↑】、【↓】键选择需要查看或处理的硬盘,一台设 备最多可连接 8 个 SATA 硬盘。

#### (**2**)查看指定硬盘当前状态

硬盘当前状态可以查看指定的硬盘容量、是否工作及其他 状态等。

#### (**3**)格式化指定硬盘

格式化前需要停止所有录像服务,格式化完成后,建议重 新启动,否则设备将不能正常工作。

#### **5**.清除报警

如果已设置报警输出,当有报警产生时,报警信号将从后 面板的报警输出口输出,执行"清除报警"将停止正在输出的 报警信号。

#### **6**.重新启动

重新启动硬盘录像机。

**7**.关机

正常关闭硬盘录像机

**8**.日志

查询硬盘录像机上记录的日志。进入"日志"菜单界面后, 如果要根据默认的条件(默认的条件:全部)查询,只要按前 面板【ENT】键,日志列表中出现硬盘录像机内的全部日志信 息。如果按指定条件进行查询,参考以下操作说明(分别按类 型、按时间、按类型&时间三种方式)。

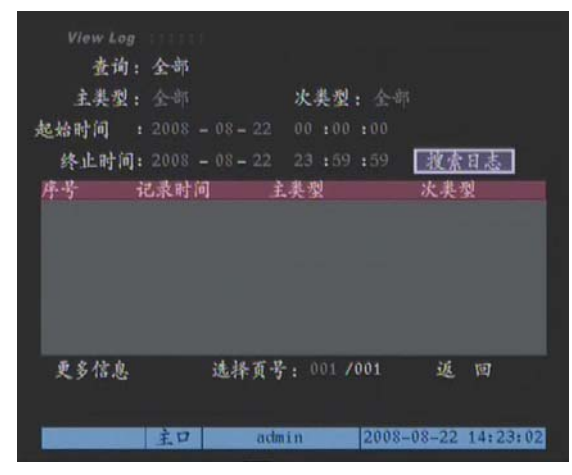

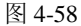

#### (**1**)按类型

查看指定类型的日志信息。

类型划分成"主类型"与"次类型",主类型包括操作、报 警、异常类型的日志。

#### 操作日志:

包括本地操作与远程操作,本地操作包括开机、关机、非 法关机、本地登陆、本地注销、本地回放文件、本地按时间回 放、本地启动录像、本地停止录像、本地云台控制、本地预览、 本地配置时间、本地升级等;远程操作包括远程登录、远程注 销、远程启动录像、远程停止录像、建立透明通道、断开透明 通道、远程获取参数、远程配置、远程获取状态、远程布防、 远程撤防、远程重启、语音对讲开始、语音对讲结束、远程升 级、远程文件回放、远程按时间回放、远程控制云台等。

#### 报警日志:

包括报警输入、报警输出、移动侦测开始、移动侦测结束、 遮挡报警开始、遮挡报警结束。

#### 异常事件日志:

包括输入信号丢失、非法访问、硬盘错误、硬盘满、IP 冲 突、DCD 丢失。

#### 以下操作步骤以查询"报警"类型日志为例。

第一步:选择查询选项为"按类型",这时激活了"主类型" 与"次类型"选项。

第二步:在主类型中选择"报警",在次类型中可以选择"全 部"、"报警输入"、"报警输出"、"移动侦测开始"、"移动侦测 结束"、"遮挡报警开始"、"遮挡报警结束"等其中的一项。

第三步: 移动活动框至"搜索日志"按钮处, 按【ENT】 键,开始搜索。

第四步:搜索结束,日志列表框中列出报警日志信息,包 括序号、记录时间、主类型、次类型、面板操作员、网络操作 员、远程主机、参数类型、通道号、硬盘号、报警输入、报警 输出等信息项,用"更多信息"按钮可以翻屏查看,用"选择 页号"选项可以翻页查看。

第五步: 选择"返回"按钮或【ESC】键返回上级菜单界 面。

#### (**2**)按时间

查看指定时间段内的全部类型日志信息,步骤如下:

第一步:选择查询选项为"按时间",这时激活了"起始时 间"、"终止时间"编辑框。

第二步: 按提示格式(年-月-日 时: 分: 秒)分别输入起 始、终止时间。

第三步: 移动活动框至"搜索日志"按钮处, 按【ENT】 键,开始搜索。

第四步: 搜索结束, 日志列表框中列出报警日志信息, 包 括序号、记录时间、主类型、次类型、面板操作员、网络操作 员、远程主机、参数类型、通道号、硬盘号、报警输入、报警 输出等信息项,用"更多信息"按钮可以翻屏杳看,用"选择 页号"选项可以翻页查看。

第五步: 选择"返回"按钮 或【ESC】键返回上级菜单界面。

#### (**3**)按类型**&**时间

查看指定时间段内的某个类型(以"操作"类型为例)的 日志信息,步骤如下:

第一步: 选择查询选项为"按类型&时间",这时同时激活 "主类型"、"次类型"选项框及"起始时间"、"终止时间"编 辑框。

第二步: 在主类型中选择"操作", 在次类型中可以选择其 中的一项。

第三步: 按提示格式(年-月-日 时: 分: 秒)分别输入起 始、终止时间。

第四步: 移动活动框至"搜索日志"按钮处, 按【ENT】 键,开始搜索。

第五步: 搜索结束, 日志列表框中列出报警日志信息, 包 括序号、记录时间、主类型、次类型、面板操作员、网络操作

员、远程主机、参数类型、通道号、硬盘号、报警输入、报警 输出等信息项,用"更多信息"按钮可以翻屏查看,用"选择 页号"选项可以翻页查看。

第六步: 选择"返回"按钮或【ESC】键返回上级菜单界 面。

#### **9**.查看系统信息

显示当前系统的一些信息,有设备名称、型号、序列号、 主控版本、编码版本。这些信息此处仅限于显示,不能进行修 改操作。

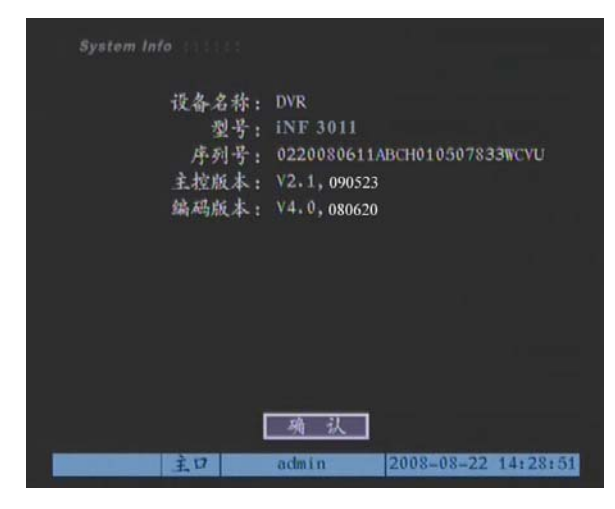

图 4-59

### 第五章 网络操作

### **5.1 PPPoE** 拨号

PPPoE 拨号功能主要用于将 DVR 设备通过 UTP 网络端口 连接至 Internet 广域网络中。

在使用该功能之前,首先请确认所使用的网络硬盘录像机 支持 PPPoE 拨号功能。

#### **5.1.1** 使用 **PPPoE** 建立连接

在"预览模式"下按【MENU】键启动"菜单操作"界面, 通过【←】或【→】键移动活动框到"网络设置"项上, 按前 面板【ENT】键进入"网络设置"菜单界面。

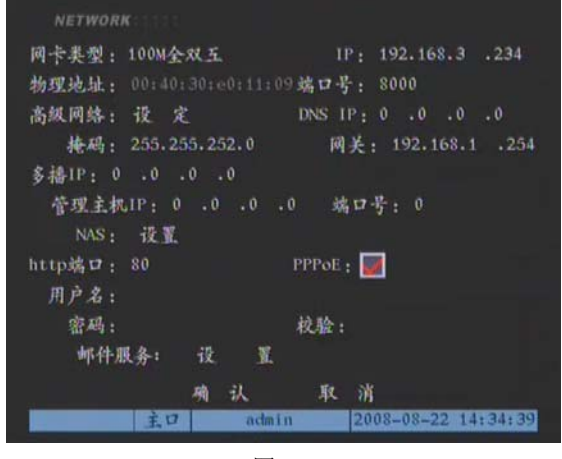

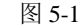

- (1) 通过【←】或【→】键移动活动框至"PPPoE",按【IRIS+】 或【ENT】键选中"PPPoE", 使之为"√"。
- (2) 通过【←】或【→】键移动活动框至"用户名",按【IRIS+】 键进入编辑状态。在编辑状态下,按【数字】键输入数字、 大英文字母、小写英文字母、符号及汉字(区位码),按 【\*】键在数字、大英文字母、小写英文字母、符号及汉 字(区位码)间切换, 按数字【0】键可翻页选择要输入 的符号,【IRIS+】键删除光标前的字符。【ENT】键临时保 存输入内容并退出输入状态,【ESC】键取消输入内容并退 出输入状态。输入 ISP(Internet 服务提供商)提供的"PPPoE 用户名"。
- (3) 重复(2)操作输入"密码"和"校验码"。
- (4) "确认"保存上面修改并重启设备。重启后的设备会自动 以 PPPoE 方式建立网络连接。连接成功后, "网络设置" 里的 IP 地址将被修改为获得的互联网动态 IP 地址。

### **5.1.2** 使用 **PPPoE** 时通过客户端进行访问

#### **1.** 直接通过当前设备的 **IP** 地址进行访问

PPPoE 拨号成功后, 查看"网络设置"里的"IP", 获得设 备当前的 IP 地址,然后客户端可通过此 IP 地址来访问该硬盘录 像机。

#### **2.** 通过域名解析服务器**(DNS)**进行访问

采用该方式需要有一个位于 Internet 上的有固定 IP 地址的 PC,且在该 PC 上有域名解析服务软件在运行(该 PC 即为解析 服务器)。

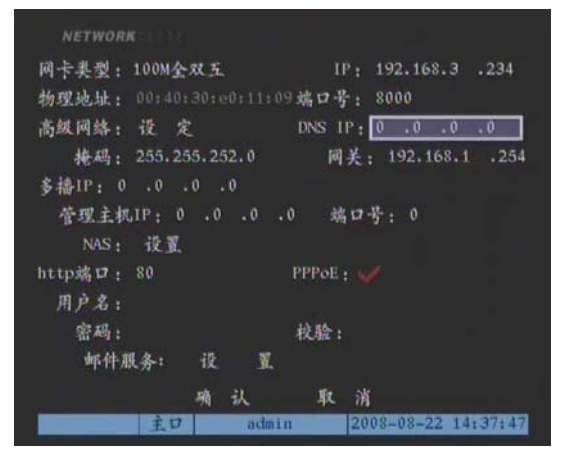

#### 图 5-2

#### 操作如下:

- (1) 在"预览模式"下按【MENU】键启动"菜单操作"界面, 通过【←】或【→】键移动活动框到"网络设置"项上, 按前面板【ENT】键进入"网络设置"菜单界面。
- (2) 通过【←】或【→】键移动活动框至"用户名",按【IRIS+】 键进入编辑状态。在编辑状态下,按【数字】键输入数字、 大英文字母、小写英文字母、符号及汉字(区位码),按 【\*】键在数字、大英文字母、小写英文字母、符号及汉 字(区位码)间切换,按数字【0】键可翻页选择要输入 的符号,【IRIS+】键删除光标前的字符。【ENT】键临时保 存输入内容并退出输入状态,【ESC】键取消输入内容并退 出输入状态。输入 ISP(Internet 服务提供商)提供的"PPPoE 用户名"
- (3) 重复上述(2)操作输入"密码"及"校验码"
- (4) 重复上述(2)在"DNS 地址"编辑框内输入解析服务器 的 IP 地址
- (5) "确认"保存上面修改并重启设备
- (6) 在客户端程序的"本地配置"中,在"监控服务器名称"输 入要访问的硬盘录像机名称,启用解析服务器,输入解析服 务器的 IP 地址, 输入要访问的监控通道, 用户名密码等。
	- a) 完成后保存,就可以访问硬盘录像机。

#### 工作原理:

硬盘录像机采用以 PPPoE 方式建立网络连接, 成功后自动 将"网络设置"里的 IP 地址修改为互联网 IP 地址,并将其名称 和当前的 IP 地址发送到域名解析服务器。客户端软件要访问硬 盘录像机时,先联接到作为域名解析服务器的 PC 机上,告诉域 名解析服务器要访问的硬盘录像机名称,域名解析服务器搜索 已注册的所有硬盘录像机,找到该硬盘录像机名称和对应的 Internet IP 地址, 将地址告诉给客户端软件, 客户端软件得知当 前的 IP 地址后, 就可以通过网络访问硬盘录像机。

#### **5.2 PPP(Modem)**被动拨号

在使用该功能之前,首先请确认所使用的网络硬盘录像机 支持 PPP 被动拨号功能。

PPP 被动拨号功能的作用是通过公共电话线连接 PC 机与 DVR 设备, 如果 PC 机要访问 DVR 设备, 需要先进行拨号。 拨号成功后,PC机才可通过客户端软件对DVR设备进行监看、 控制等操作。

进行 PPP 被动拨号需要两个 Modem, 其中一个通过 DB9 转 RJ45 信号线将之与设备的 RS232 接口连接,另一个通过 DB9 转 RJ45 信号线将之与 PC 的串口 (COM 口) 连接, 两个 Modem 分别连入公共电话线网络。

#### **5.2.1** 服务器端的设置

DVR 端的设置包括"RS232 串口设置"和"视频信号参数 设置"两项。

#### **1. RS232** 口的设置

速率、数据位、停止位、校验、流控的参数数值应该与和 电脑相连的 Modem 的默认参数数值保持一致。

在"预览模式"下按【MENU】键启动"菜单操作"界面, 通过【←】或【→】键移动活动框到"串口设置"项上,按前 面板【ENT】键进入"串口设置"菜单界面。设置如下:

用于:窄带传输 **PPP** 模式:被动 回拨模式: 拨入者指定 远端 **IP**:PPP 拨号成功后,会给 PC 机分配该指定的 IP 地 址,例如设置为 192.1.0.1; 本地 IP: PPP 拨号成功后,给硬盘录像机分配该指定的 IP 地址,例如设置为 192.1.0.2。 掩码:**2**55.255.255.0。

下图给出了对应某个 Modem 的设置。

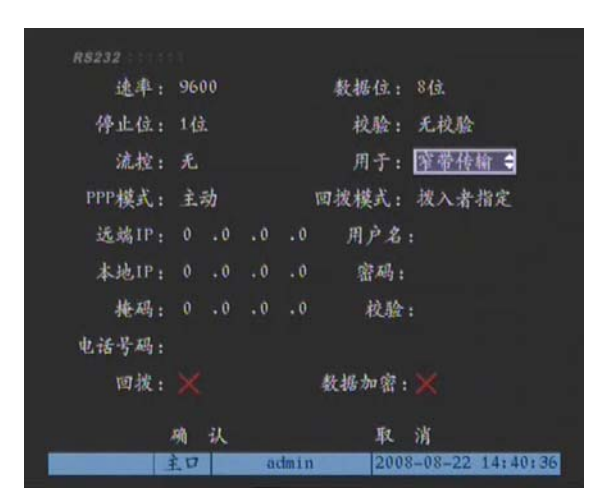

图 5-3

设置完成后,移动活动框至"确认"按钮,按【ENT】键 保存退出"串口设置"菜单界面。

#### **2.** 视频信号参数设置

在"预览模式"下按【MENU】键启动"菜单操作"界面, 通过【←】或【→】键移动活动框到"录像设置"项上,按前 面板【ENT】键进入"录像设置"菜单界面。设置如下:

### 选择要进行 **Modem** 传输的通道

码流类型:复合流 分辨率:CIF 位率类型:变码率 位率:512kbps 以下 图像质量:较好 视频帧率:全帧率

视频帧率随分辨率的选择而确定,如果分辨率选择为 CIF, 建议视频帧率选择为 1 帧, 分辨率选择为 QCIF, 建议视频帧率 选择为4帧。CIF 清晰度高, QCIF 延迟短。用户可以根据实际 的使用情况调整位率、分辨率、视频帧率。

设置结果如图所示。

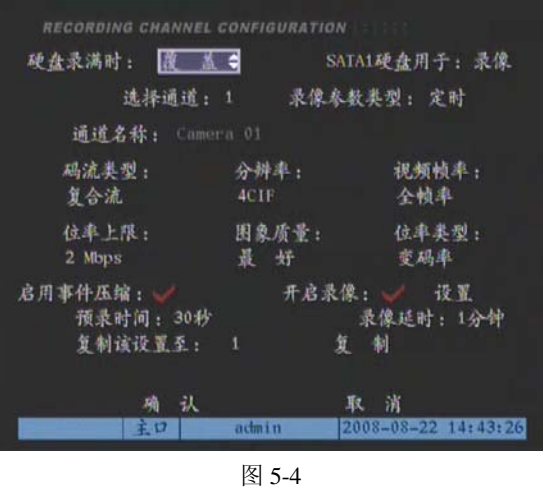

设置完成后,移动活动框至"确认"按钮,按【ENT】键 保存退出"录象设置菜单"菜单界面。

3. 保存硬盘录像机的参数设置,重新启动服务器使参数生效。

#### **4.** 设置服务器端 **Modem**

需要将与 DVR 端连接的 Modem 恢复成默认参数,再设置 成应答端。

可先将 Modem 通过 DB9 转 RJ45 信号线和电脑相连,将串 口软件(如 NetTerm)的波特率设置为与服务器端的 Modem 默 认波特率一致,进入连接状态,输入 AT 命令如下:

AT&F ---- 恢复默认参数 (一般默认情况下, Modem 是硬 流控)

AT&S0=1 ---- 将 Modem 设置成应答端。 ATE0 ---- 不回应输入字元。 ATQ1 ---- 执行指令,不回应讯息。 AT&W&W1 ---- 保存参数。

5. 需恢复成默认参数,再设置成应答端,用 DB9 转 RJ45 信号 线将 Modem 和硬盘录像机的的 RS232 串口相连。

#### **5.2.2 PC** 机端设置

#### **1.** 设置 **PC** 机端 **Modem**

需要将与 PC 端连接的 Modem 恢复成默认参数。

将 Modem 通过 DB9 转 RJ45 信号线和电脑相连, 将串口软 件(如 NetTerm)的波特率设置为与 PC 端的 Modem 默认波特 率一致,进入连接状态,输入 AT 命令如下:

AT&F ---- 恢复默认参数 (一般默认情况下, Modem 是硬 流控)

#### AT&W&W1 ---- 保存参数。

**2.** 在控制面板里打开网络和拨号连接,然后点击新建连接,按 照向导选择拨号到专用网络,再下一步选择对应的 MODEM, 接着下一步输入要拨的电话号码,然后按照向导完成添加。这 时,你在网络和拨号连接文件夹里发现一个新的拨号程序。

#### 特别注意的设置:

再次打开新建拨号程序的属性,在安全措施的安全措施选 项里选择高级(自定义设置),然后点击"设置"。

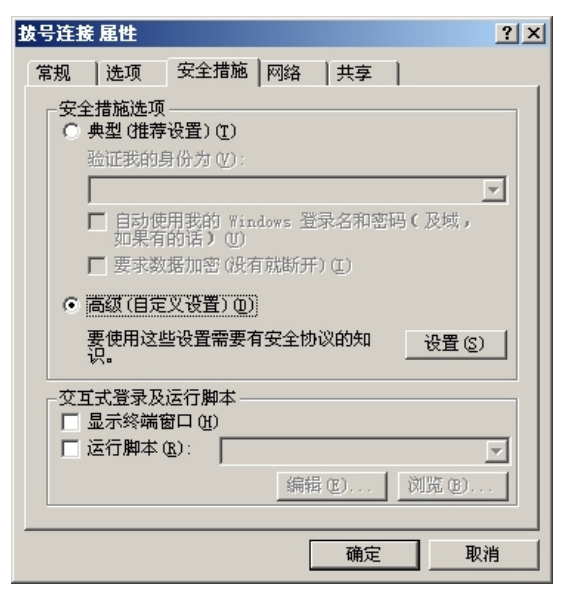

图 5-5

在弹出的高级安全设置菜单里设置。如图所示:

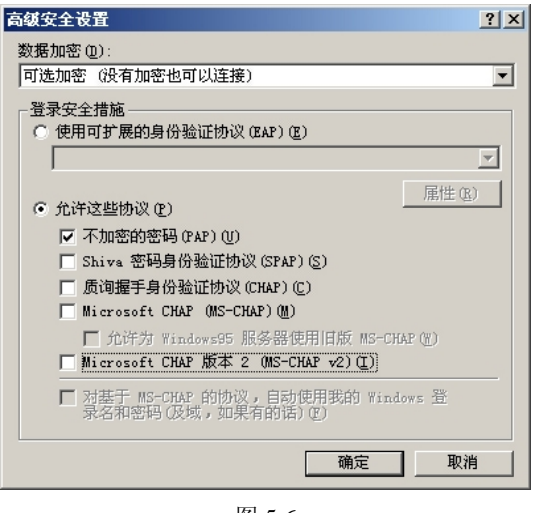

图 5-6

### **3.** 建立拨号连接

像拨号上网一样选择好 PC 机所连接的 Modem, 输入硬盘

录像机 Modem 所连接的电话号码,用户名默认是 user(即操作 员的用户名),密码默认是 11111(即操作员的密码),保存参数 然后进行拨号。

4. 在拨号连接中,会提示"用户名、密码验证",验证成功后会 提示"正在网络上注册计算机"。过程和普通拨号上网一样。

5. 拨号成功后, 网络就将设置的"远端 IP"地址分配给 PC 机, 例如设置的 192.1.0.2。用户可以通过 Ping 命令来 Ping 通自己分 配的 IP 地址, 也可以 Ping 通硬盘录像机。下图所示为拨号成功 后的 PC 机的 IP 地址以及 PC 机 ping 硬盘录像机的结果。

| $ C: \rightarrow \rightarrow$ ipconfig |                                                                |
|----------------------------------------|----------------------------------------------------------------|
|                                        | Windows 2000 IP Configuration                                  |
|                                        | PPP adapter 拨号连接:                                              |
|                                        | Connection-specific DNS Suffix .:                              |
|                                        | IP Address. : 192.1.0.1                                        |
|                                        | Subnet Mask : 255.255.255.255                                  |
|                                        | Default Gateway : 192.1.0.1                                    |
|                                        | C:\>ping 192.1.0.2<br>Pinging 192.1.0.2 with 32 bytes of data: |
|                                        | Reply from 192.1.0.2: bytes=32 time=130ms TTL=64               |
|                                        | Reply from 192.1.0.2: bytes=32 time=130ms TTL=64               |
|                                        | Reply from 192.1.0.2: bytes=32 time=130ms TTL=64               |
|                                        | Reply from 192.1.0.2: bytes=32 time=130ms TTL=64               |
|                                        | Ping statistics for 192.1.0.2:                                 |
|                                        | Packets: Sent = 4, Received = 4, Lost = $\theta$ (0% loss),    |
|                                        | Approximate round trip times in milli-seconds:                 |
|                                        | Minimum = 130ms, Maximum = 130ms, Average = 130ms              |

图 5-7

### **6.** 通过客户端软件即可预览设置的"远端 **IP**"地址主机(例如 设置的 192.1.0.2)的视频图像。

### **5.3** 串口直接连接

在使用该功能之前,首先请确认所使用的网络硬盘录像机 串口直接连接功能。通过 DB9 转 RJ45 信号线将设备的 RS232 口和电脑的 COM 口相连。

串口直接连接的作用是采用 DB9 转 RJ45 信号线直接连接 两个串口(DVR 设备的 RS232 口、PC 的 COM 口), PC 机通过 COM 口以及连接 COM 的 DCE 线直接访问 DVR 设备。

#### **5.3.1** 服务器端的设置

#### **RS232** 口的设置

在"预览模式"下按【MENU】键启动"菜单操作"界面, 通过【←】或【→】键移动活动框到"串口设置"项上,按前 面板【ENT】键进入"串口设置"菜单界面。设置如下:

速率:115.2Kbps

数据位:8 位 停止位:1 位 校验: 无校验 流控:软流控 用于:串口直连 **PPP** 模式:被动 回拨模式: 拨入者指定 远端 **IP**:串口直连成功后,会给 PC 机分配该指定的 IP 地 址,例如设置为 193.1.0.1; 本地 **IP**:串口直连成功后,给硬盘录像机分配该指定的 IP 地址,例如设置为 193.1.0.2。 掩码:255.255.255.0。

#### 设置结果如下图所示。

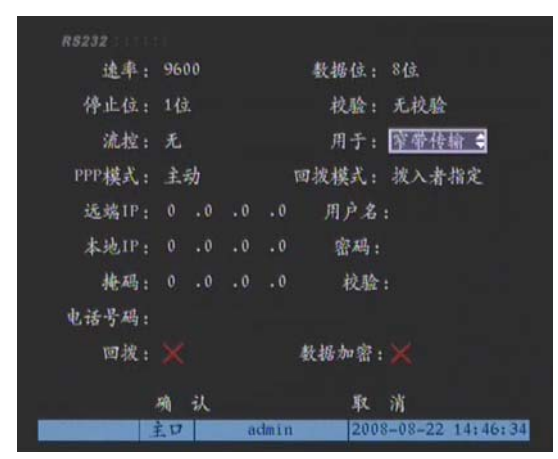

图 5-8

设置完成后,移动活动框至"确认"按钮,按【ENT】键 保存退出"串口设置"菜单界面。

#### **5.3.2 PC** 端的设置

#### **1.** 在 **PC** 服务器上建立一个直接连接,具体如下:

在控制面板中打开"网络和拔号连接",选择"新建连接", 按向导选择"直接连接到另一台计算机",点下一步,在"主机 或来宾",选择字",点下一步,选择设备为"两台计算机 间的通讯电缆",按向导完成直接连接的建立。

#### **2.** 配置"直接连接"

在控制面板中打开"网络和拔号连接",打开"直接连接", 选择"属性",点击"常规"项的"配置",如下图所示。

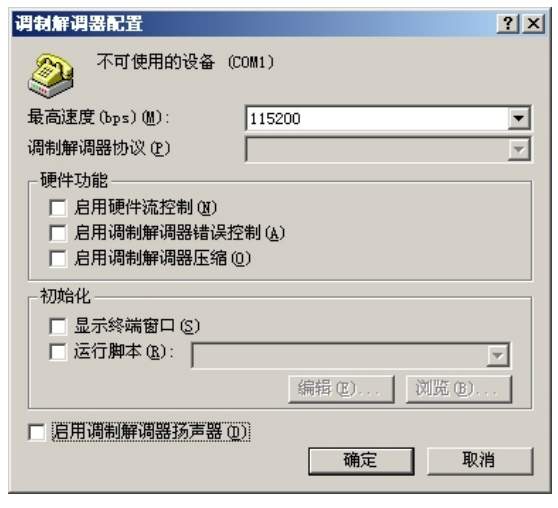

#### 图 5-9

#### **3.** 连接

用户名默认是 user(即操作员的用户名),密码默认是 11111 (即操作员的密码),保存参数然后进行拨号。

4. **拨号成功后,** 网络就将设置的"远端 IP"地址分配给 PC 机, 例如设置的 193.1.0.1, 将"本地 IP"地址分配给硬盘录像机, 例如设置的 193.1.0.2。用户可以通过 Ping 命令来 Ping 通自己分 配的 IP 地址, 也可以 Ping 通硬盘录像机。此时就可以通过客户 端软件来访问硬盘录像机了。

# 附录一 技术指标

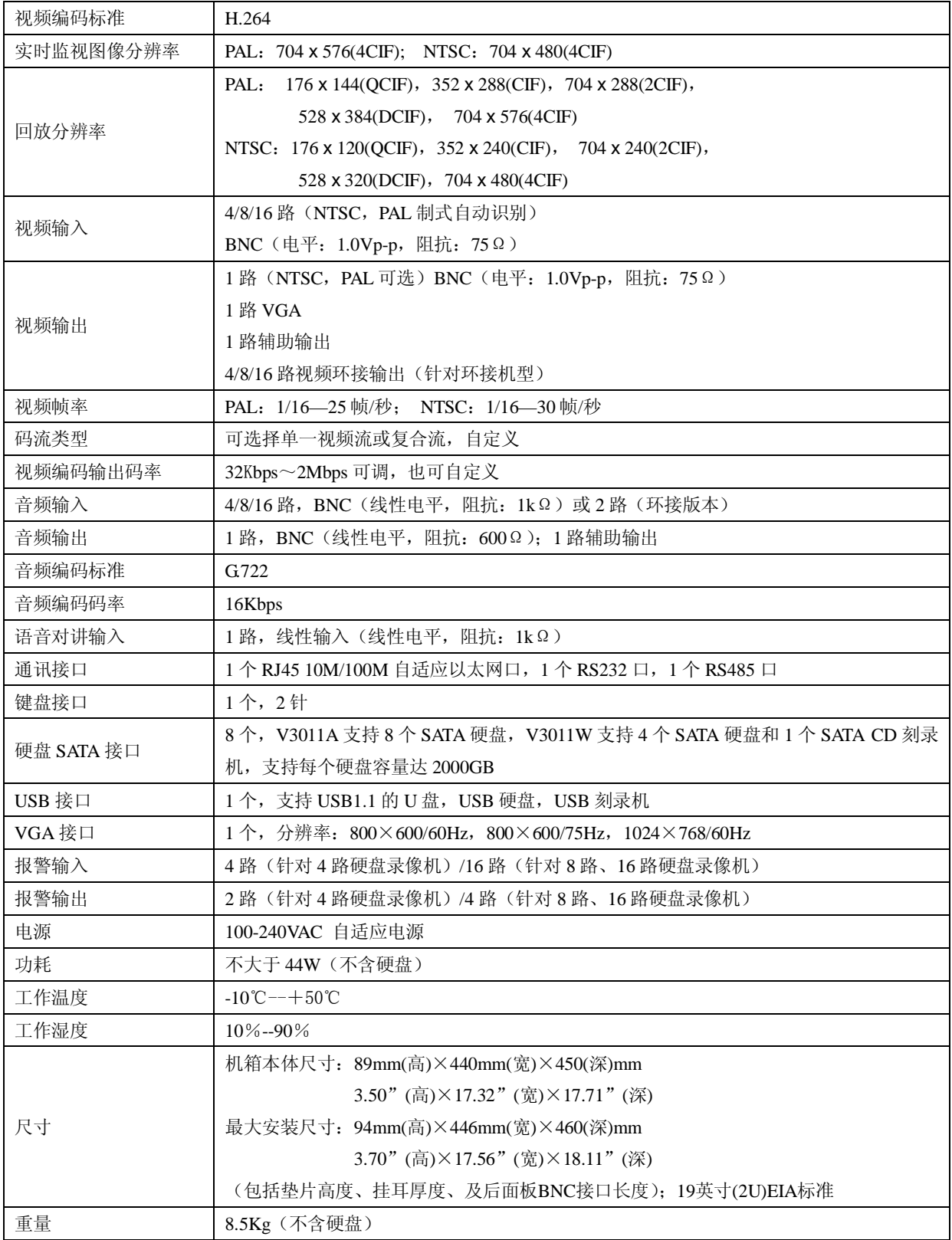

附录二 典型系统连接图

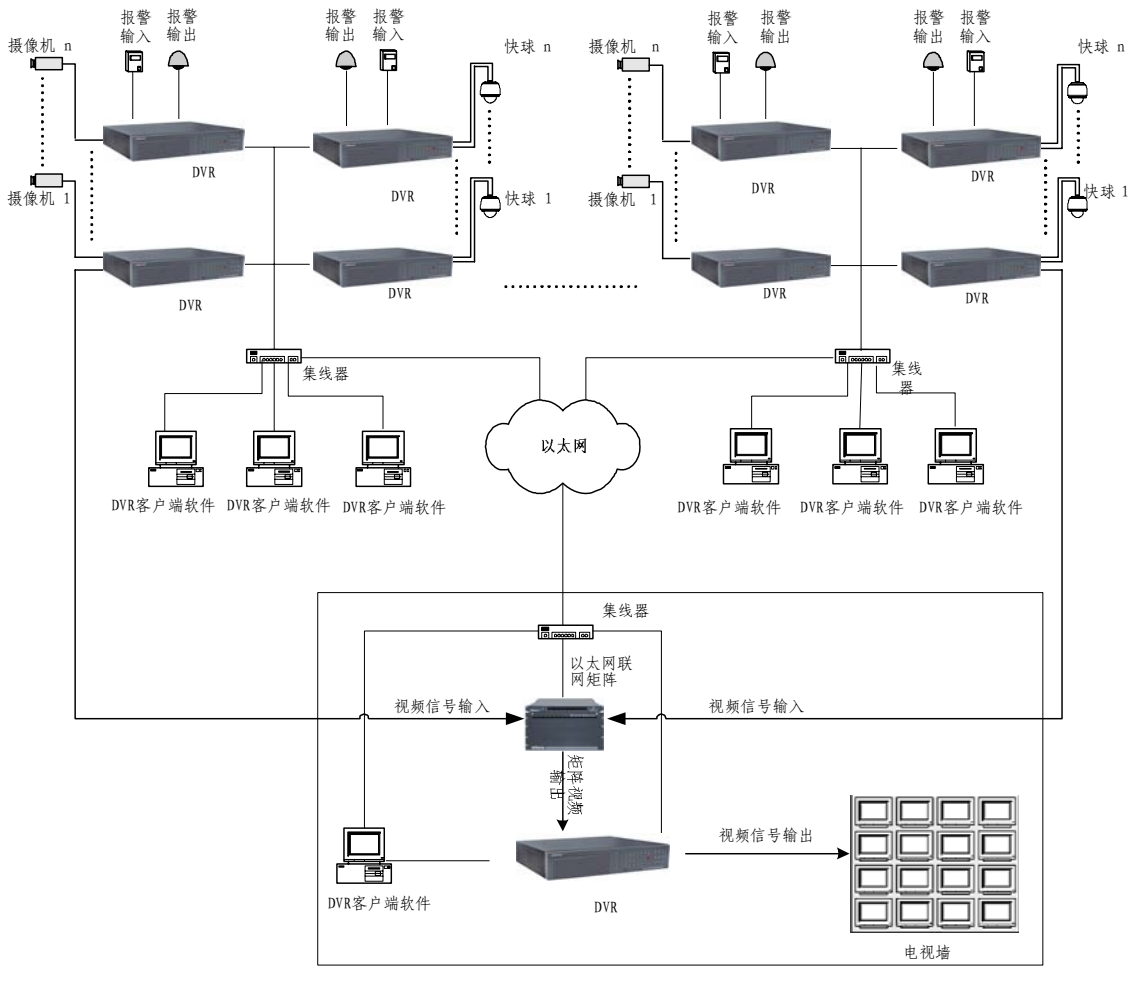

远程监控中心

## 附录三 常见故障解答

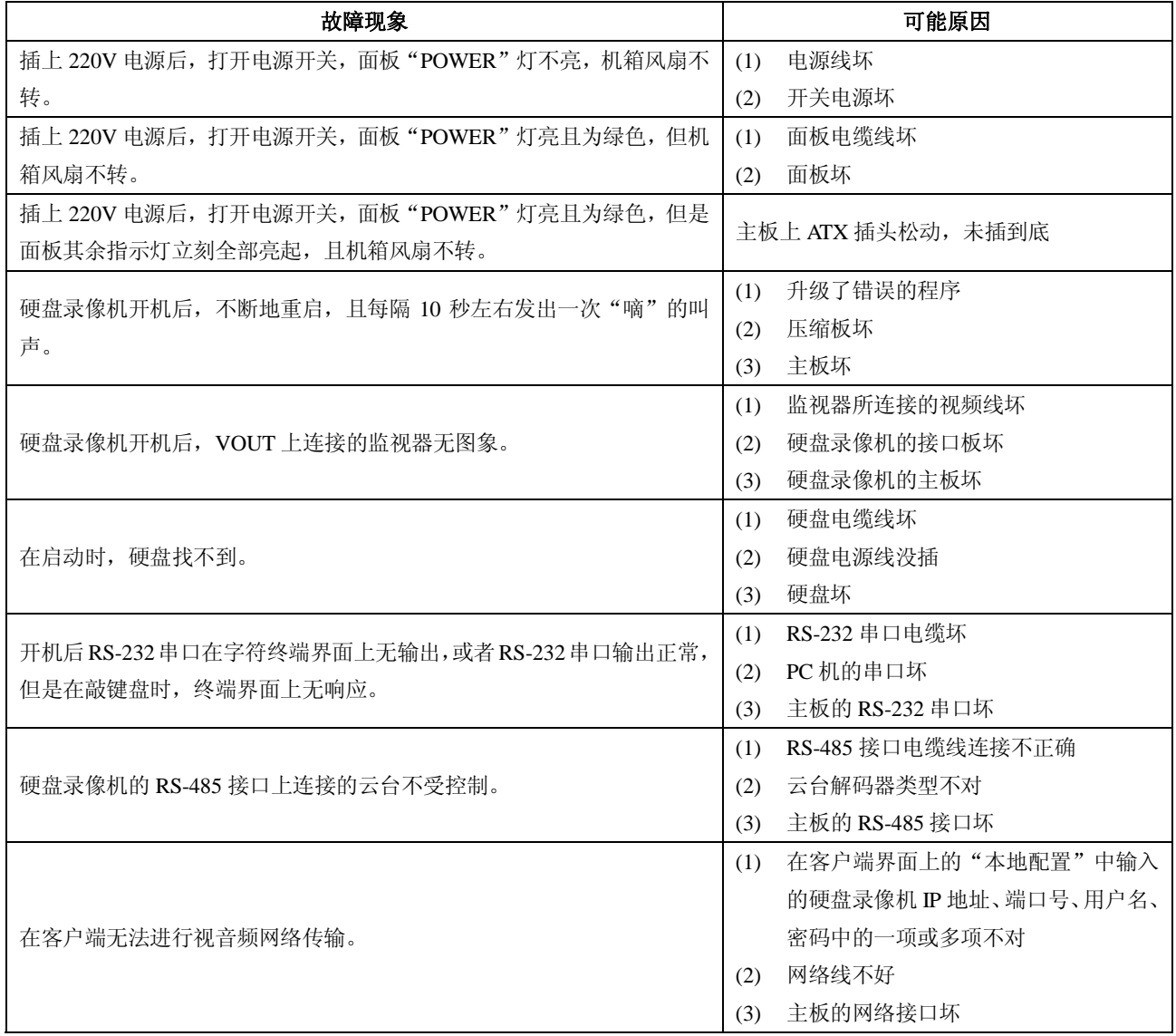

### 注意事项:

- (1) 将硬盘录像机放置在有足够通风的空间。
- (2) 使硬盘录像机工作在技术指标允许的温度及湿度范围内。
- (3) 电路板上的灰尘在受潮后会引起短路,为了使硬盘录像机能长期正常工作,应该定期用刷子对电路板、接插件、机箱风机、机 箱等进行除尘。

# 附录四 硬盘存储容量计算表

 $\overline{\phantom{a}}$ 

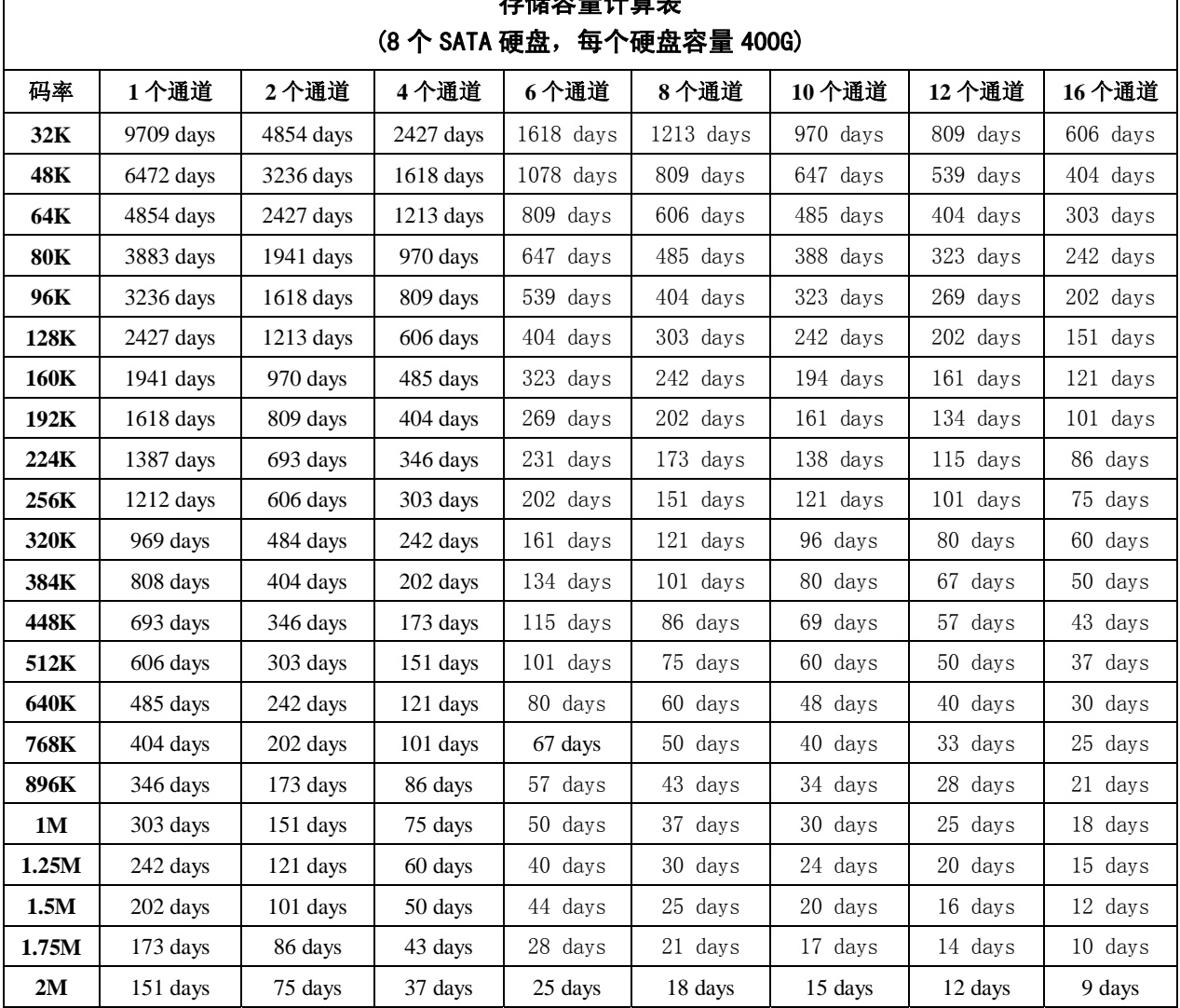

# 存储容量计算表

# 附录五 常用功能速查表

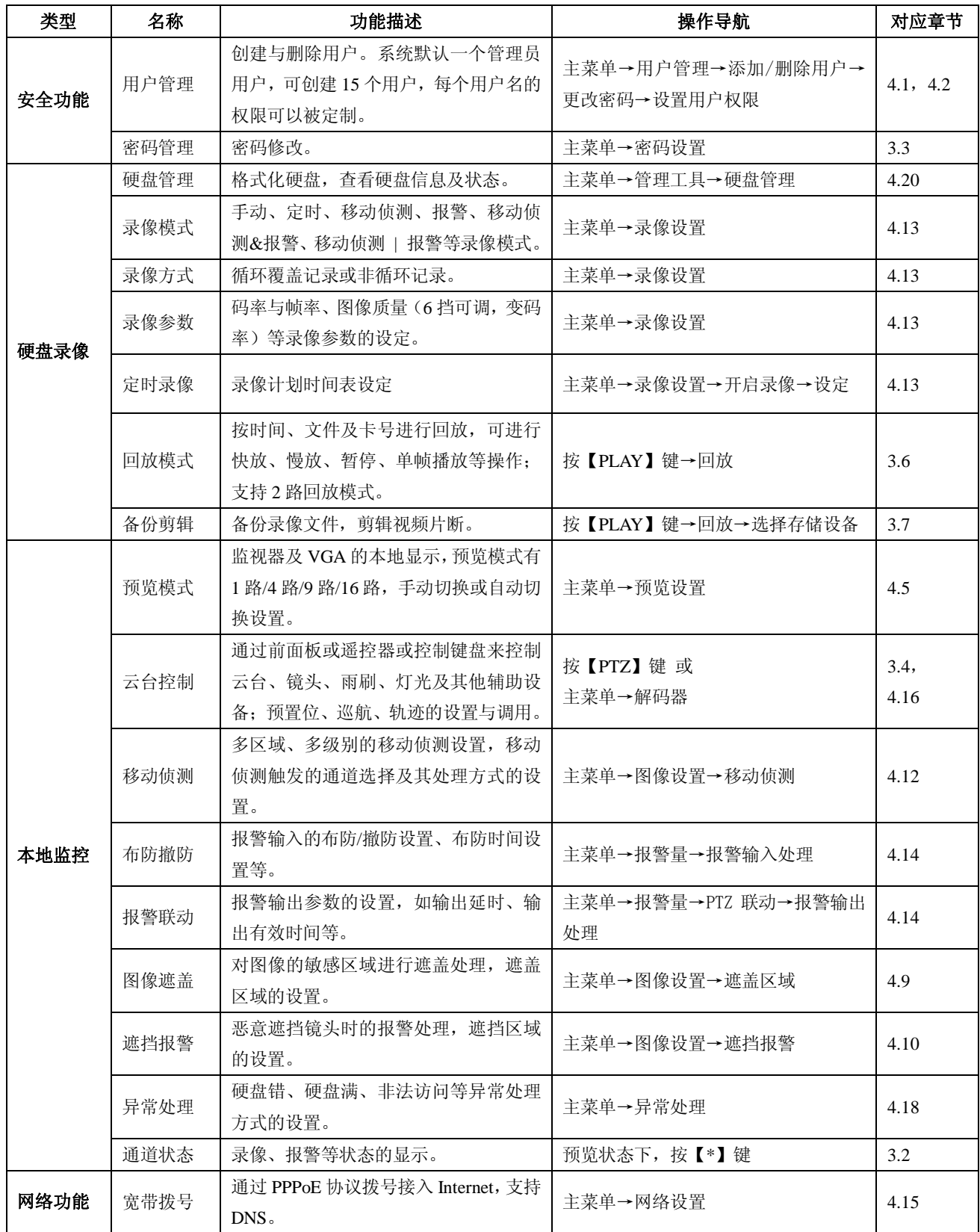

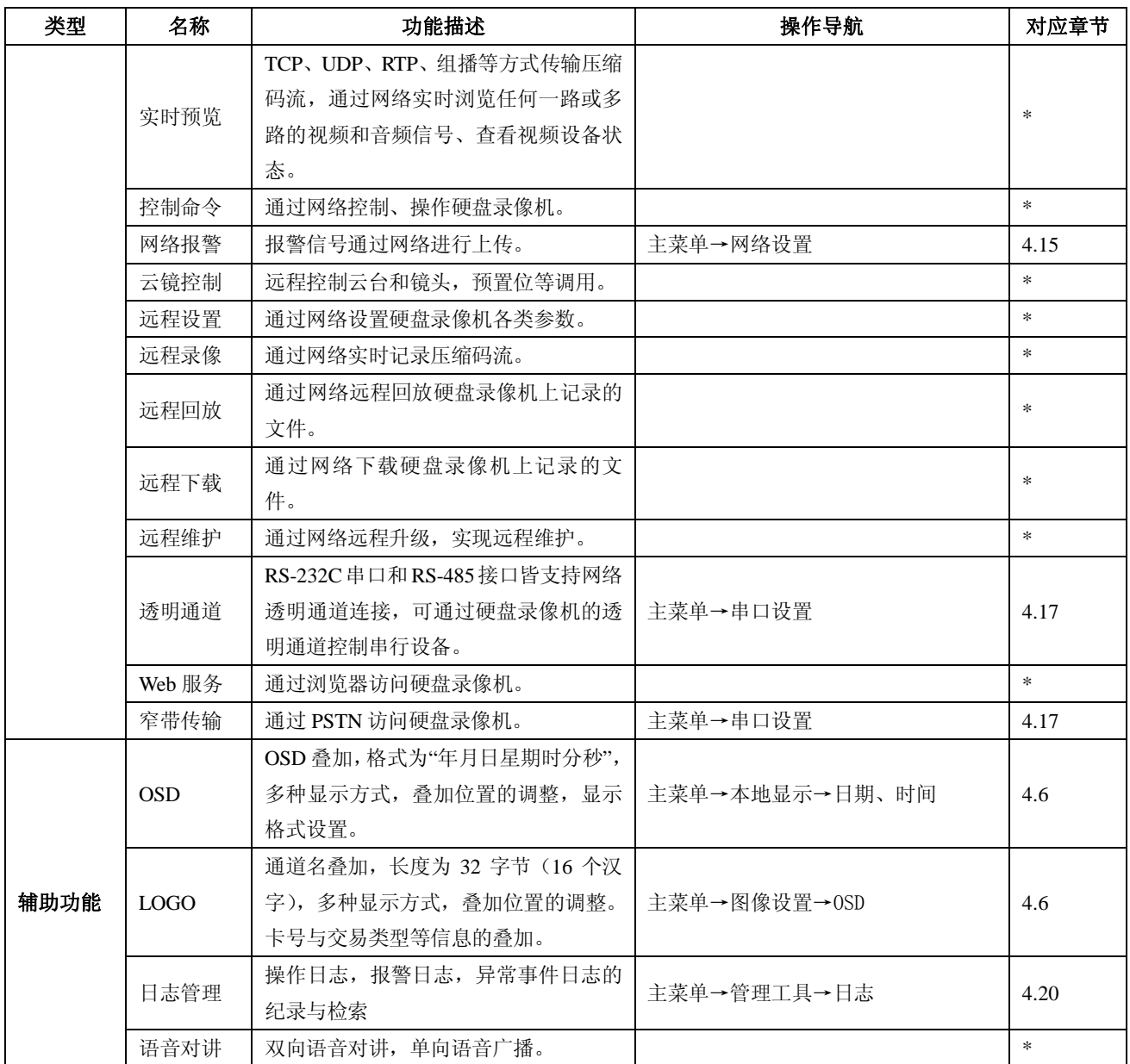

# **Infinova**

**51 Stouts Lane, Monmouth Junction, NJ 08852, U.S.A. Tel: 1-888-685-2002 (USA only) 1-732-355-9100 Fax: 1-732-355-9101 sales@infinova.com**